## Användar manual

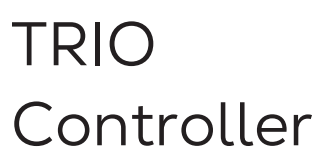

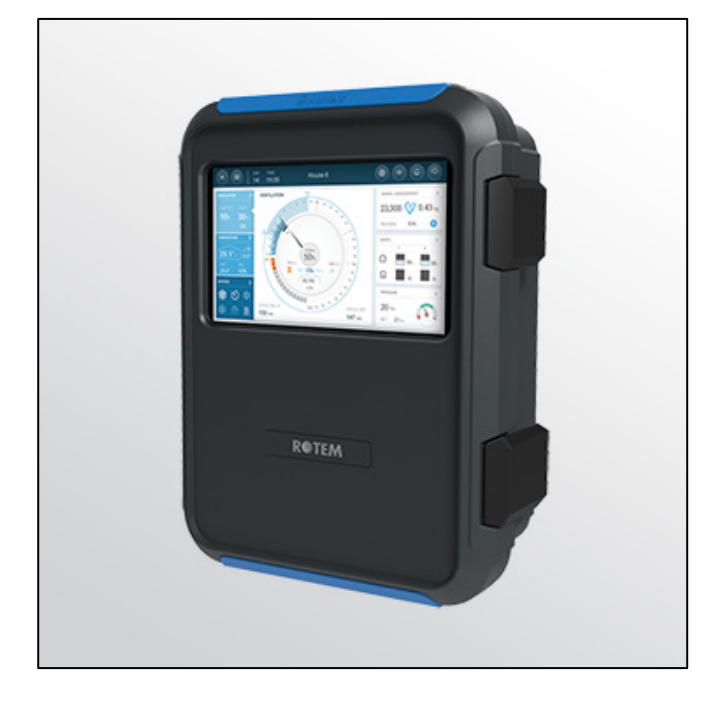

## TRIO Fjäderfäncontroller

**P/N: 116860 Ag/MIS/UmSw-2829-11/21 Rev 1.3**

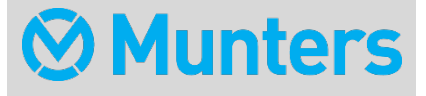

# TRIO Fjäderfäncontroller

## Användarmanual

Rev 1.3, 04/2023

Mjukvara Ver: 5.0.18

Denna bruks- och underhållsmanual är en integrerad del av apparaten tillsammans med den bifogade tekniska dokumentationen.

Detta dokument är avsett för användaren av apparaten: den får inte reproduceras helt eller delvis, lagras i datorminne som en fil eller överlämnas till tredje part utan föregående tillstånd från systemets montör.

Munters förbehåller sig rätten att göra ändringar i apparaten i enlighet med den tekniska och rättsliga utvecklingen.

## Index

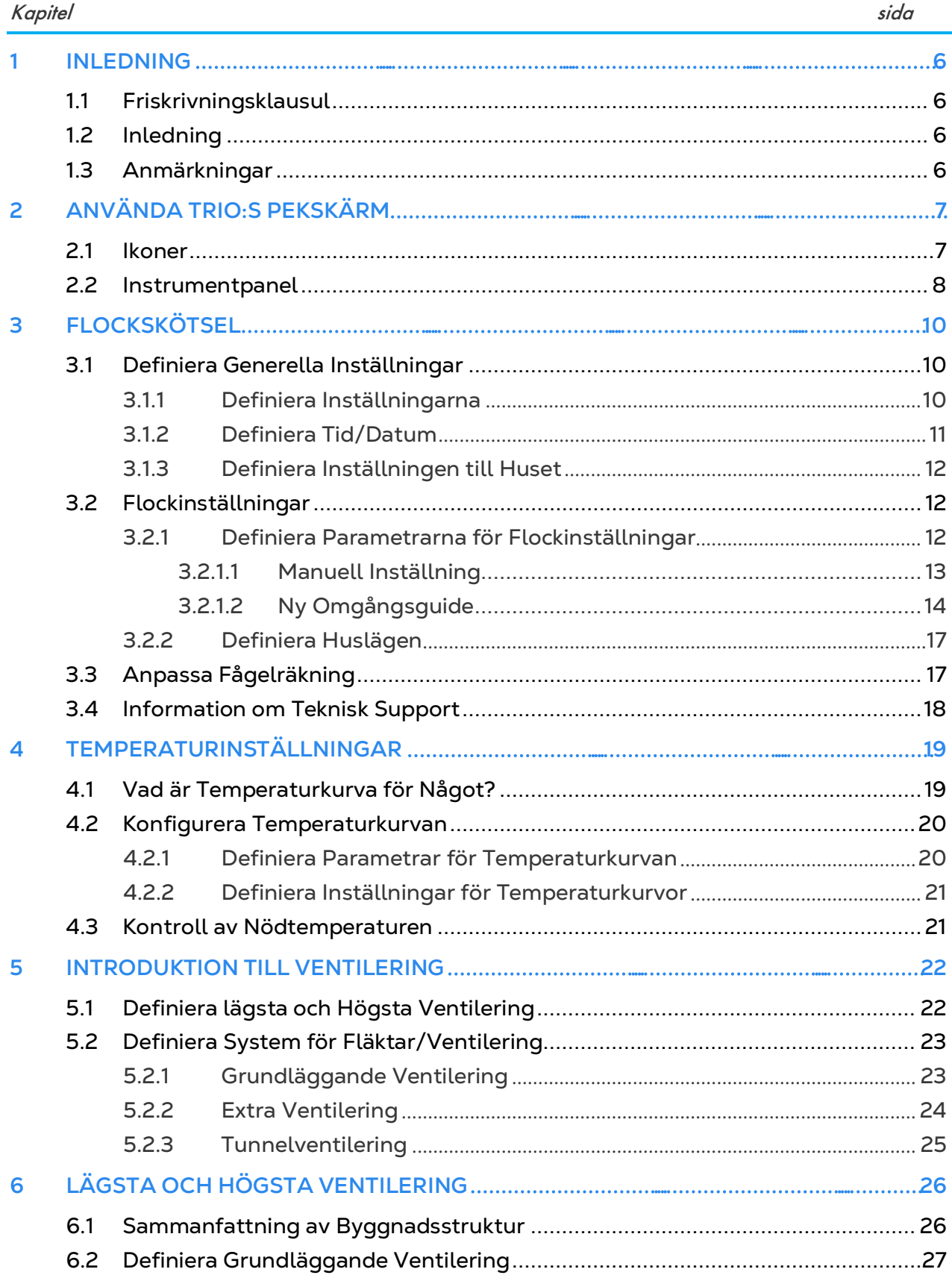

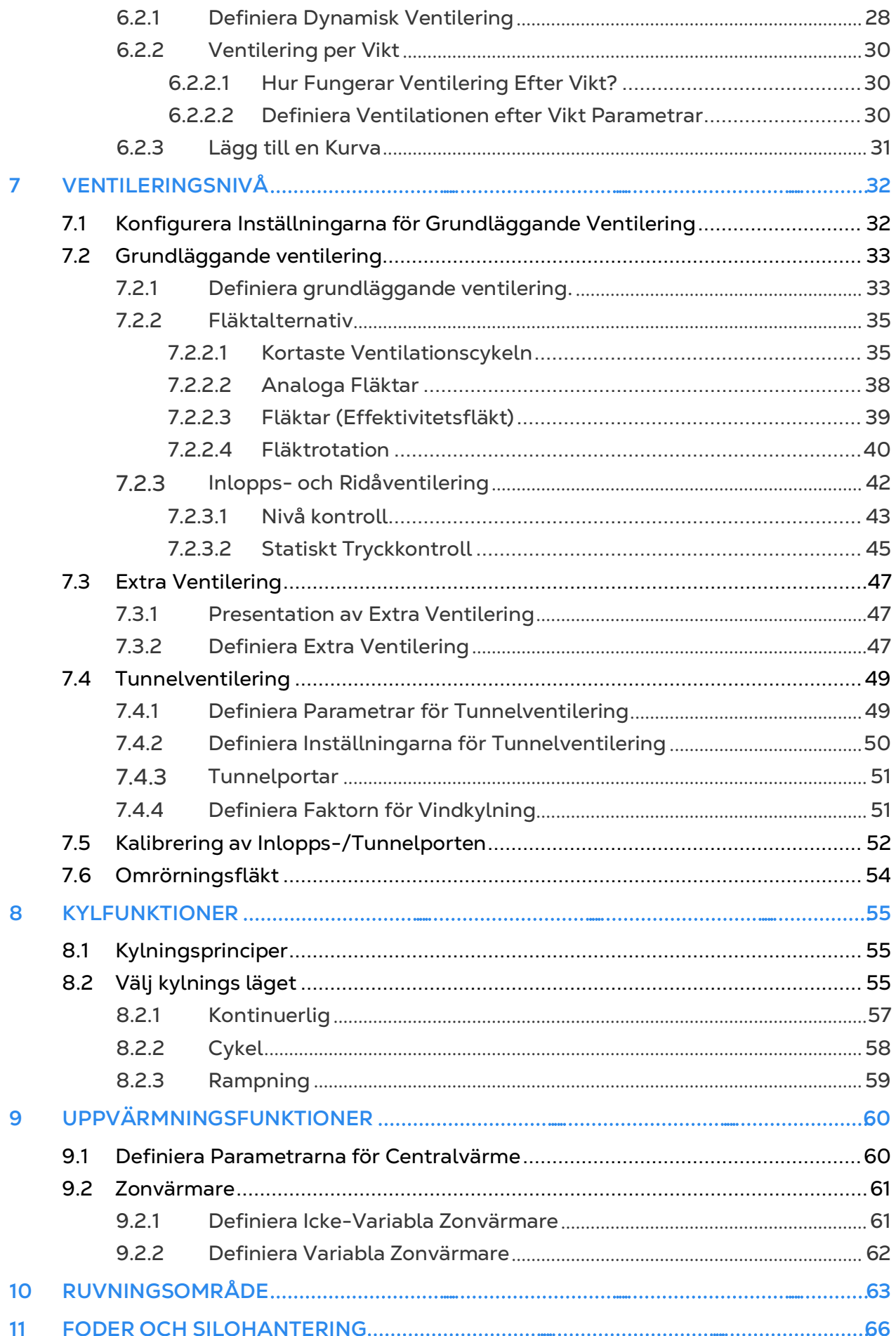

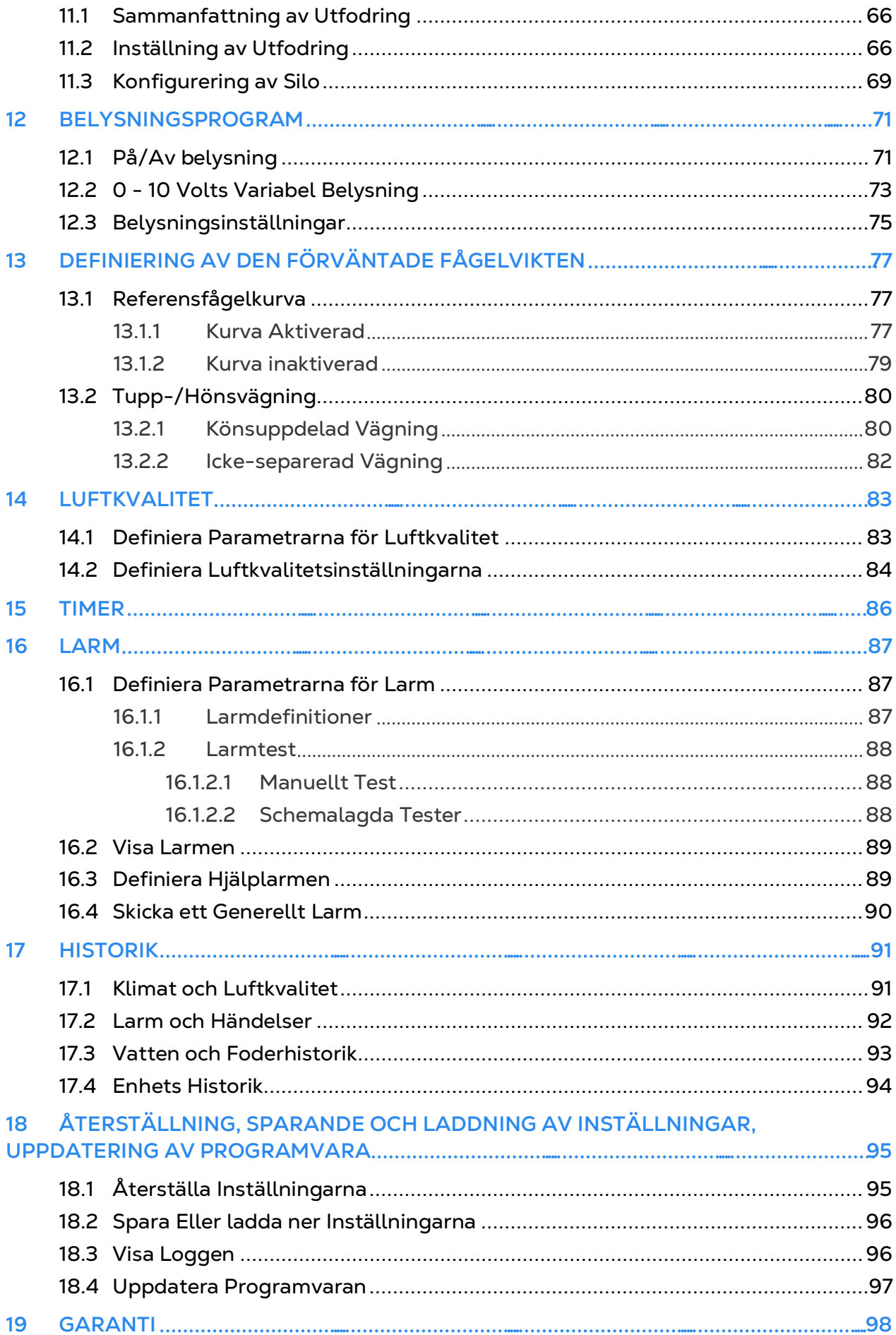

## <span id="page-5-0"></span>1 Inledning

## <span id="page-5-1"></span>1.1 Friskrivningsklausul

Munters förbehåller sig rätten att göra ändringar i specifikationer, kvantiteter, mått etc. av produktionsskäl eller andra skäl efter offentliggörandet. Informationen i detta dokument har utarbetats av kvalificerade experter inom Munters. Även om vi anser att informationen är korrekt och fullständig, lämnar vi inga garantier eller utfästelser för särskilda ändamål. Informationen erbjuds i god tro och under förutsättning att all användning av enheterna eller tillbehören i strid med anvisningarna och varningarna i detta dokument sker efter användarens eget gottfinnande och på dennes egen risk.

### <span id="page-5-2"></span>1.2 Inledning

Gratulerar till ditt utmärkta val att köpa en TRIO Controller!

För att kunna dra full nytta av den här produkten är det viktigt att den installeras, driftsätts och används på rätt sätt. Innan du installerar eller använder controllern bör du läsa den här manualen noggrant. Det rekommenderas också att den förvaras på ett säkert sätt för att kunna användas framöver. Manualen är avsedd som en referens för installation, driftsättning och daglig drift av Munters controller.

### <span id="page-5-3"></span>1.3 Anmärkningar

#### Utgivningsdatum: Januari 2020

Munters kan inte garantera att användarna får information om ändringarna eller att nya manualer distribueras till dem.

Med ensamrätt. Ingen del av denna manual får på något sätt reproduceras utan uttryckligt skriftligt tillstånd från Munters. Innehållet i denna manual kan ändras utan föregående meddelande.

## <span id="page-6-0"></span>2 Använda Trio:s Pekskärm

- [Ikoner](#page-6-1)
- [Instrumentpanel](#page-7-0)
- <span id="page-6-1"></span>2.1 Ikoner

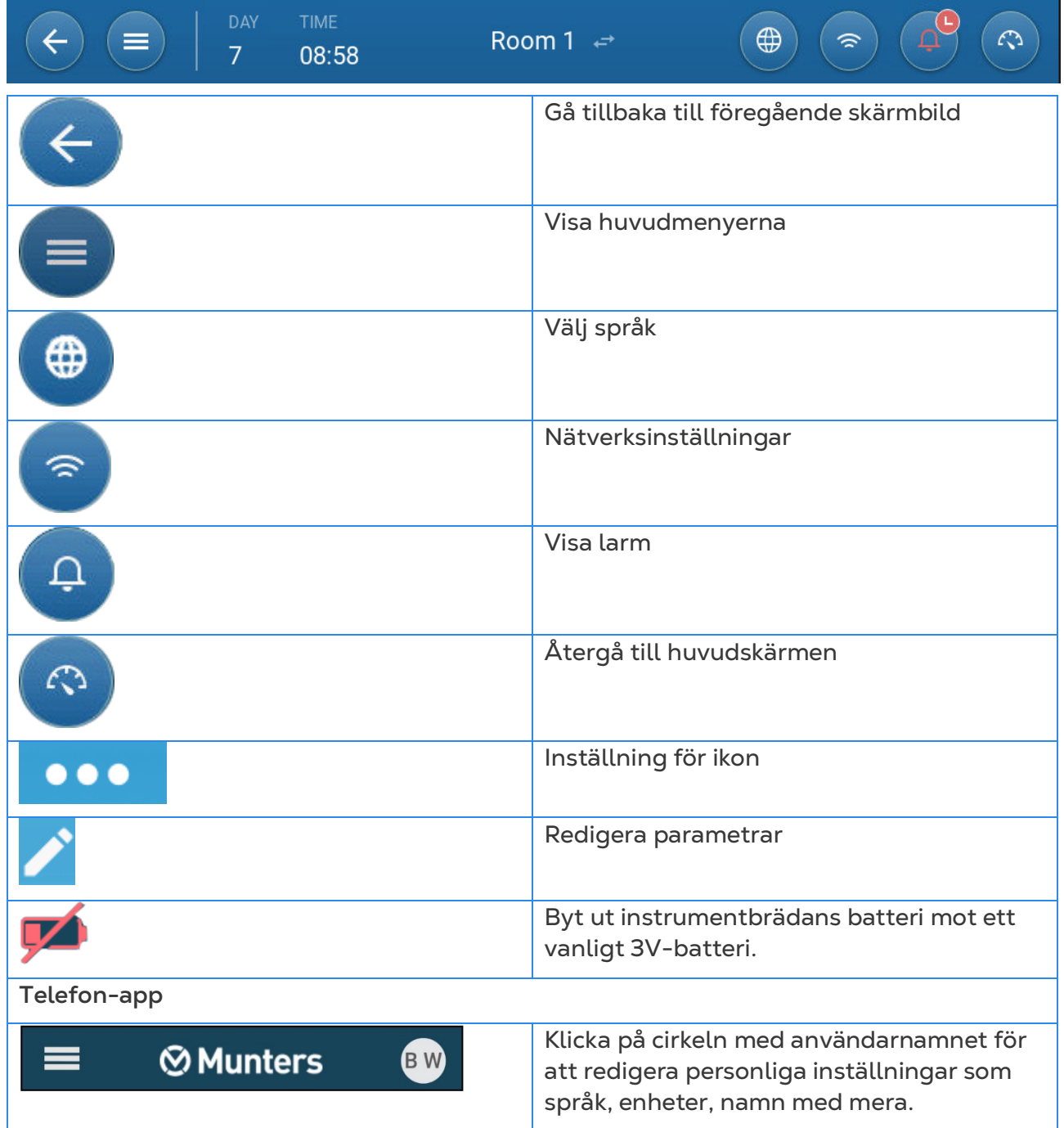

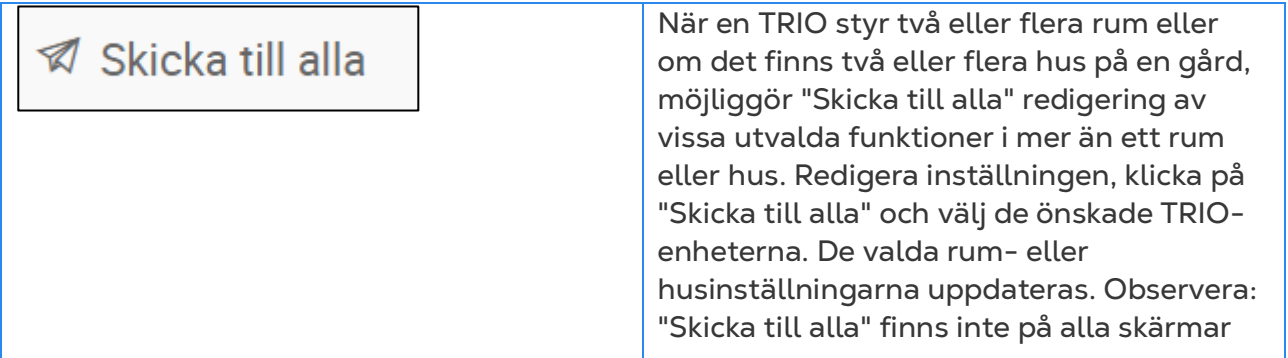

## <span id="page-7-0"></span>2.2 Instrumentpanel

Instrumentpanelen ger en översikt över alla TRIO-funktioner.

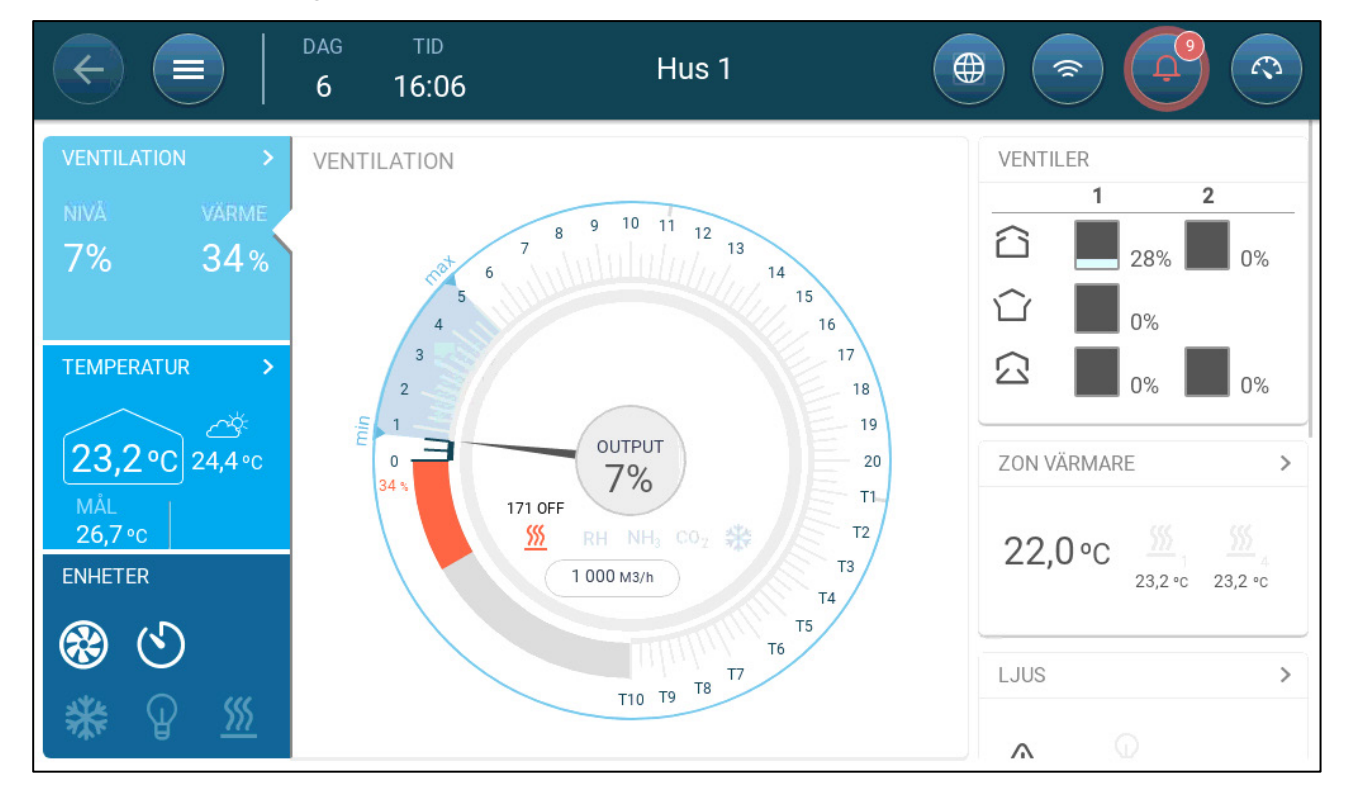

Trio visar husläget, när det definieras i valfritt läge förutom odlingsläget.

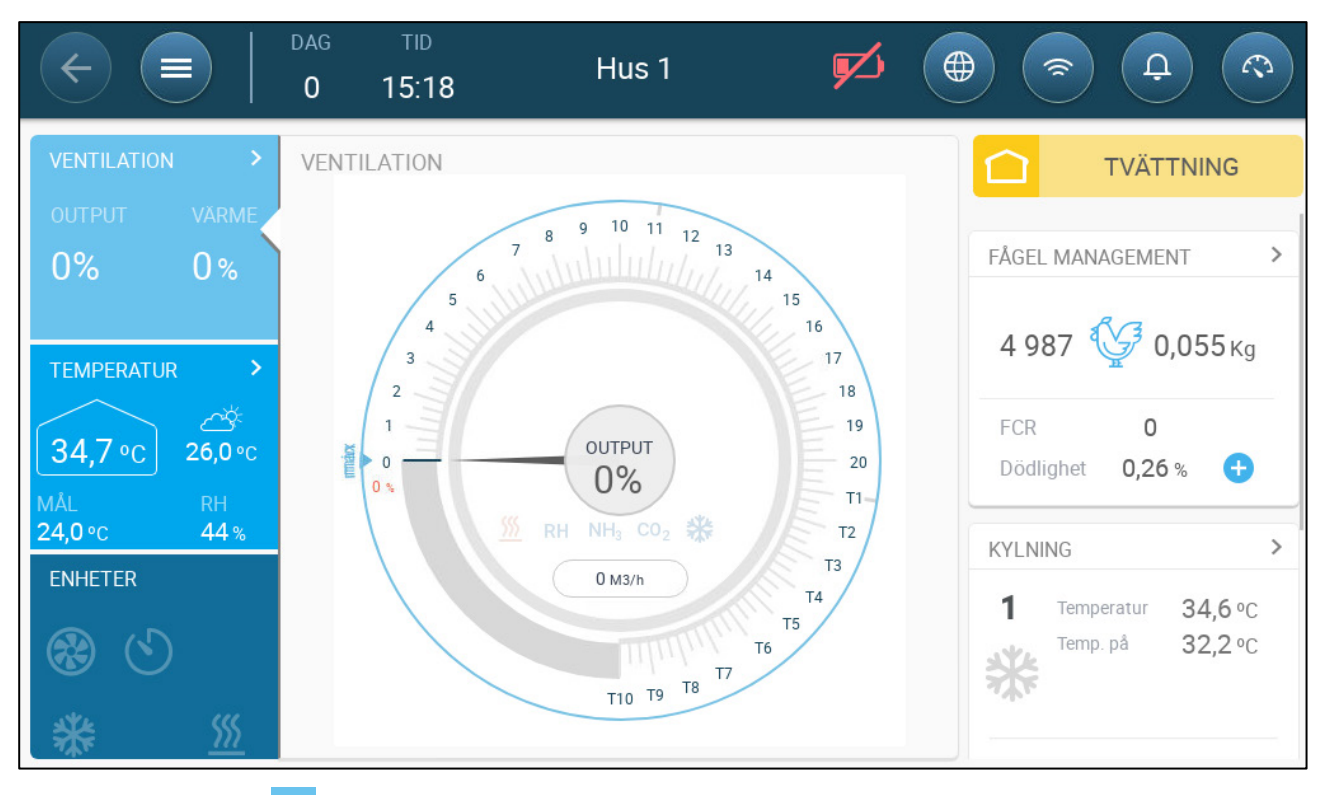

- Klicka på > i varje avsnitt för att komma till den relevanta kontrollsidan.
- Klicka på rutorna Ventilering, Temperatur eller Enheter för att visa snabbskärmen för dessa funktioner.

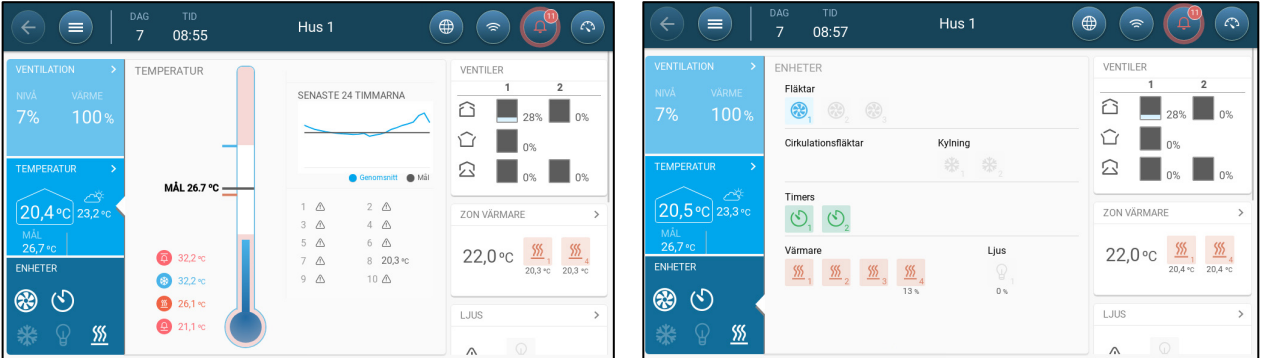

## <span id="page-9-0"></span>3 Flockskötsel

I följande avsnitt beskrivs de första stegen som ska utföras efter den fysiska installationen.

- [Definiera Generella Inställningar](#page-9-1) [Flockinställningar](#page-11-1) [Anpassa Fågelräkning](#page-16-1)
- [Information om Teknisk Support](#page-17-0)

### <span id="page-9-1"></span>3.1 Definiera Generella Inställningar

- [Definiera Inställningarna](#page-9-2)
- [Definiera Tid/Datum](#page-10-0)
- [Definiera Inställningen till Huset](#page-11-0)

#### <span id="page-9-2"></span>3.1.1 DEFINIERA INSTÄLLNINGARNA

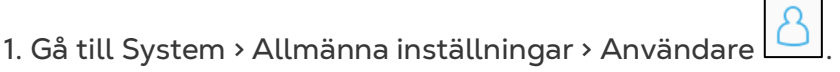

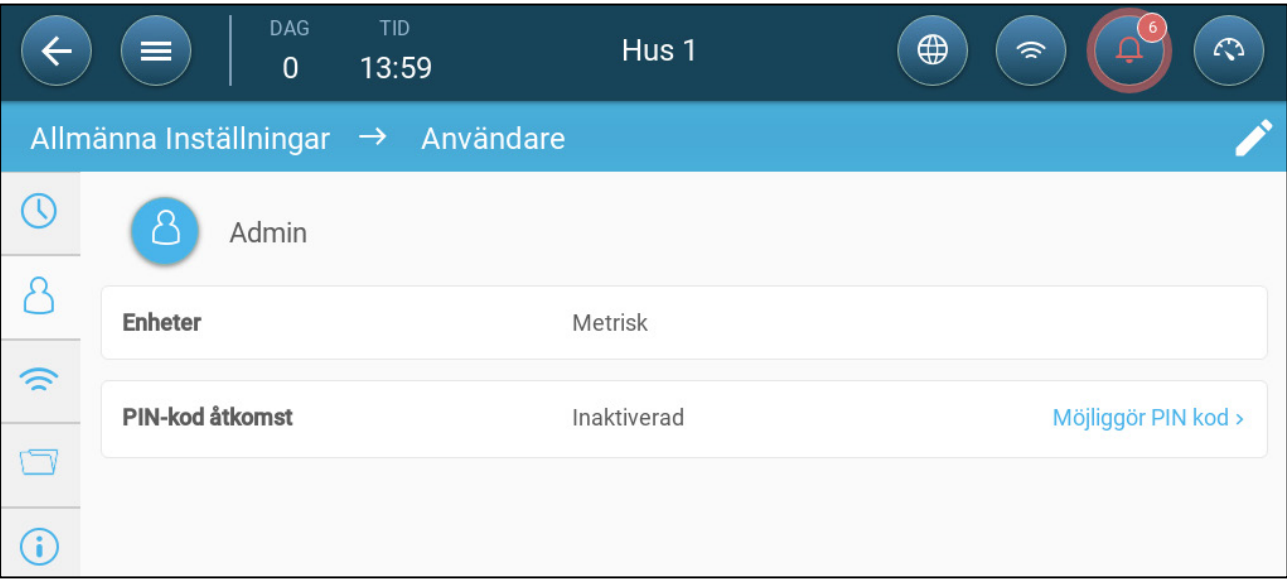

#### 2. Definiera enheterna: Det finns två alternativ:

- Definiera alla enheter som metriska eller brittiska inch.
- Definiera varje enhet. Klicka på Redigera > Anpassa och definiera:
	- o Temperatur (Celsius eller Fahrenheit)
	- o Tryck (pascal/inch per vatten)
	- o Vikt (kilo/pund)
	- o Luftströmning: Kubikmeter/timme eller kubikfot/minut

3. Aktivera/inaktivera tillgång till Pin-kod; Pin-kod-tillgång är en säkerhetsåtgärd. Alla som vill ändra inställningarna måste ha den här koden.

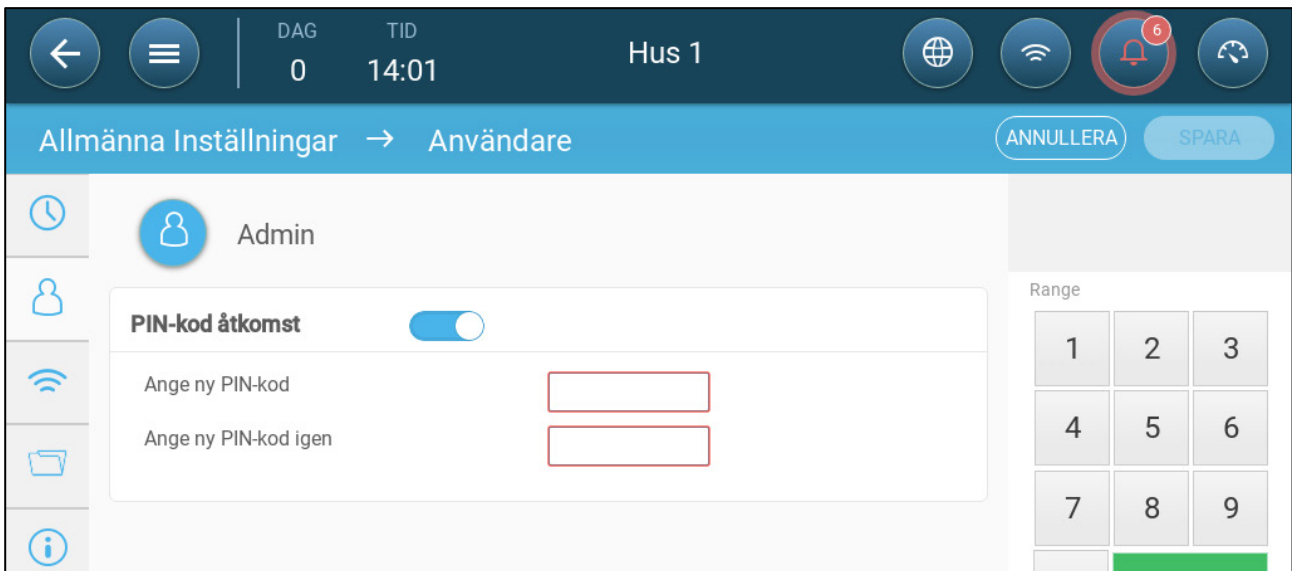

### <span id="page-10-0"></span>3.1.2 DEFINIERA TID/DATUM

1. Gå till System > Allmänna inställningar > Tid och datum **. (0)** 

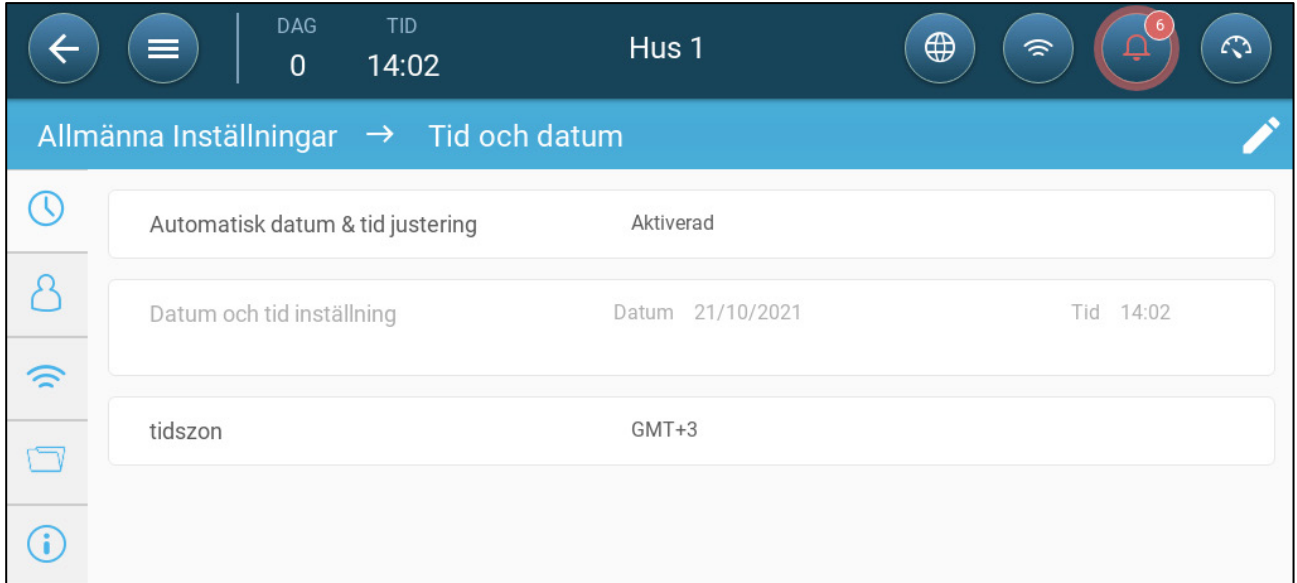

#### 2. Definiera:

- o Tid
	- Automatisk justering av datum och tid: Aktivera det här alternativet för att uppdatera datum och tid automatiskt.
	- Datum och tid ställs in: Ange datum och tid manuellt.
- o Tidszon: Välj zon i rullgardinslistan.

*NOTE Ställ in tidszonen även om du aktiverar automatisk justering av datum och tid.* 

#### <span id="page-11-0"></span>3.1.3 DEFINIERA INSTÄLLNINGEN TILL HUSET

På skärmen kan användaren ställa in sina husmått. Ställ in den i enlighet med den faktiska husstorleken. Dessa mått används för att beräkna vindavkylningsfaktorn (vindens kylande effekt som kan sänka temperaturen avsevärt).

1. Gå till System > Inställningar Hus.

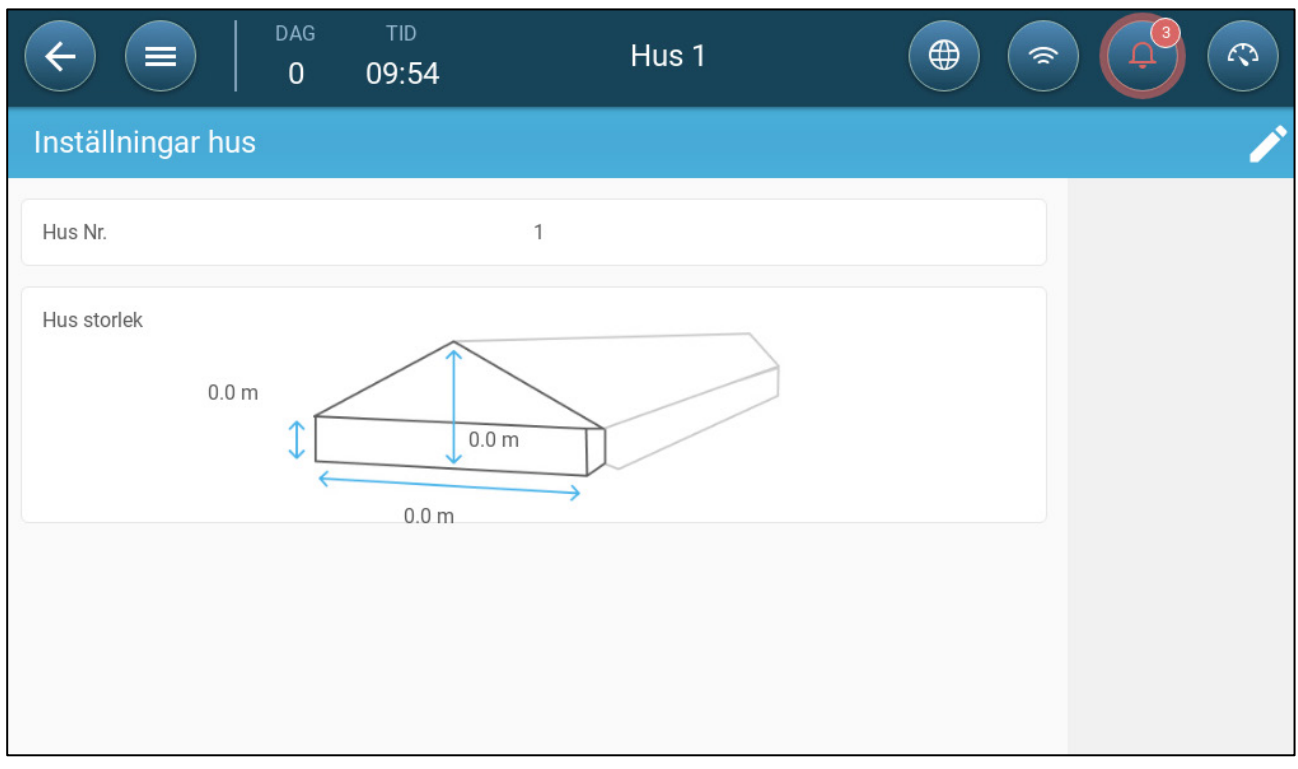

#### 2. Definiera:

- o Husantal. Varje styrenhet i ett nätverk måste ha ett unikt nummer.
- o Definiera husets höjd, bredd och längd (controllern beräknar den totala ytan).
	- Om du vill ställa in måtten i metriska eller icke-metriska enheter går du till [Definiera Inställningarna,](#page-9-2) sida [10](#page-9-2) och Redigera enheterna.

## <span id="page-11-1"></span>3.2 Flockinställningar

Flockinställningar är datapunkter som används för att definiera varje flock. Definiera dessa inställningar i början av en tillväxtcykel. Flockinställningarna omfattar:

- Tillväxtdag (används i olika systemalgoritmer)
- Flocknumret gör det möjligt att spåra varje flock produktion
- [Definiera Parametrarna för Flockinställningar](#page-11-2)
- [Definiera Huslägen](#page-16-0)

#### <span id="page-11-2"></span>3.2.1 DEFINIERA PARAMETRARNA FÖR FLOCKINSTÄLLNINGAR

- [Manuell Inställning](#page-12-0)
- [Ny Omgångsguide](#page-13-0)

### <span id="page-12-0"></span>3.2.1.1 Manuell Inställning

1. Gå till Flock > Flockinställningar.

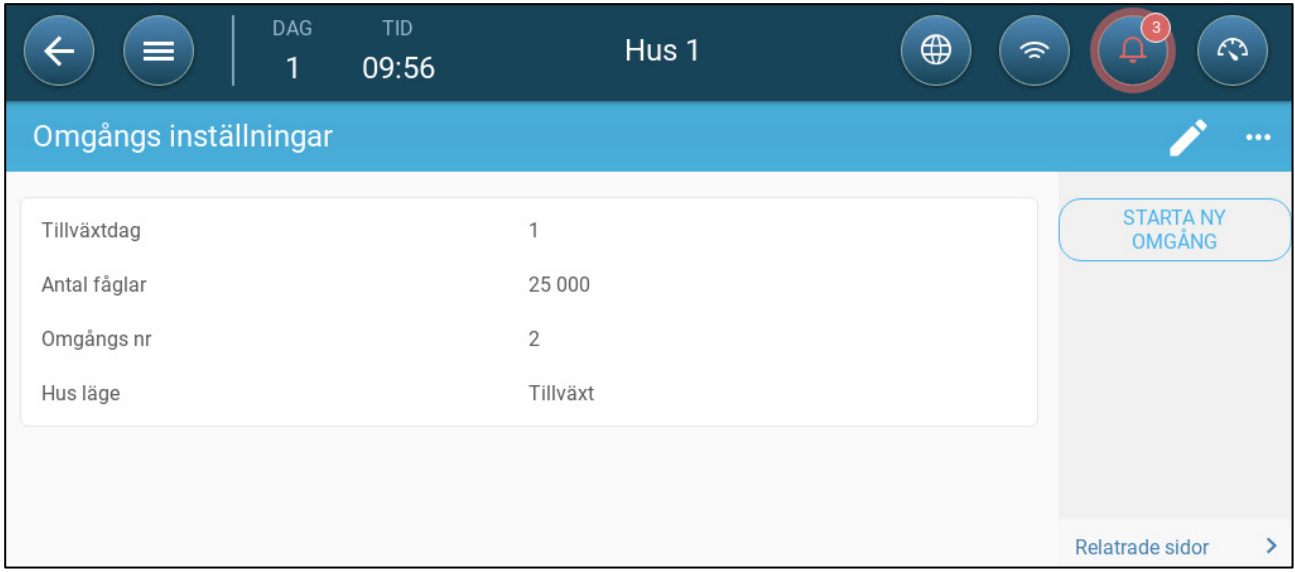

Definiera:

- o Tillväxtdag: Denna parameter definierar fåglarnas ålder. Tillväxtdagen ökar automatiskt med ett (1) vid midnatt. När du redigerar tillväxtdagen kan du öka antalet, men du kan inte minska antalet. TRIO ökar tillväxtdagen vid midnatt. Omfång: 0-999
- o Fåglar placerade: Ställ in antalet fåglar som finns från början i flocken.

*NOTE Om fåglar dör kan du ändra antalet fåglar. Gå till [Anpassa Fågelräkning,](#page-16-1) sida [17.](#page-16-1)*

*NOTE Om du vill visa antalet höns och tuppar separat, gå till Kontrollstrategi > Omgång och aktivera Separera tupp/höns. Se Könsseparerad vägning, sidan [80.](#page-79-1)*

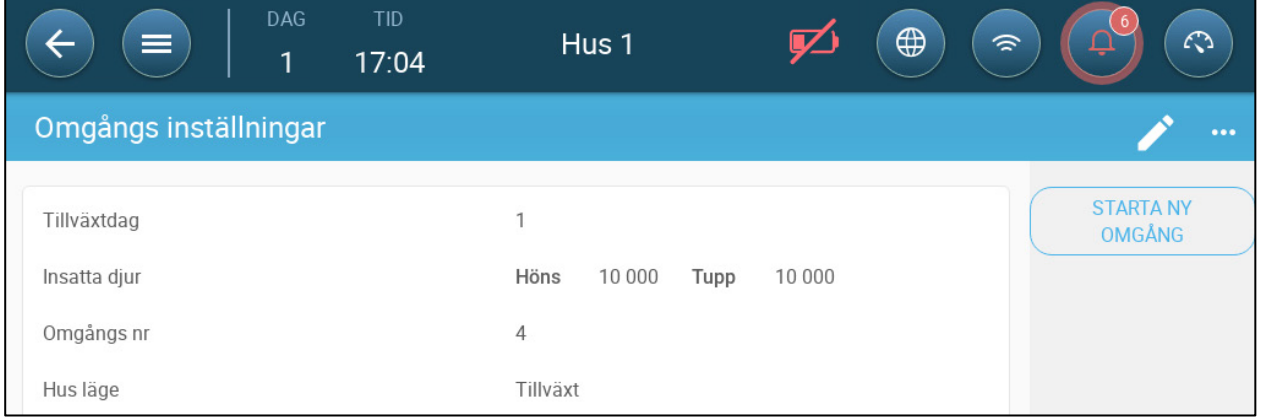

- o Flock nr.: Ge varje flock ett unikt nummer.
- o Husläge: Rumsläge aktiverar eller inaktiverar allmän funktionalitet. När den är definierad som Normal kan alla funktioner aktiveras. Tillväxtdagen förvaltas på samma sätt som ovan. Om du byter rum till ett annat läge slutar tillväxtdagen att gå framåt och endast vissa, specifika funktioner aktiveras. Om du väljer ett annat husläge än Normal visas läget på instrumentbrädan.
	- Växer
	- Tom: Läget för tomt hus används när hela huset är tomt.
- o Skapa ventilering i enlighet med den effekt som ställs in av värme och ventilering.
- o Tillväxtdagen förblir noll.
- o Stoppa vattenlarmet även när larmfunktionen är aktiverad
- Föruppvärmning: Föruppvärmningsanläggning innan djuren flyttas in till föruppvärmningens önskade temperatur. Om du vill använda det här läget visas alternativet Guide. Se nästa avsnitt.
- Förvärmning: Förvärm anläggningen innan du flyttar in fåglarna.
	- o Skapa ventilering i enlighet med den effekt som ställs in av värme och ventilering.
	- o Tillväxtdagen förblir noll.
- Fånga: Fångstläget används när fåglar avlägsnas från hönshuset. I det här läget:
	- o Skapa ventilering i enlighet med nivån
	- o Ut-effekten på värme ska vara avstängd.
	- o Tillväxtdagen förblir noll.
	- o Slå på belysningen om den är aktiverad. Användaren definierar belysningsintensiteten.

## <span id="page-13-0"></span>3.2.1.2 Ny Omgångsguide

Trio version 5.0.15 erbjuder en lättanvändbar guide för att ställa in tillväxt- eller föruppvärmningsläge. Med hjälp av guiden kan du definiera negativa tillväxtdagar. När du startar en ny omgång kommer TRIO att:

- o Radera historiska data
- o Nollställa tillväxtdagen
- o Öka omgångsnumret med ett
- o Registrera en "Ny omgång"-händelse

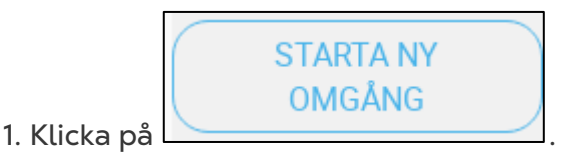

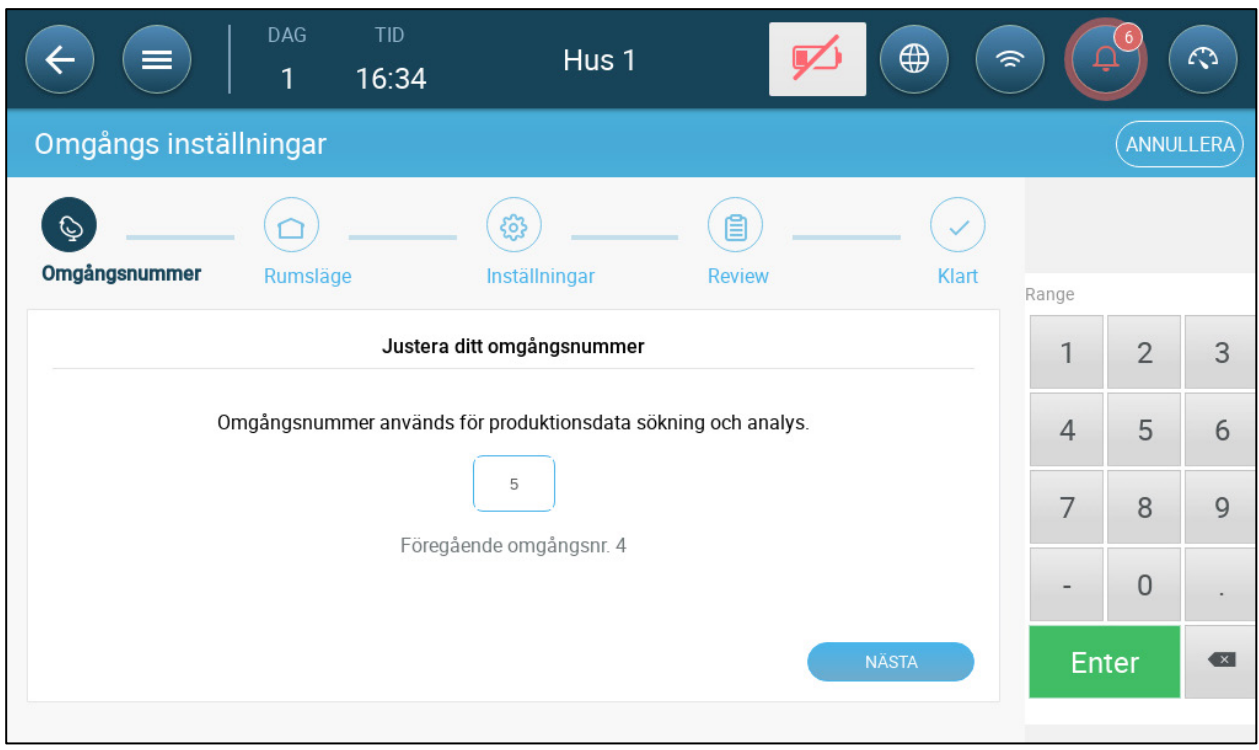

2. Definiera omgångsnummer och klicka på **Nästa**.

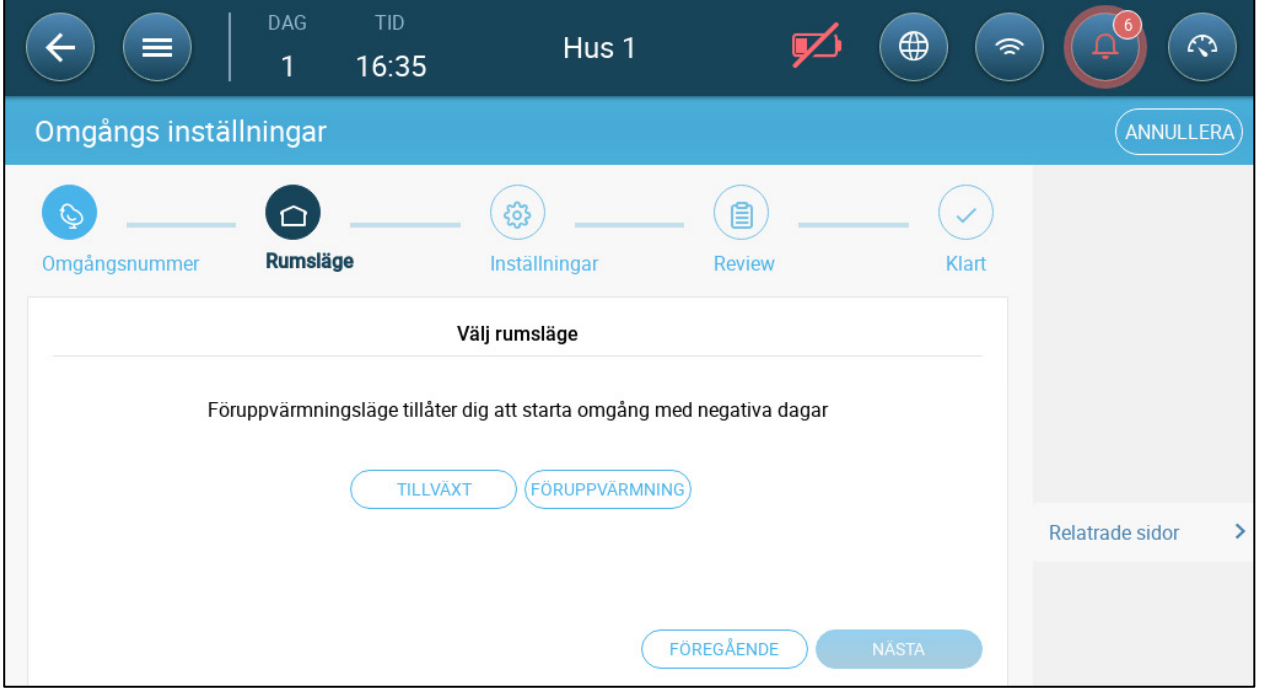

3. I Rumsläge välj antingen TILLVÄXT eller FÖRUPPVÄRMNING. Du måste välja ett av alternativen för att fortsätta.

o Tillväxtläge

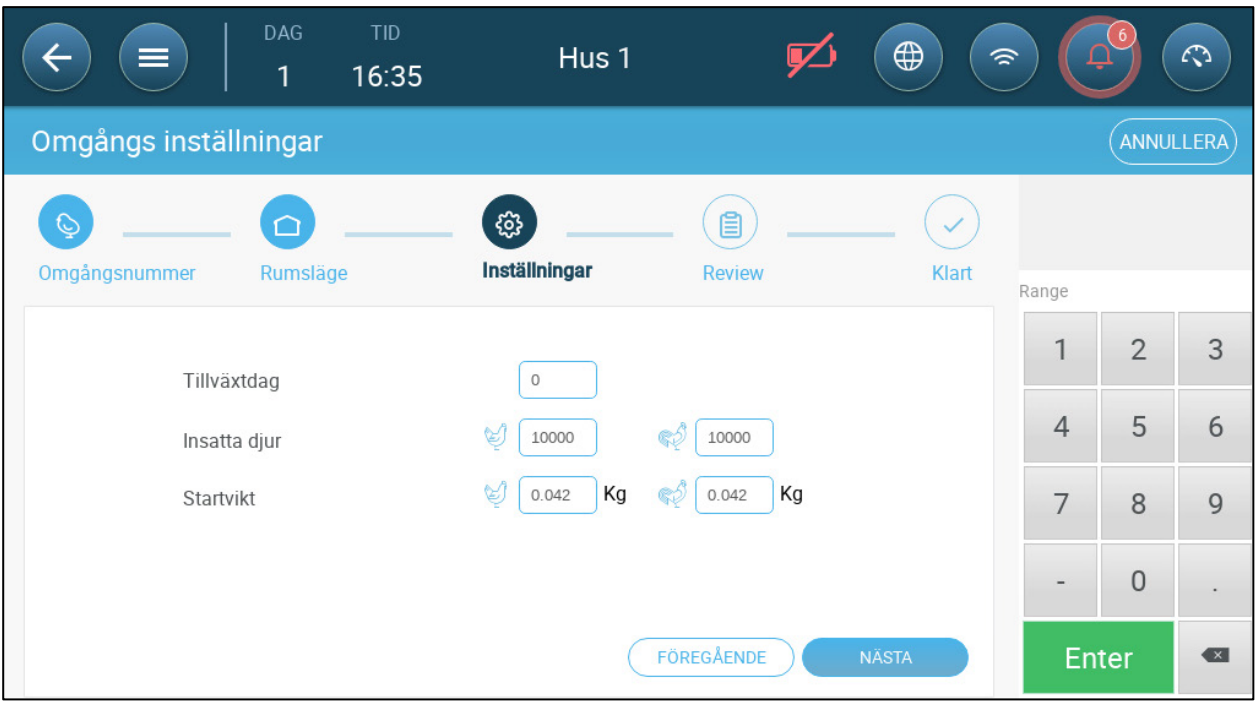

- Definiera tilväxtdag (noll eller högre), antal insatta djur och startvikt.
- o Föruppvärmningsläge:

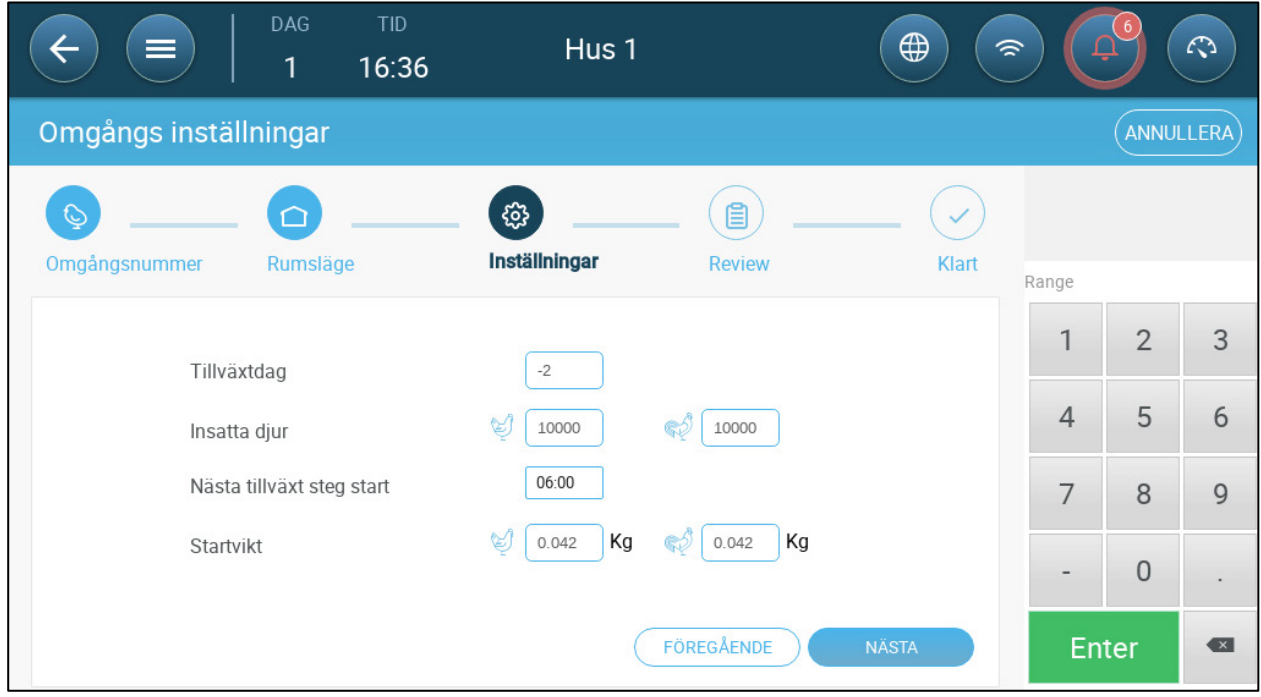

- **Definiera:** 
	- o Tillväxtdag (-7 eller högre; standardvärdet är -2)
	- o Antal insatta djur
	- o Nästa tillväxt steg start
	- o Startvikt

#### <span id="page-16-0"></span>3.2.2 DEFINIERA HUSLÄGEN

På sidan inställningar för flock definieras grundläggande parametrar för hus när dessa rum INTE är i tillväxtläge. Alla andra lägen har samma parametrar.

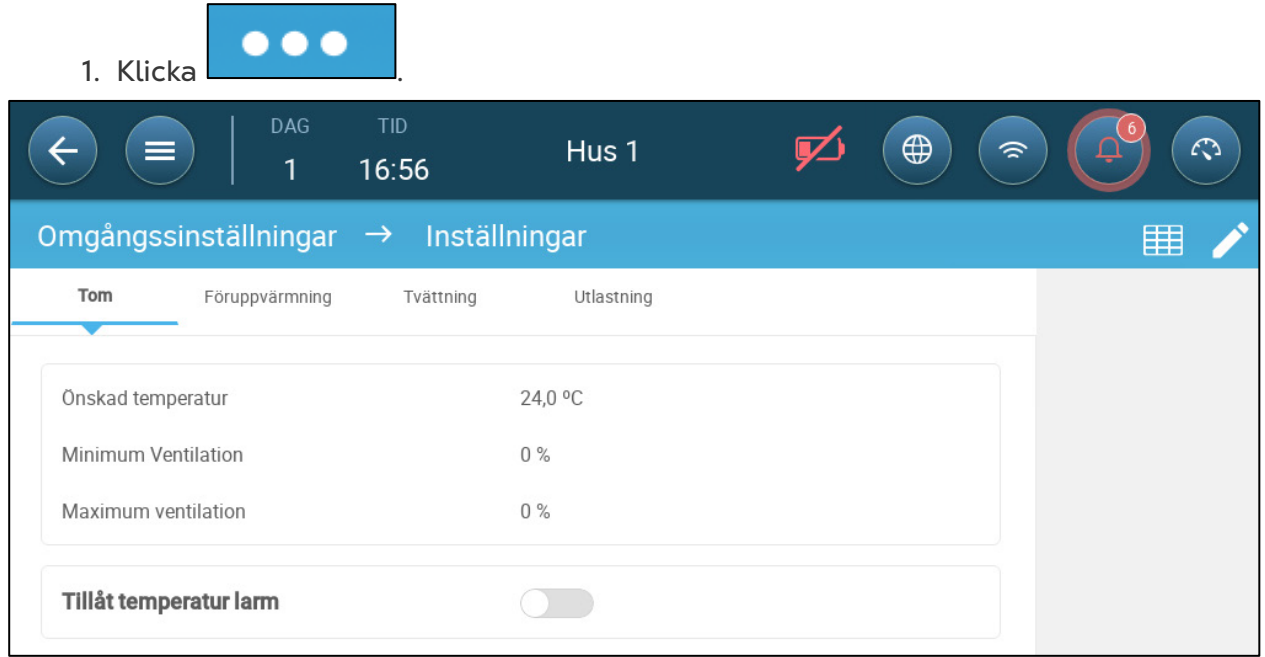

2. Klicka på den önskade fliken och välj:

- o Ställ in måltemperaturen över vilken ventilationseffekten ökas. Intervall: -40 till 90 °C; Standard: +24°
- o Lägsta/högsta ventilation: Ställ in lägsta och högsta ventilation för luftutbyte enligt djurens ålder.
- o Aktivera temperaturlarm: Ställ in den temperatur under/över vilken TRIO aktiverar ett larm. Intervall: -40 till +90 °C; Standard: Lågt larm 0, Högt larm  $+40^{\circ}$ .

### <span id="page-16-1"></span>3.3 Anpassa Fågelräkning

Redigera antalet fåglar när du tar bort eller lägger till eller lägger till dem i flocken.

1. På den här skärmen visas uppgifter om dödlighet hos fåglar. På den här skärmen visas uppgifter om dödlighet hos fåglar.

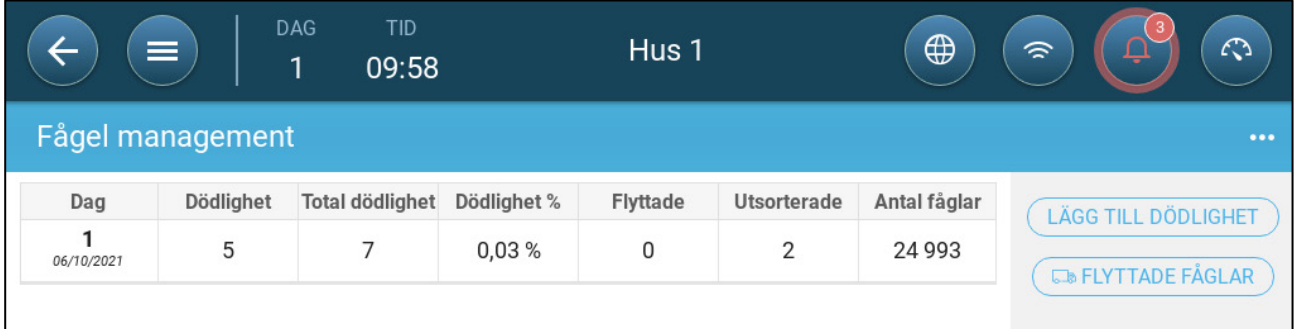

- o Död: Daglig dödlighet.
- o Total dödlighet: Kumulativ dödlighet.
- o Dödlighet %: Total dödlighet dividerat med det ursprungliga antalet fåglar.
- o Flyttade: Antalet fåglar som flyttas dagligen. Detta avser fåglar som flyttats av andra skäl än dödsfall.
- o Ruvade: Antal flyttade döda fåglar.
- o Fågelräkning: Aktuell fågelräkning.
- 2. Att anpassa antalet fåglar:
	- o Klicka på **Lägg till dödlighet** och redigera antalet fåglar som dog eller avlivades.
	- o Klicka på **Flyttade fåglar** för att ange antalet levande fåglar som avlägsnats från huset. Detta antal används för att beräkna det totala antalet fåglar, men inte dödligheten.

Instrumentpanelen sammanfattar dessa skärmdata och visar det aktuella totala antalet fåglar och dödligheten.

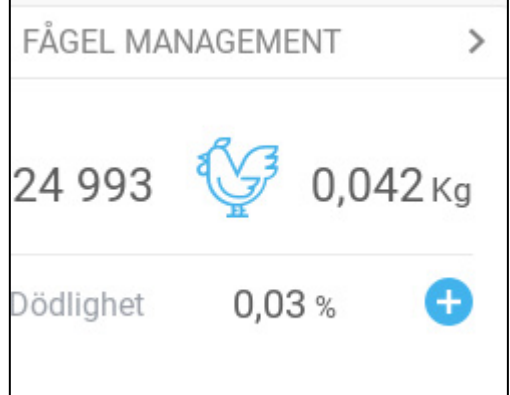

### <span id="page-17-0"></span>3.4 Information om Teknisk Support

För att se information om enheten går du till System > Allmänna inställningar > Nätverk

. Du behöver den här informationen när du talar med den tekniska supporten.

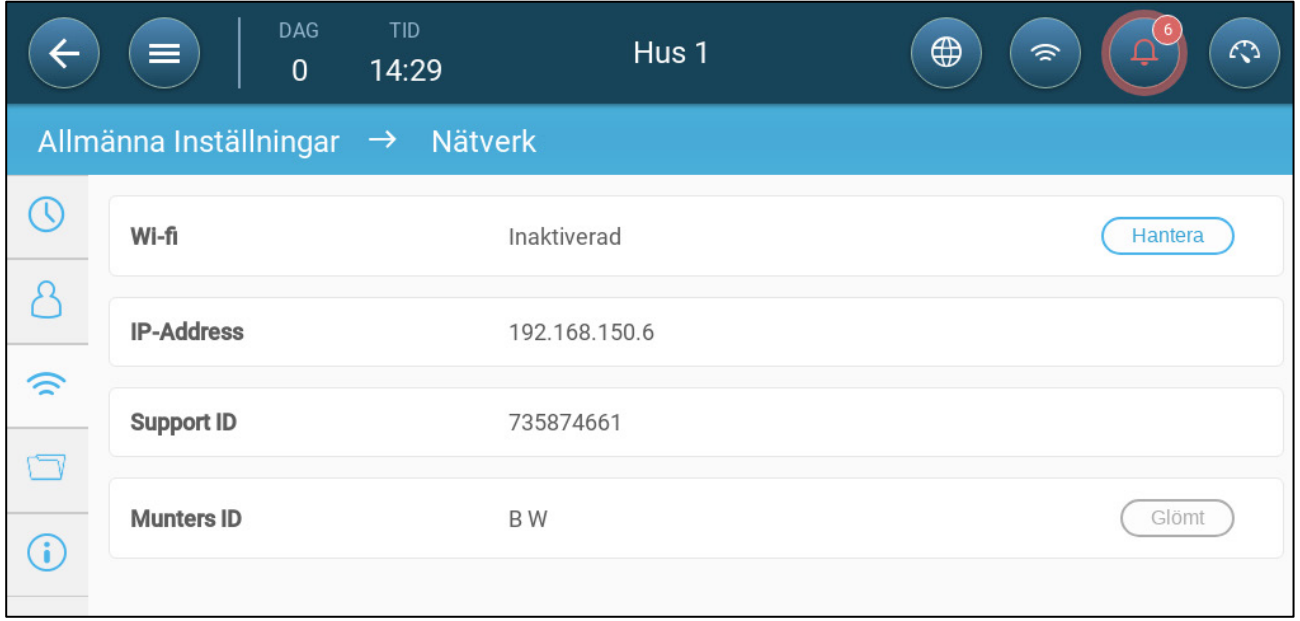

## <span id="page-18-0"></span>4 Temperaturinställningar

- [Vad är Temperaturkurva för Något?](#page-18-1)
- [Konfigurera Temperaturkurvan](#page-19-0)
- [Kontroll av Nödtemperaturen](#page-20-1)

## <span id="page-18-1"></span>4.1 Vad är Temperaturkurva för Något?

När fåglarna växer förändras den nödvändiga lufttemperaturen. TRIO gör det möjligt att skapa ett temperaturschema där du ställer in måltemperaturer för (upp till) 10 dagar i tillväxtcykeln. **Måltemperatur** är den idealiska temperaturen för grisar under den tillväxtdagen. Efter att ha definierat måltemperaturer och tillväxtdagar skapar TRIO en kurva där måltemperaturen automatiskt och gradvis justeras. När tillväxtdagarna ökar sjunker måltemperaturen gradvis till nästa inställning.

Om till exempel måltemperaturen dag 1 är 95° F och måltemperaturen dag 5 är 86° F, justerar TRIO måltemperaturen dag 2 till 4 så att den närmar sig inställningen dag 5.

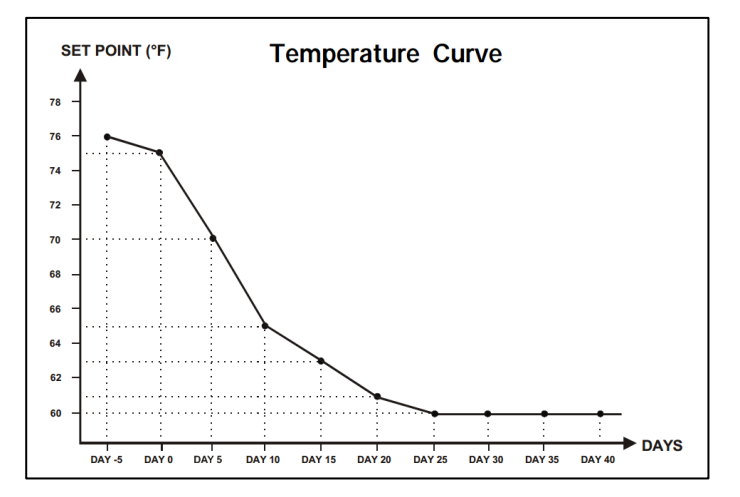

*Bild 1: Exempel på temperaturkurva*

Dessutom har temperaturkurvan sekundära funktioner:

- Definierar när uppvärmningen börjar när den faktiska temperaturen sjunker under måltemperaturen. (**Värme**).
- Definierar när värmen stängs av.
- Definierar när ett larm skickas när temperaturen är för låg (Lågt larm). (**Lågt larm**)
- Definierar när ett larm skickas när temperaturen är för hög (Högt larm). (**Högt larm**)

## <span id="page-19-0"></span>4.2 Konfigurera Temperaturkurvan

- [Definiera Parametrar för](#page-19-1)
- [Definiera Inställningar för Temperaturkurvor](#page-20-0)

#### <span id="page-19-1"></span>4.2.1 DEFINIERA PARAMETRAR FÖR TEMPERATURKURVAN

#### 1. Gå till Klimat > Temperaturkurva.

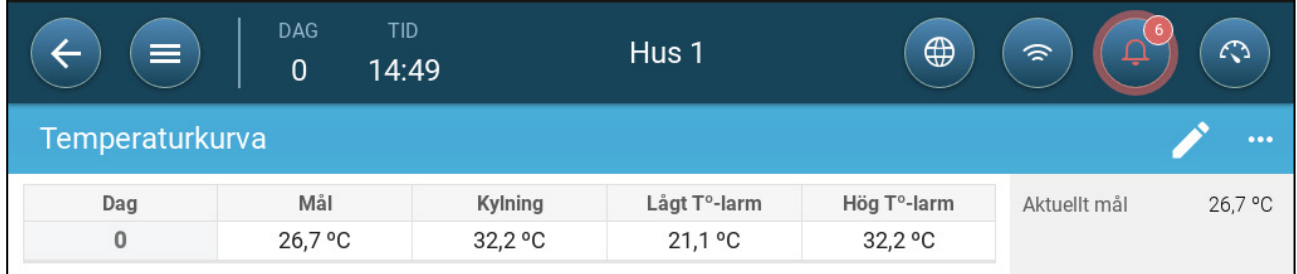

- 2. Konfigurera upp till 10 punkter i kurvan.
- 3. Definiera:
	- o Dag: Definiera den tillväxtdag vid vilken varje specifikation för temperatur gäller. Varje dag måste ha en specifik siffra. Omfång: 0 - 999
	- o Mål: Måltemperaturen är den temperatur som krävs i grisstallet. Alla ventileringsberäkningar baseras på denna specifikation. Omfång -40<sup>°</sup> till  $+90^\circ$  C.
	- o Zonvärme: Den här parametern är det startvärde vid vilken zonvärmarna aktiveras.
	- o Sval: Den här parametern är den inställda punkten vid vilken kylanordningar aktiveras. När måltemperaturen ändras ändras detta nummer i enlighet med detta. Omfång: Måltemperatur till +90°C.
- *NOTE Zonvärme och zonkylning visas om en zonvärmare och en zonkylare har definierats i Enheter och Sensorer.*
	- o Tunnel: Denna parameter är den inställda punkten vid vilken tunnelventileringen börjar. När måltemperaturen ändras ändras detta nummer i enlighet med detta. Omfång: Måltemperatur till +90°C.
- *NOTE Zonvärme och kylning visas endast om reläerna har definierats som zonvärmare eller kylare (Se Installationsmanualen). Tunnel visas om tunnelventileringen är aktiverad i Ventileringsinställningar (sidan [49\)](#page-48-0).*
	- o Lågt/högt temperaturlarm: Dessa parametrar är **differentialer** från den måltemperatur vid vilken TRIO skickar ett larm. Omfång:
		- Lågt temperaturlarm: -40°- Mål
		- Högt temperaturlarm: Mål 90°

4. Klicka för att visa kurvhistoriken

#### <span id="page-20-0"></span>4.2.2 DEFINIERA INSTÄLLNINGAR FÖR TEMPERATURKURVOR

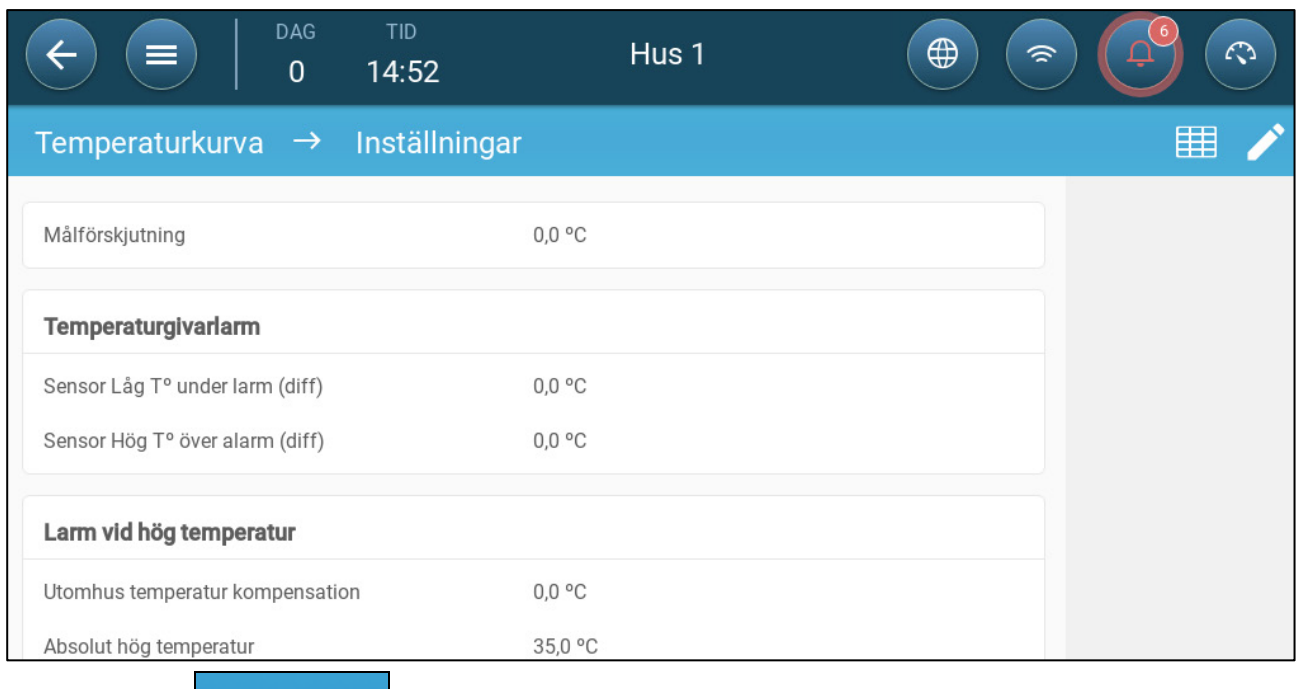

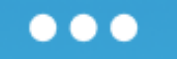

2. Definiera:

1. Klicka .

- o Målutjämning: Justerar alla temperaturkurvor med detta belopp. Du kan använda den här funktionen för att tillfälligt justera alla temperaturer uppåt eller nedåt vid särskilda omständigheter. Förskjutningen gäller för alla tabellparametrar.
- o Sensor låg T° under larm. Inställt värde under vilket larmet "Låg temperaturgivare" aktiveras. Detta är en differential. Omfång 0.0° - 10.0°
- o Sensor hög T° över larm Diff: Inställt värde över vilket larmet "Hög temperatursensor" aktiveras. Detta är en differential. Omfång 0.0° - 10.0°
- o Kompensation för utomhustemperatur: Värde för högtemperatur = uppmätt utomhustemperatur + "kompensation för utomhustemperatur". Omfång  $[0.0^\circ - 10.0^\circ]$
- o Absolut hög temperatur: Ställ in den kritiska temperaturen (högsta tillåtna).

### <span id="page-20-1"></span>4.3 Kontroll av Nödtemperaturen

Om TRIO inte tar emot en signal från temperatursensorn under en längre tid utlöses ett larm. Mellan den tidpunkt då TRIO slutar ta emot en signal och den tidpunkt då ett larm utlöses förblir ventileringen på den aktuella nivån. När ett larm utlöses:

- Om det finns en sensor för utomhustemperatur,
	- o är ventileringen anpassad
	- o Ventileringsnivåerna får inte understiga den lägsta ventileringsnivån.
- Om det inte finns någon sensor för utomhustemperatur
	- o bibehålls den senast kända positiva utgången (före felet)
	- o och stänger av negativ utgång
	- o kylning och behandling av luftkvalitet

## <span id="page-21-0"></span>5 Introduktion till Ventilering

Munters TRIO-ventilering består av tre delar:

- Definiera [lägsta och högsta ventilering:](#page-25-0) Genom att definiera den lägsta och högsta ventileringen fastställs hur mycket luft som behövs under en viss tillväxtdag. TRIO bestämmer utifrån dessa krav vilka fläktar som ska köras.
- Definiera [system för fläktar/ventilering:](#page-31-0) Definitionen av fläktarna/ventilering avgör hur mycket luft fläktarna ger och vilka fläktar som ger luften.
- Dessutom kontrollerar TRIO inloppen och tunnelportarna. Det finns två sätt att styra inloppen och tunnelportarna:
	- o Statiskt tryck: Baserat på skillnaden mellan det inre och yttre lufttrycket beräknar TRIO kontinuerligt öppningslägena för inloppen/"portarna". När inlopp/portar ändras till en annan nivå ändrar de sig innan fläktarna ökar/minskar till den nivån. Observera att TRIO använder de positioner som tilldelats nivåerna på inlopps-/tunnelportarna som minimiposition.
	- o Positionsstyrning: Användaren kan definiera öppningslägena för inlopp, utlopp och tunnelportar per nivå. Observera att när inlopp/portar ändras till en annan nivå äger det rum innan fläktarna ökar/minskar till den nivån.
	- o Inloppskontrollen förklaras utförligt i Inlopps- [och Ridåventilering,](#page-41-0) sida [42.](#page-41-0)

## <span id="page-21-1"></span>5.1 Definiera lägsta och Högsta Ventilering

När du ställer in skärmen Klimat > Min/Max ventilering definierar användaren de nedre och övre ventileringsgränserna under tillväxtcykeln: d.v.s. den minsta och största mängden luftväxling som tillåts för varje tillväxtdag.

- När minimifunktionen är aktiverad arbetar ventileringen för att se till att det finns tillräckligt med ren luft samtidigt som lufttemperaturen hålls nära måltemperaturen.
- Maximumgränsen säkerställer att fåglarna/djuren inte får för mycket luft under ett visst tillväxtstadium.
- Om temperaturen ligger tillräckligt mycket över måltemperaturen ökar ventileringsnivån. Om den ökade ventileringen inte sänker temperaturen, ökar ventileringen tills den når den maximala mängd som definierats för den tillväxtdagen.
- Om temperaturen sjunker till en användardefinierad punkt kan värmarna slås på. Vid denna temperatur är ventileringen på minsta nivån.

Alternativ:

- Endast dagkurva.
- Dynamisk ventilering: Detta alternativ gör det möjligt att öka eller minska den lägsta/högsta ventileringen baserat på utomhustemperaturen.
- o Dynamiskt minimum: Regulatorn justerar miniminivån mellan de kalla och varma startvärdena i enlighet med de varma och kalla startvärdena för utomhustemperaturen.
- o Dynamiskt maximum: Regulatorn justerar det högsta värdet mellan startvärdena för maximal kyla och maximal värme i enlighet med startvärdena för varm och kall utomhustemperatur.

För mer information, se [Definiera Dynamisk Ventilering,](#page-27-0) sida [28.](#page-27-0)

- Ventilering per vikt: Användaren definierar hur mycket luft som ska tillföras fåglarna, baserat på deras sammanlagda vikt. För mer information, se [Ventilering](#page-29-0)  [per Vikt,](#page-29-0) sida [30.](#page-29-0)
- Kurva: TRIO beräknar en kurva mellan tillväxtdagar; ökningen mellan dagarna är jämn. Om en kurva inte är aktiverad ökar ventileringen vid nästa definierade tillväxtdag. För mer information, se [Lägg till en Kurva,](#page-30-0) sida [31.](#page-30-0)

## <span id="page-22-0"></span>5.2 Definiera System för Fläktar/Ventilering

TRIO gör det möjligt att definiera den tillförda luftvolymen med hjälp av tre olika metoder:

- Grundläggande (obligatorisk)
- Extra (alternativ)
- Tunnel (alternativ)

### <span id="page-22-1"></span>5.2.1 GRUNDLÄGGANDE VENTILERING

Grundläggande ventilering ger extremt exakta ventileringsnivåer. Det finns upp till 10 ventileringsnivåer (användaren kan definiera färre än 10 om så önskas). Varje nivå motsvarar en 10-procentig ökning av ventileringen, och TRIO justerar exakt fläkthastigheterna och kombinationer för att säkerställa att exakt rätt mängd luft tillförs. På varje nivå definierar användaren vilken kombination av fläktar som ger den önskade ventileringsnivån. Innan de går till nästa nivå ger fläktarna maximal luftmängd som är möjlig på den nivån.

- Beroende på vilken typ av fläktar som installerats stöder grundläggande ventilering på/av-fläktar, variabla fläktar och effektivitetsfläktar. Dessutom kan fläktarna köras i en cykel (tillval).
- Om den grundläggande ventileringen körs på 100 % (den högsta definierade luftmängden) och temperaturen fortsätter att stiga, växlar TRIO till extra- eller tunnelventilering (om den är aktiverad).

I illustrationen nedan körs den grundläggande ventileringen på 30 % (den definierade minsta nivån). Den maximala ventileringen är inställd på 95 %. Dessutom är ventileringen den minsta och temperaturen låg, uppvärmningen ligger på 10 %.

Se [Grundläggande ventilering,](#page-32-0) sida [33](#page-32-0) för fler detaljer

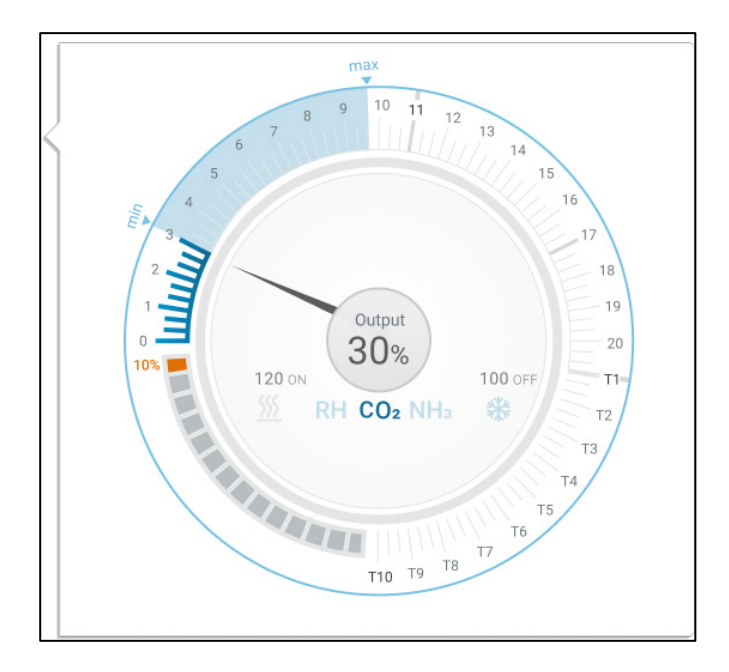

### <span id="page-23-0"></span>5.2.2 EXTRA VENTILERING

Om den är aktiverad fungerar extra ventilering som en övergångsfas. Extra ventilering fungerar i situationer där:

- Grundläggande ventilering ger inte tillräckligt med luft för att sänka temperaturen till måltemperaturen.
- Temperaturen är fortfarande lägre än inställningspunkten för tunnel.
- TRIO aktiverar extra ventilering endast om temperaturen ligger 0,5⁰ över måltemperaturen (detta är ett minimum; du kan ställa in differensen högre).
- Du kan ställa in en differential för varje nivå för att se till att ventileringen bara ökar när det behövs.
- Extra ventilering stöder upp till 10 nivåer. Precis som i grundläggande ventilering definierar du vilka fläktar som ska användas på varje nivå. Det finns dock ingen kurva mellan nivåerna.

I exemplet nedan körs extra ventilering på nivå 15. Den lägsta nivån för denna tillväxtdag är nivå 3 (30 %) och den högsta nivån är nivå T1 (första tunnelnivån).

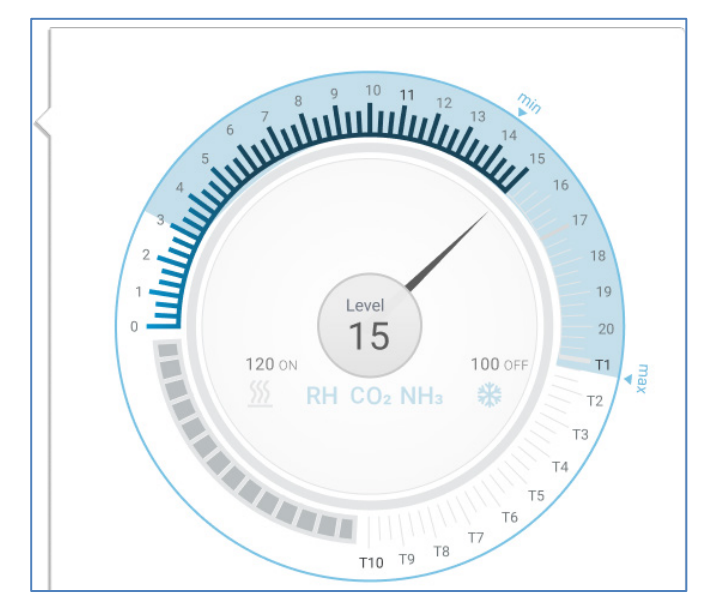

Se [Extra Ventilering,](#page-46-0) sida [47](#page-46-0) för fler detaljer

#### <span id="page-24-0"></span>5.2.3 TUNNELVENTILERING

Om den är aktiverad slår TRIO på tunnelfläktarna och öppnar tunnelportarna när temperaturen når punkten för tunnelinställning. Precis som i grundläggande ventilering definierar du vilka fläktar som ska användas på varje nivå. Det finns dock ingen kurva mellan nivåerna.

- Även om extra ventilering är aktiverat går TRIO direkt till tunnelläge om temperaturen är högre än punkten för tunnelinställningen (och hoppar över extra ventilering).
- Du kan ställa in en differential för varje nivå för att se till att ventileringen bara ökar när det behövs.

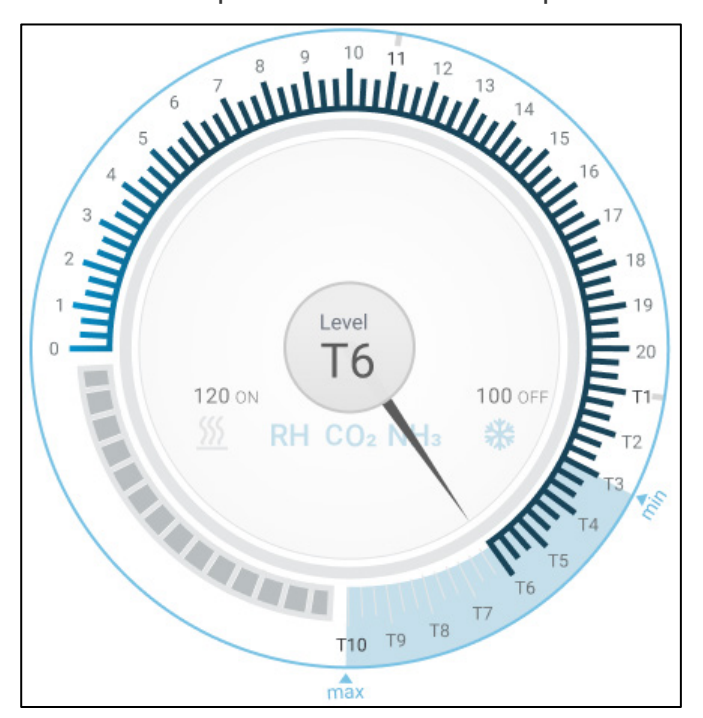

I det här exemplet är tunnelfläktarna på nivå T6.

Se [Tunnelventilering,](#page-48-0) sida [49](#page-48-0) för fler uppgifter

## <span id="page-25-0"></span>6 Lägsta och Högsta Ventilering

I följande avsnitt beskrivs hur du konfigurerar de lägsta och högsta nivåerna för ventilering per tillväxtdag. När temperaturen stiger över måltemperaturen ökar TRIO gradvis ventileringsnivån med hjälp av en kombination av ökade fläkthastigheter, cykeltider, öppnande av inloppen med mera.

- [Sammanfattning av Byggnadsstruktur](#page-25-1)
- [Definiera Grundläggande Ventilering](#page-26-0)

#### <span id="page-25-1"></span>6.1 Sammanfattning av Byggnadsstruktur

I en typisk anläggning är flockar inhysta i en byggnad där alla rum är anslutna till ett centralt ventileringssystem. Varje rum har ett inlopp som styr hur mycket luft som kommer in. Centrala fläktar trycker in luft via inloppet.

Utomhusluften trycks in på vinden och styrenheten upprätthåller det nödvändiga trycket i luftkanalen. Genom att justera luftinloppet kan varje rum självständigt styra mängden luft som kommer in. När temperaturen stiger ökar öppningen i inloppen.

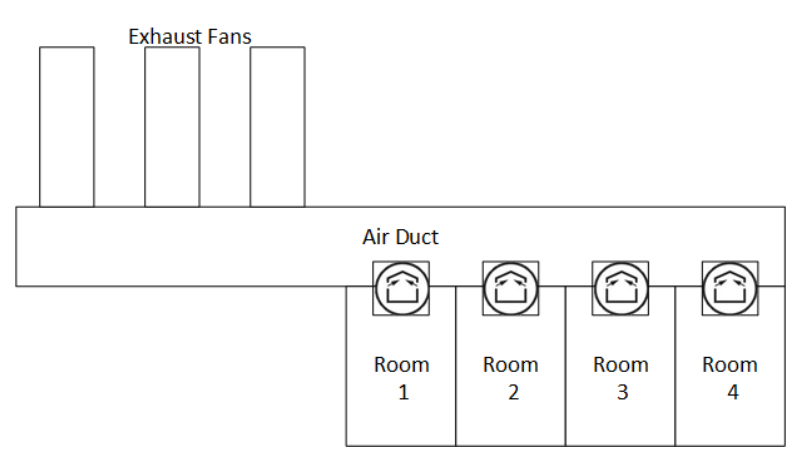

## <span id="page-26-0"></span>6.2 Definiera Grundläggande Ventilering

1. Gå till System > Kontrollstrategi > Ventilering .

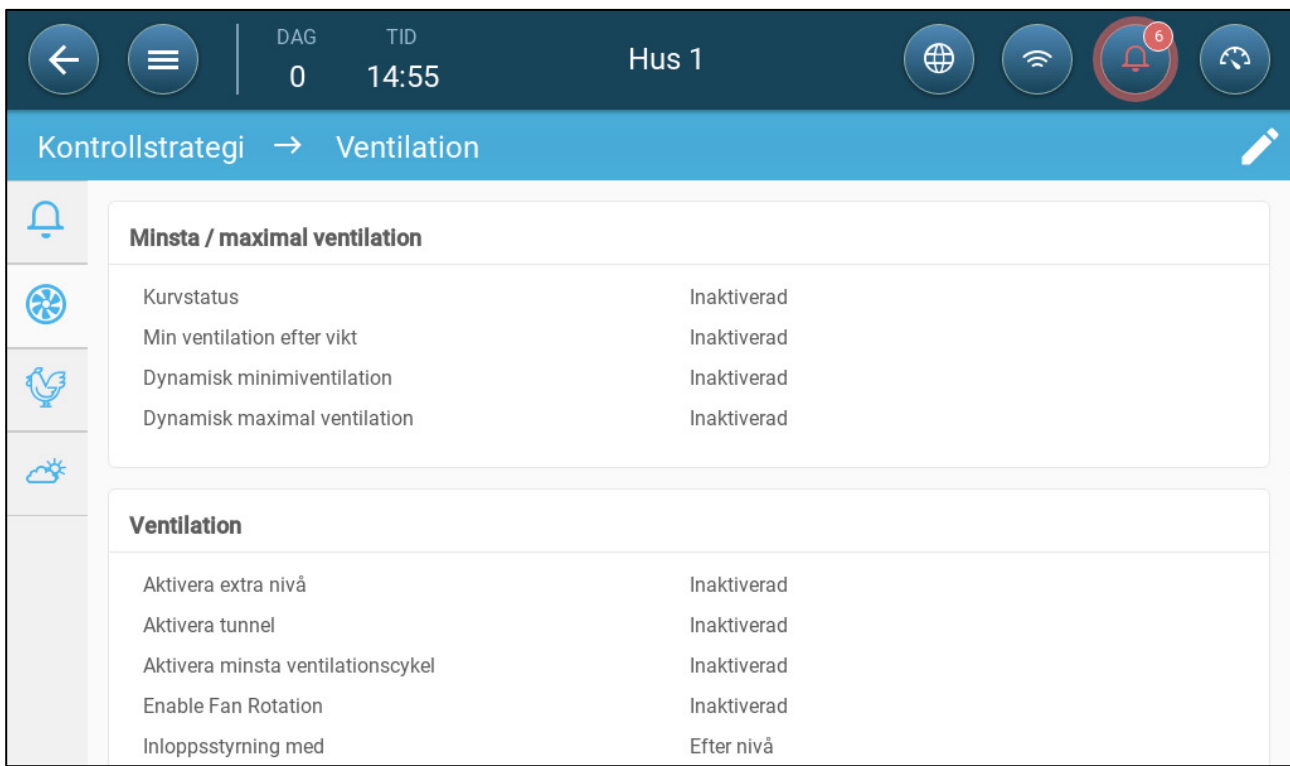

2. Kontrollera att dynamisk lägsta/högsta och Min ventilering per vikt är inaktiverad.

#### 3. Gå till Klimat > Min/Max ventilering.

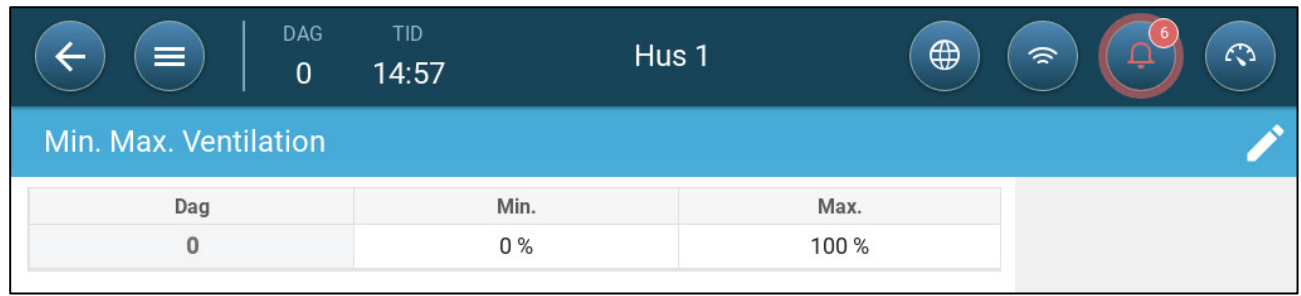

## 4. Klicka .

- 5. Definiera:
	- o Dag: Ställ in tillväxtdagen för de önskade min/max-startvärdena Varje dag måste ha en specifik siffra. Lägg upp till tio linjer.
	- o Min/Max procent: Definiera den lägsta och högsta ventileringsprocenten. TRIO justerar automatiskt ventilering när temperaturen förändras.

**Extra/Tunnel lägsta ventilering**: Extra- och tunnelventilering är ett alternativ när ytterligare låg ventilering krävs i varma klimat och kan ge lägsta ventilering.

6. I System > Kontrollstrategi > Ventilering , aktivera extra ventilering och/eller tunnel (se [Definiera Extra Ventilering,](#page-46-2) sida [47\)](#page-46-2).

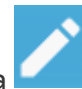

7. I Klimat > Min. Max. Ventilering, klicka . 8.Placera markören på Min Nivå eller Max Nivå. Grundläggande/Extra/Tunnel

ikonerna kommer upp

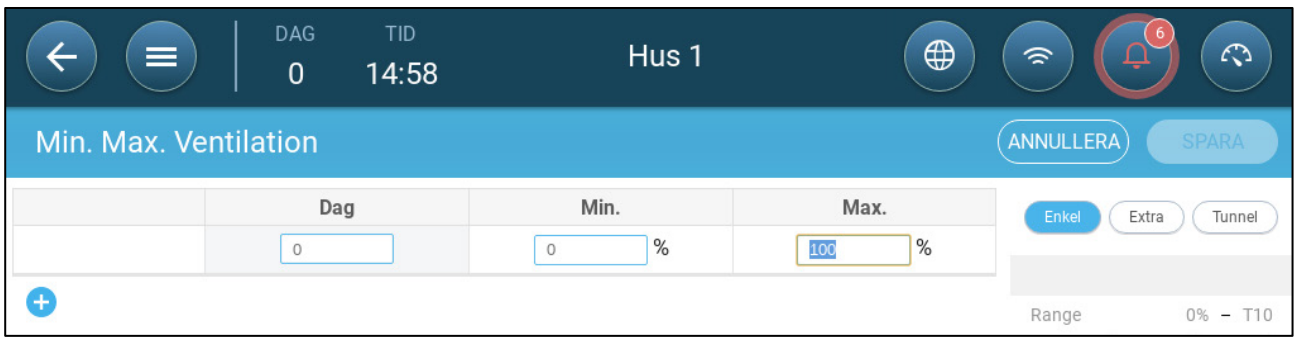

9. Klicka på den önskade ikonen för ventilering,

10. Definiera den önskade ventileringen.

## <span id="page-27-0"></span>6.2.1 DEFINIERA DYNAMISK VENTILERING

Dynamisk ventilering innebär att ventileringen kan ökas eller minskas vid extrema temperaturer (som användaren definierar).

1. Gå till System > Kontrollstrategi > Ventilering .

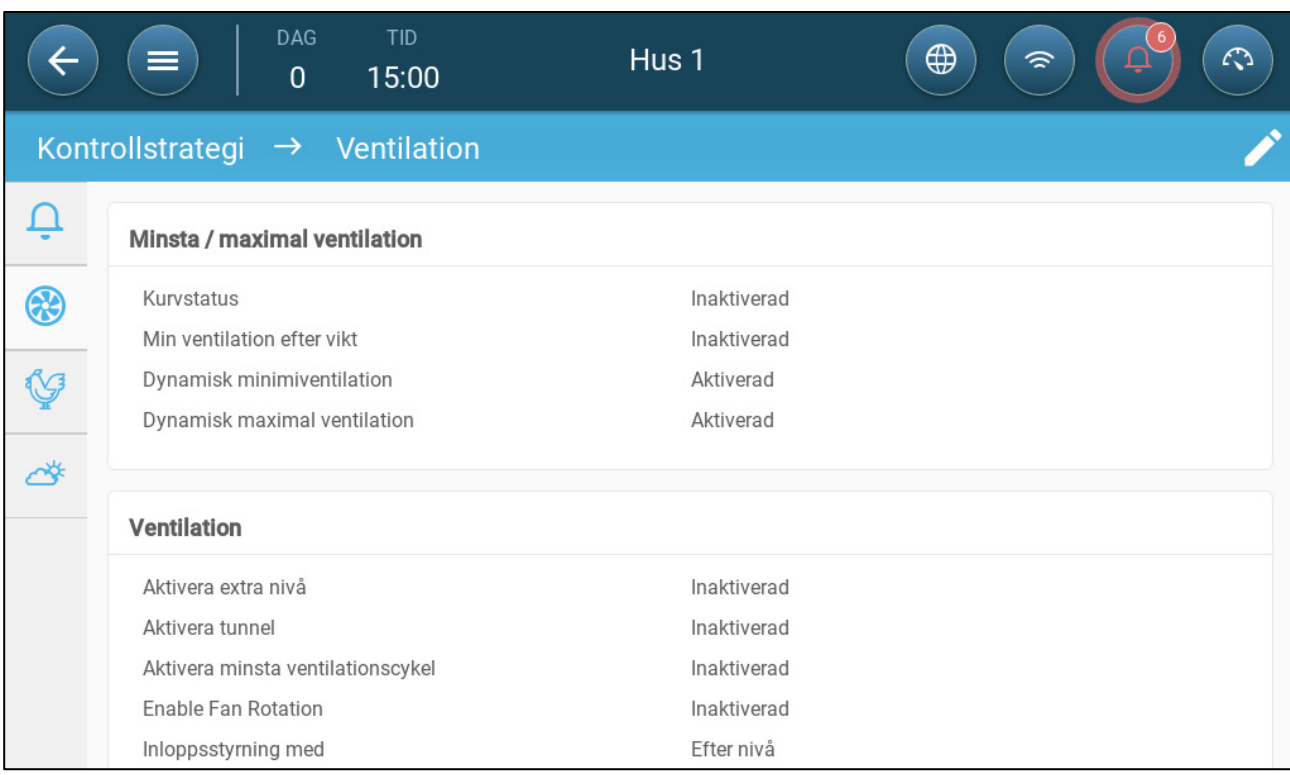

2. Under lägsta / högsta ventilering, aktivera:

- o Dynamisk lägsta ventilering eller
- o Dynamisk högsta ventilering eller
- o Både och. I det här exemplet är båda aktiverade.
- 3. Gå till Klimat > Min/Max ventilering > Inställningar.

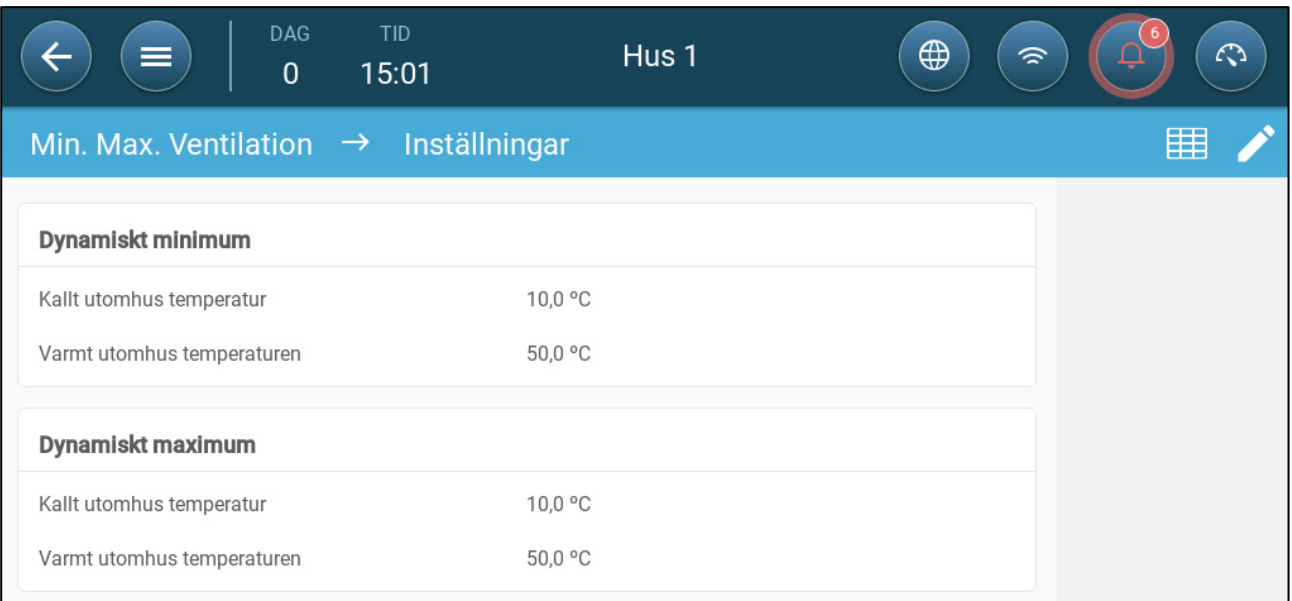

#### 4. Definiera:

- o Dynamisk lägsta kalla/varma utomhustemperatur: Definiera den kalla temperatur vid vilken den dynamiska ventileringen börjar fungera.
- o Dynamisk högsta kalla/varma utomhustemperatur: Definiera varm temperatur vid vilken den dynamiska ventileringen börjar fungera.

#### 5. Gå till Klimat > Min/Max ventilering

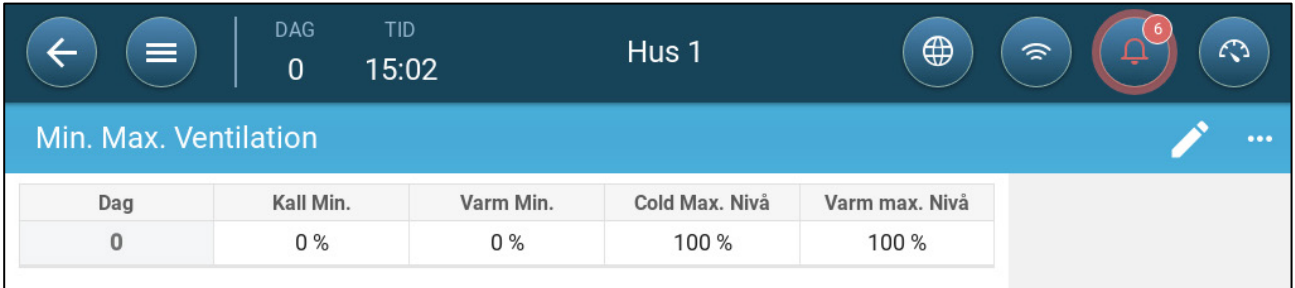

#### 6. Definiera:

- o Kall min: När utomhustemperaturen når **Dynamisk lägsta kalla utomhustemperatur**, minskas **lägsta ventilering** med detta belopp.
- o Varm min: När utomhustemperaturen når **Dynamisk lägsta varma utomhustemperatur**, ökas **lägsta ventilering** med detta belopp.
- o Kall max Nivå: När utomhustemperaturen når **Dynamisk högsta kalla utomhustemperatur**, kommer den lägsta ventilering inte att överstiga denna nivå.
- o Varm max Nivå: När utomhustemperaturen når **Dynamisk högsta varma utomhustemperatur**, kommer den lägsta ventilationen inte att överstiga denna nivå.

#### <span id="page-29-0"></span>6.2.2 VENTILERING PER VIKT

- [Hur Fungerar Ventilering Efter Vikt?](#page-29-1)
- [Definiera Ventilationen efter Vikt](#page-29-2) Parametrar

## <span id="page-29-1"></span>6.2.2.1 Hur Fungerar Ventilering Efter Vikt?

Ventilering efter vikt ger luft baserat på antalet fagle i stallet, deras beräknade vikt och utomhustemperaturen. Efter att ha beräknat hur mycket luft som behövs utifrån dessa faktorer bestämmer TRIO vilken ventileringsnivå som krävs för att tillföra luften. Varje gång en av faktorerna ändras räknar TRIO om ventileringen (för att förhindra att ventileringen ändras för ofta måste alla ändringar vara större än ett användardefinierat belopp).

- När du använder cykliska fläktar har varje nivå kortaste och längsta tider för påslagning, vilket bestämmer den lägsta och högsta CFM-volymen. Om ventileringen inte ger tillräckligt med luft till grisarna (baserat på deras antal och vikt) skickar TRIO ett larm. Du måste omdefiniera minsta nivån.
- Vid användning av fläktar med variabel hastighet bestämmer de definierade procentsatserna lägsta och högsta CFM. Om en variabel fläkt är inställd på att köras i en cykel är det dock tiden för cykeln som avgör fläktdriften, inte den användardefinierade fläkthastigheten.

### <span id="page-29-2"></span>6.2.2.2 Definiera Ventilationen efter Vikt Parametrar

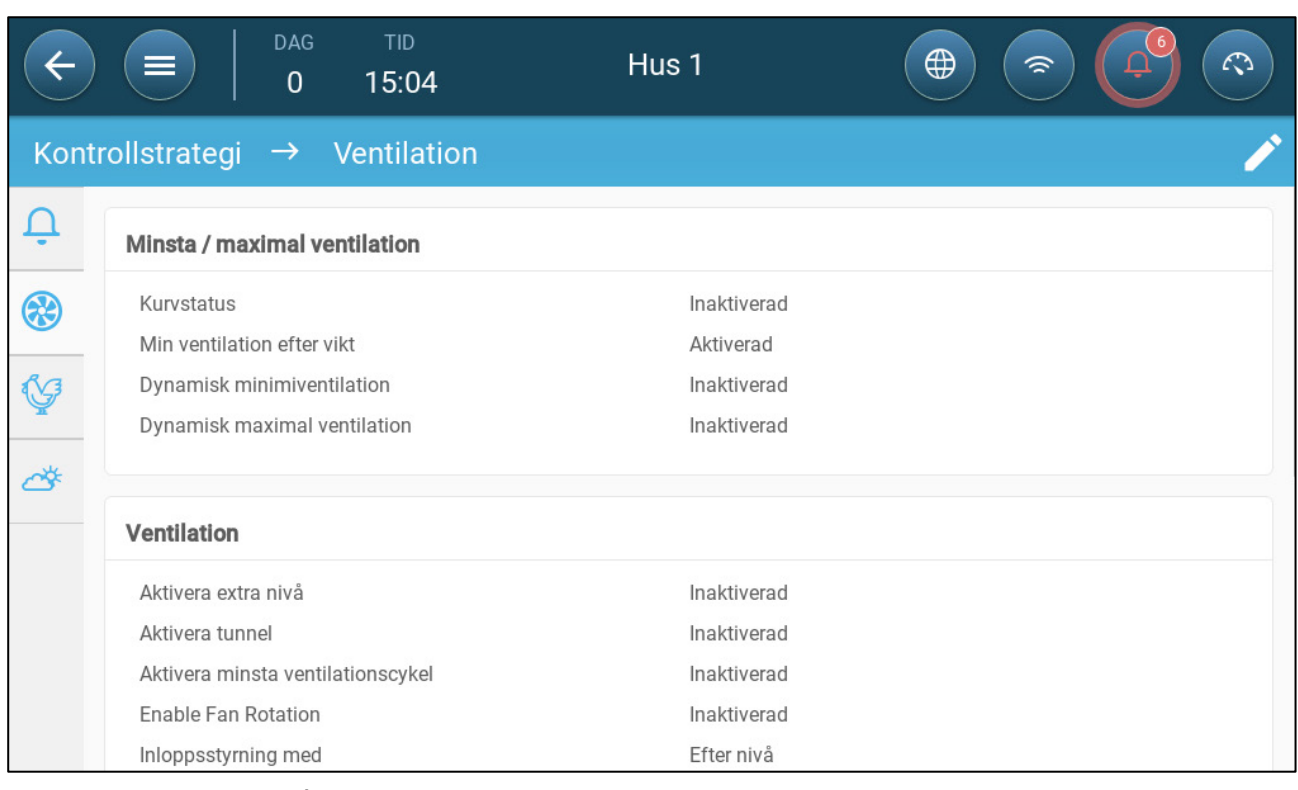

1. Gå till System > Kontrollstrategi > Ventilering

- 2. Under lägsta/högsta ventilering aktiverar du lägsta ventilering efter vikt.
- 3. Gå till Klimat > Min/Max ventilering

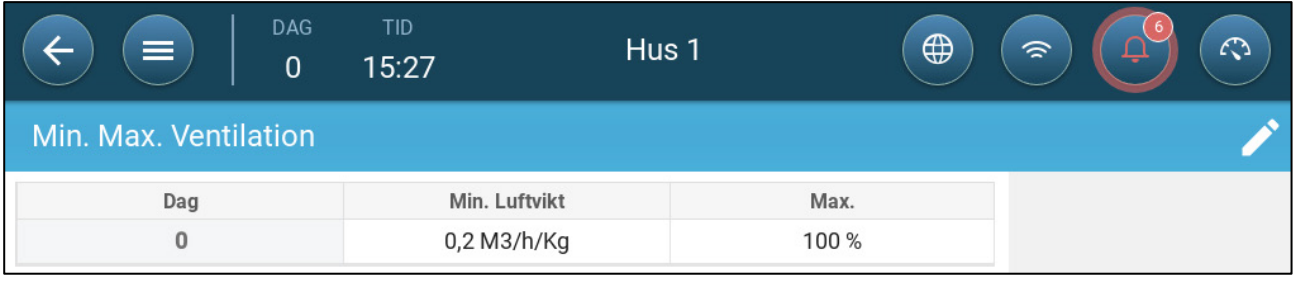

4. Klicka

5. Definiera:

- o Min Luftvikt: Mängden luft per fågelvikt vikt som ska tillföras.
- o Max Luftvikt: Den maximala ventileringsnivån per tillväxtdag.

*NOTE Om du har aktiverat dynamisk ventilering klickar du på Inställningar och definierar parametrarna. Se [Definiera Dynamisk Ventilering,](#page-27-0) sida [28.](#page-27-0)*

### <span id="page-30-0"></span>6.2.3 LÄGG TILL EN KURVA

Följande avsnitt visar hur du konfigurerar fläktarna så att de ökar i en kurva mellan de dagar som definieras på skärmen Min Max ventilering.

1. Gå till System > Kontrollstrategi > Ventilering .

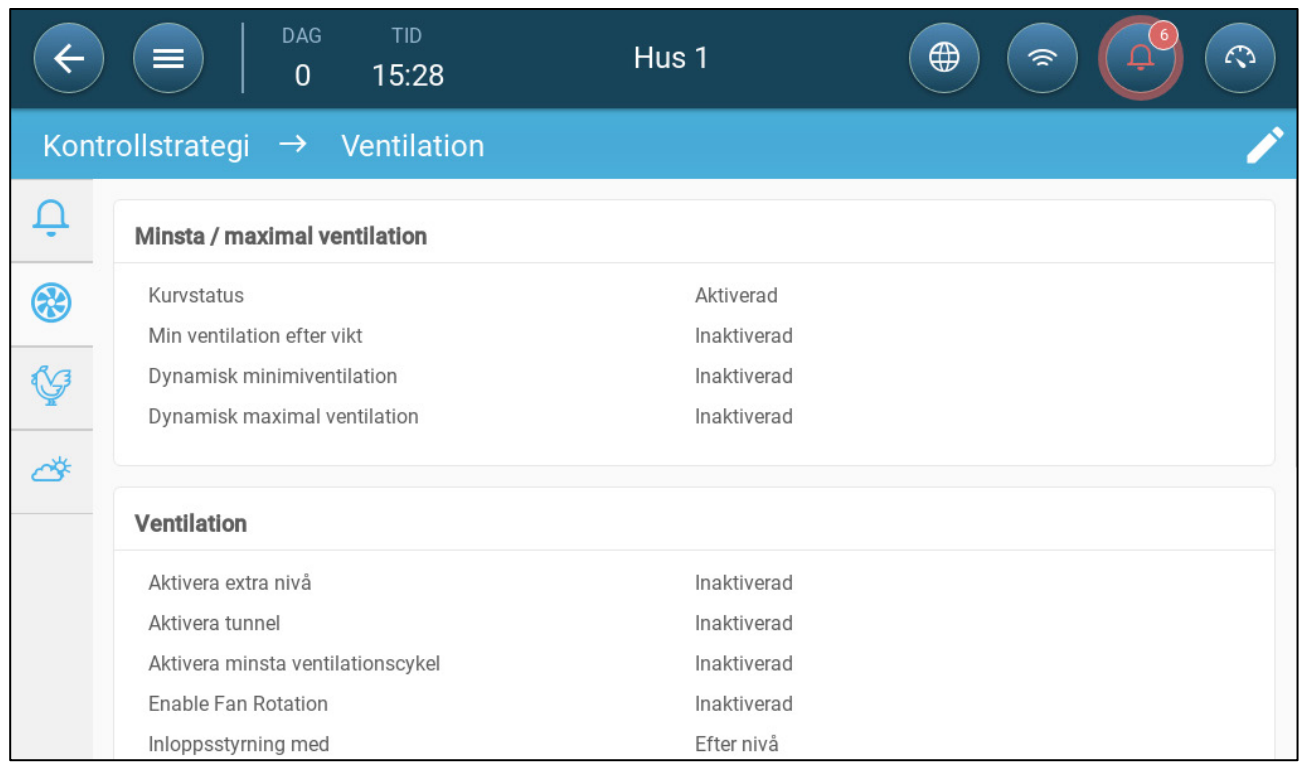

2. Aktivera status för kurva Ventileringen ökar nu i en kurva.

## <span id="page-31-0"></span>7 Ventileringsnivå

- [Konfigurera Inställningarna för Grundläggande Ventilering](#page-31-1)
- [Grundläggande ventilering](#page-32-0)
- [Extra Ventilering](#page-46-0)
- [Tunnelventilering](#page-48-0)
- [Kalibrering av Inlopps-/Tunnelporten](#page-51-0)
- [Omrörningsfläkt](#page-53-0)

## <span id="page-31-1"></span>7.1 Konfigurera Inställningarna för Grundläggande Ventilering

**Kartlägg minst en ventilationsanordning.**

1. Gå till Klimat > Ventilering och klicka .

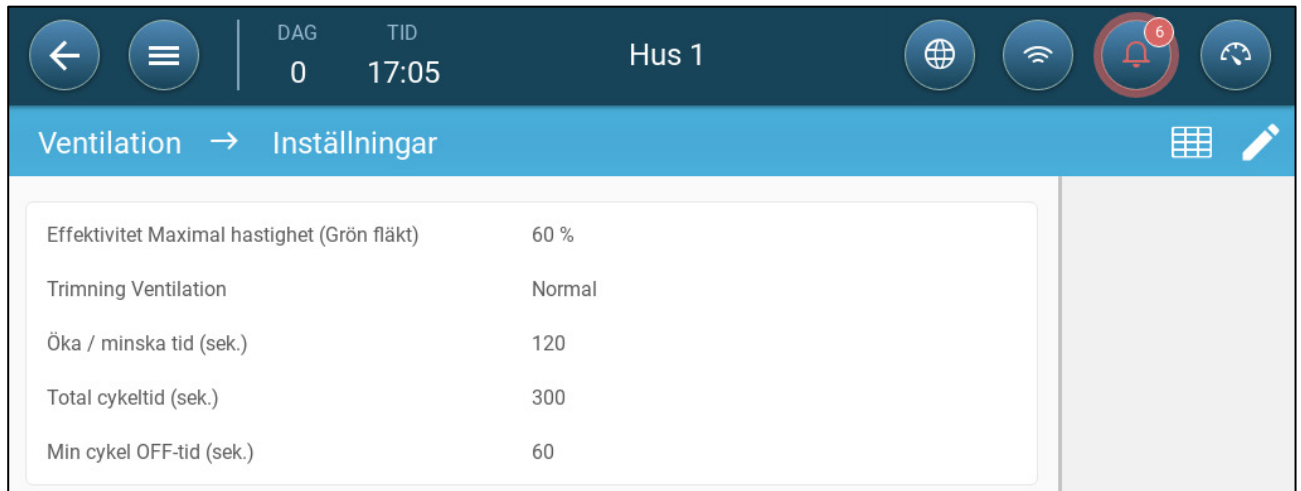

 $\bullet\bullet\bullet$ 

#### 2. Definiera:

- o **Högsta effektivitet:** Se [Fläktar \(Effektivitetsfläkt\).](#page-38-0)
- o **Ventileringstrimning:** Denna parameter bestämmer hur aggressivt TRIO reagerar på skillnader mellan den uppmätta temperaturen och måltemperaturen.

#### *CAUTION Munters rekommenderar att du lämnar denna parameter på Normal.*

o **Ökning/minskning:** TRIO omvärderar kontinuerligt skillnaden mellan måltemperaturen och den uppmätta temperaturen. Denna parameter bestämmer frekvensen för omvärderingstiden. Låt den vara som standard.

#### *CAUTION Munters rekommenderar att denna funktion lämnas som standard.*

o **Min cykelavbrottstid (sek.):** När du använder cykeltid justerar TRIO automatiskt den På-tid som ställts in på huvudskärmen. Den här parametern definierar den kortaste avstängningstiden för cykeln. Omfång: 0 - 600 sekunder.

## <span id="page-32-0"></span>7.2 Grundläggande ventilering

På grundläggande ventilering definieras den luftmängd som ska tillföras vid varje lägsta ventilationsnivå. När temperaturen stiger ökar den minimala ventilationen den mängd luft som tillförs för att hålla temperaturen så nära måltemperaturen som möjligt.

- [Definiera grundläggande ventilering.](#page-32-1)
- [Fläktalternativ](#page-34-0)
- [Inlopps- och Ridåventilering](#page-41-0)

#### <span id="page-32-1"></span>7.2.1 DEFINIERA GRUNDLÄGGANDE VENTILERING.

I denna konfiguration höjer TRIO den lägsta ventilationen från 10 % på nivå 1 till 100 % på nivå 10.

- **Genom att Enheter och Sensorer kartlägg reläer och analoga utgångsportar till fläktar, inlopp och rörelsefläktar vid behov. Endast kartlagda enheter visas på följande skärmar.** 
	- 1. Gå till Klimat > Ventilering.

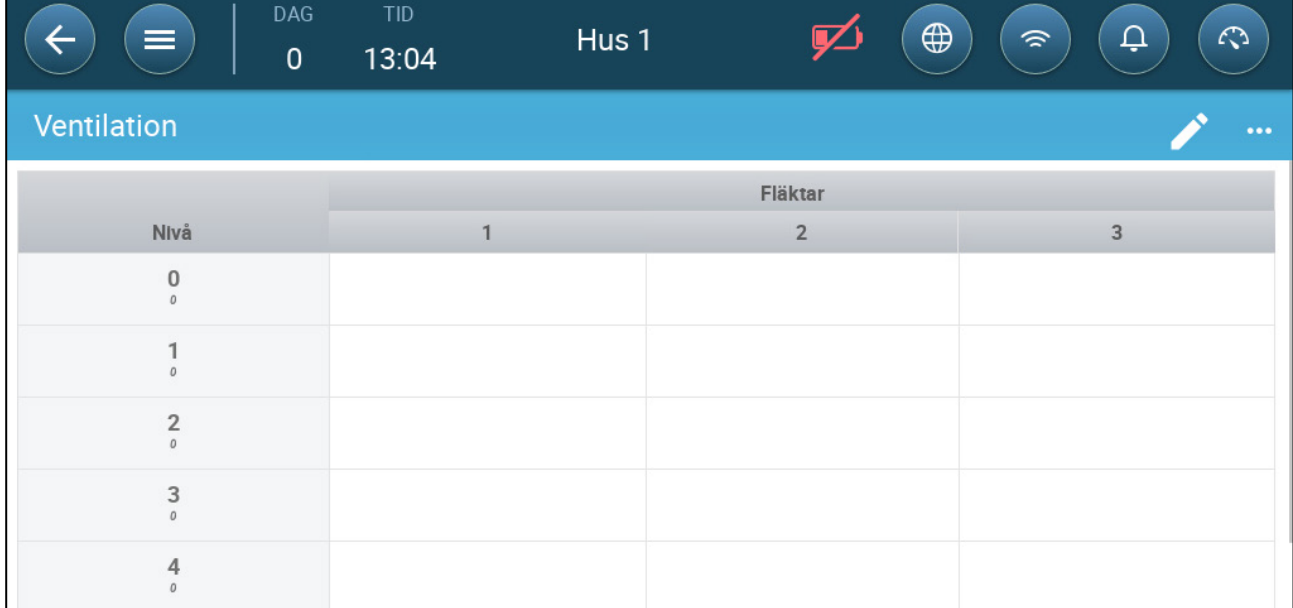

#### *NOTE Nu visas inte fläktarna*

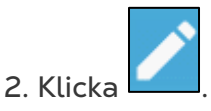

3. Klicka på en relästyrd fläkt som du vill aktivera. 1) En ruta visas runt fläkten. 2) En fläkt visas i övre högra hörnet.

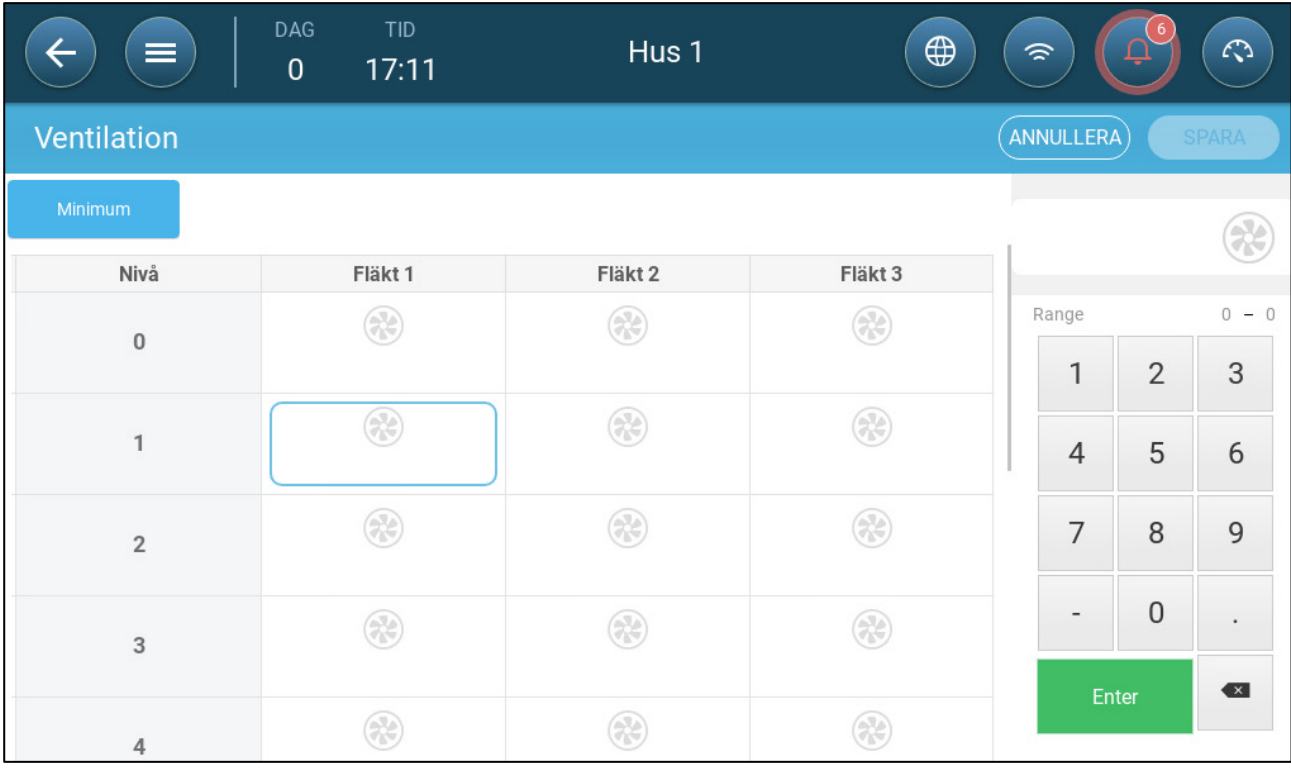

## 4. Klicka på fläkten uppe till höger. Båda fläktarna blir blå.

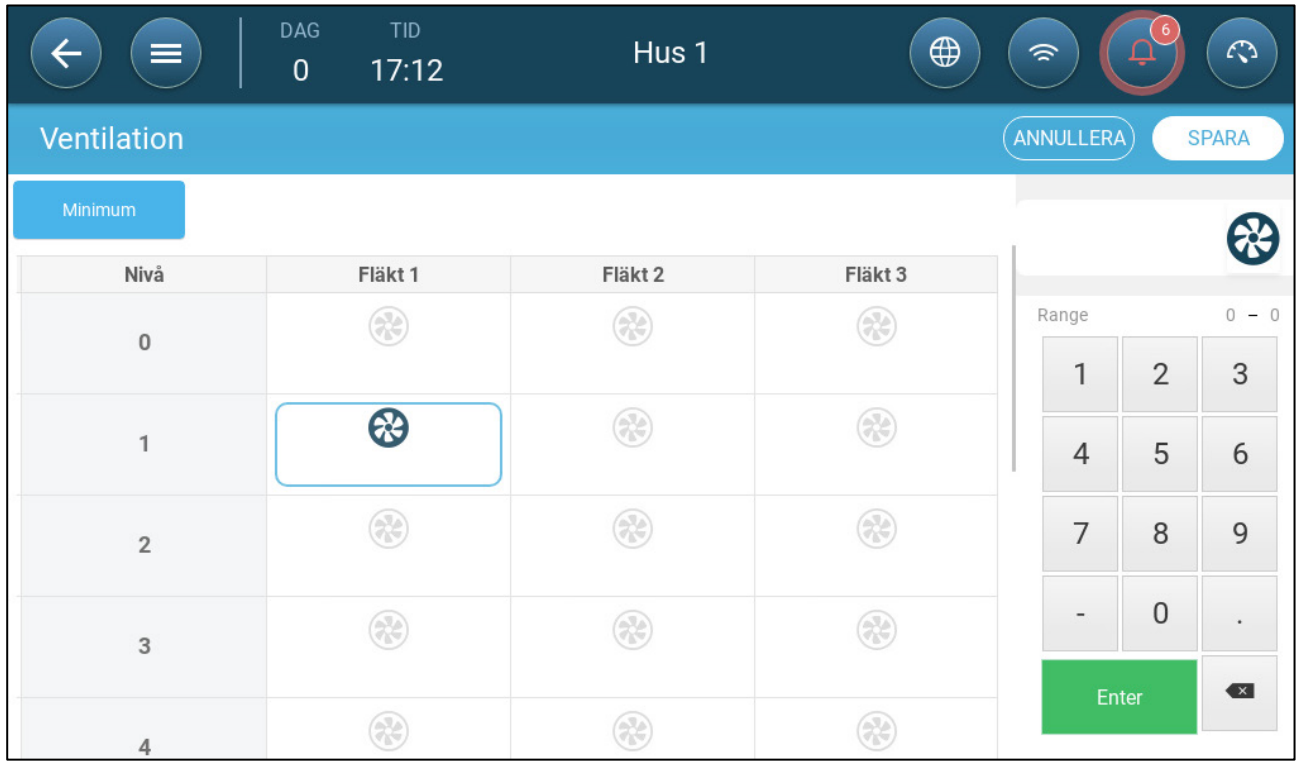

5. Definiera fläktarna vid behov.

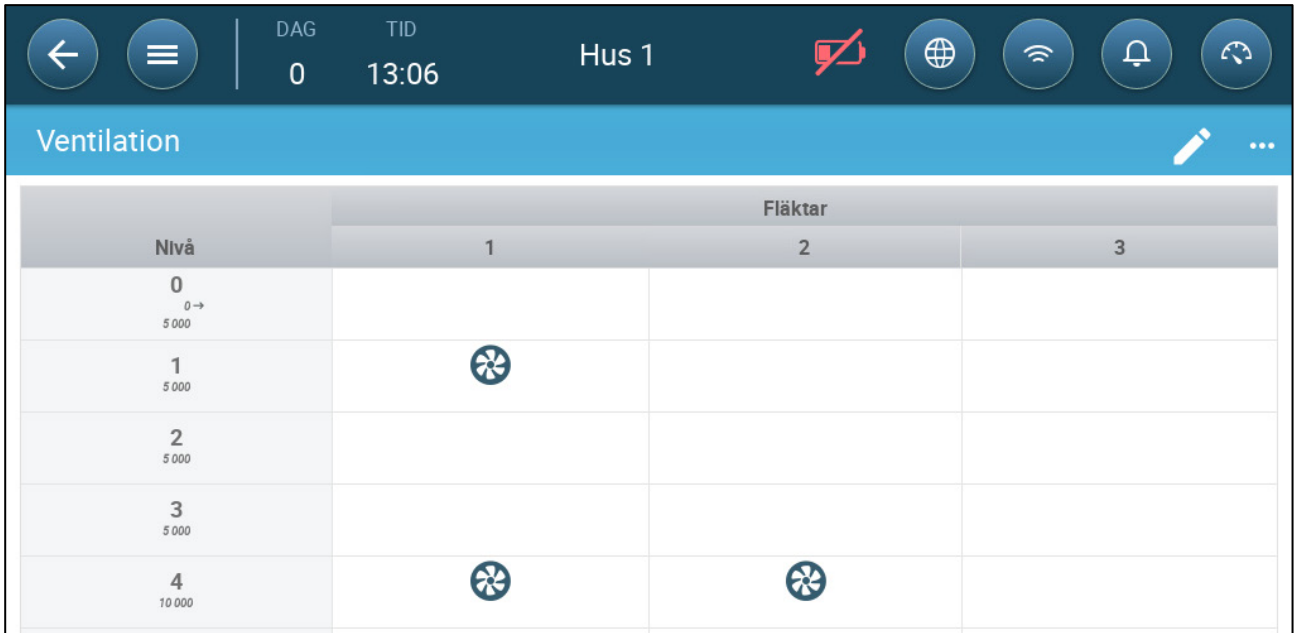

I detta exempel fungerar fläkt 1 enligt de nivåer som bestäms av temperaturen och dagen, med början på nivå 1. Fläkten ger upp till 10 % av den möjliga ventilationen. På nivå 4 börjar fläkt 2 också fungera och ger upp till 40 % av den möjliga ventilationen.

### <span id="page-34-0"></span>7.2.2 FLÄKTALTERNATIV

Följande avsnitt visar exempel på olika ventileringsalternativ.

- [Kortaste Ventilationscykeln:](#page-34-1) Kortaste ventileringscykel: Fläktar körs i en på/avcykel med användardefinierade tider.
- [Analoga Fläktar:](#page-37-0) Fläkthastigheten ändras när ventilationskraven ändras.
- [Fläktar \(Effektivitetsfläkt\):](#page-38-0) Fläkten körs med en maximal hastighetsprocent som definieras av användaren.
- [Fläktrotation:](#page-39-0) Olika fläktar som körs i lägsta ventilationscykel kan betecknas att köras i rotation.

## <span id="page-34-1"></span>7.2.2.1 Kortaste Ventilationscykeln

1. Gå till Klimat > Ventilering > Inställningar

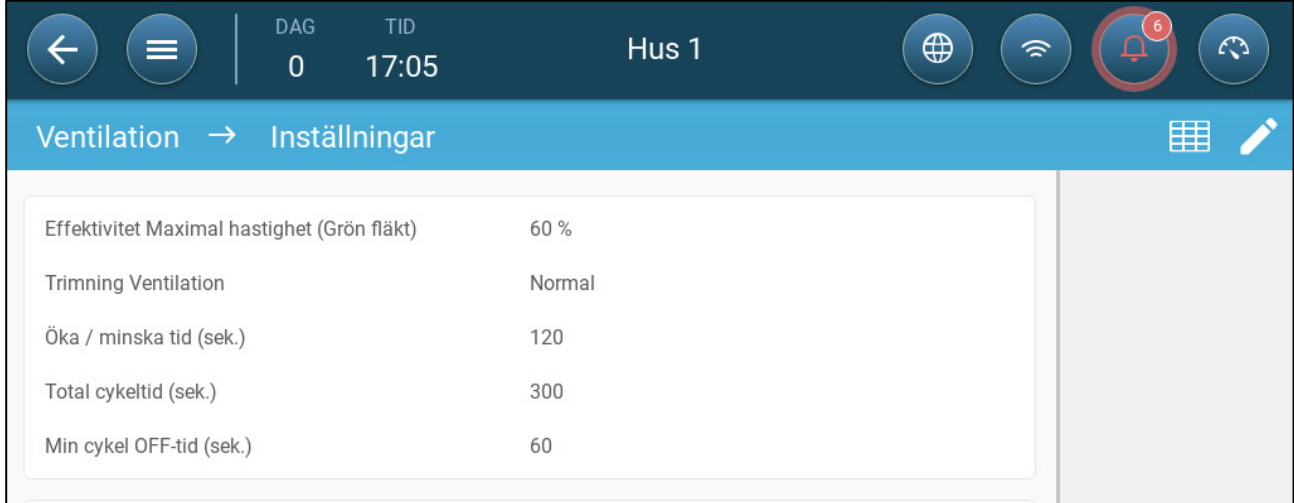

- 2. Definiera:
	- o Total tidscykel (sek): Definiera den kortaste ventilationscykeln. Omfång: 60 999 sekunder.
	- o Min cykelavbrottstid (sek.): När du använder cykeltid justerar TRIO automatiskt den På-tid som ställts in på huvudskärmen. Den här parametern definierar den kortaste avstängningstiden för cykeln. Omfång: 0 - 600 sekunder.
- 3. Gå till System > Kontrollstrategi > Ventilering

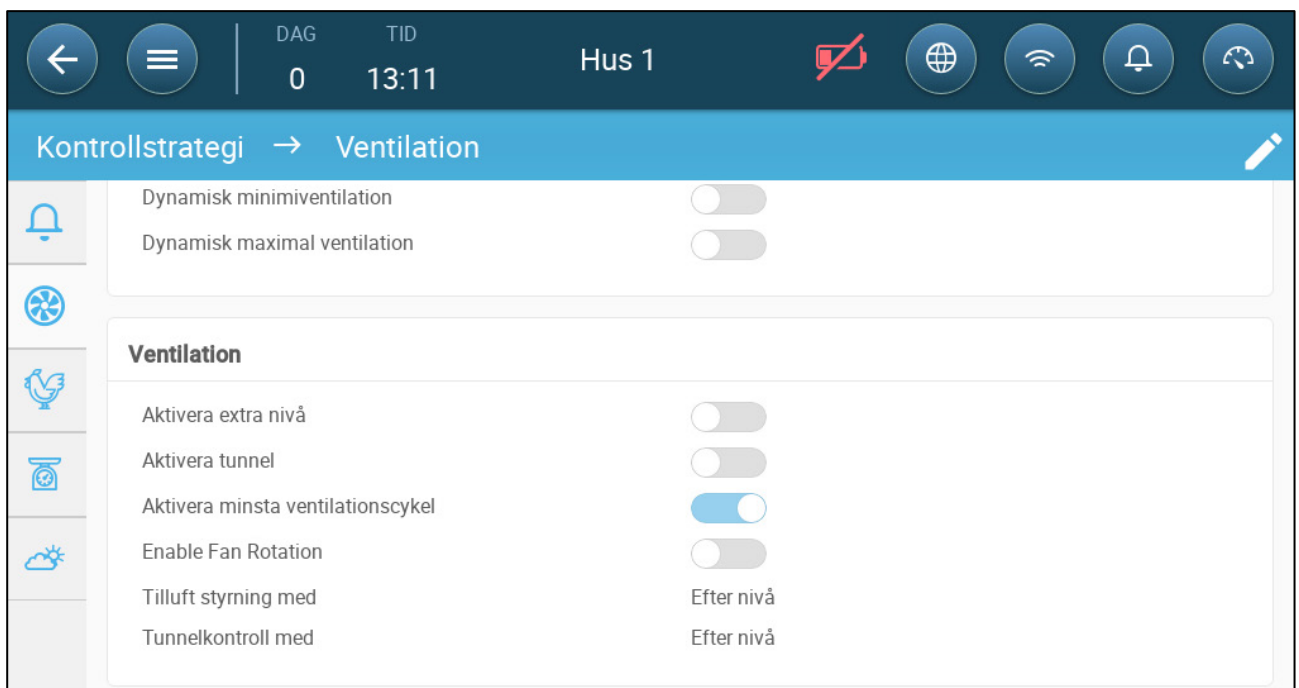

#### 4. Aktivera kortaste ventileringscykel.

5. Gå till Klimat > Ventilering Fläkten "i tid" visas på skärmen.

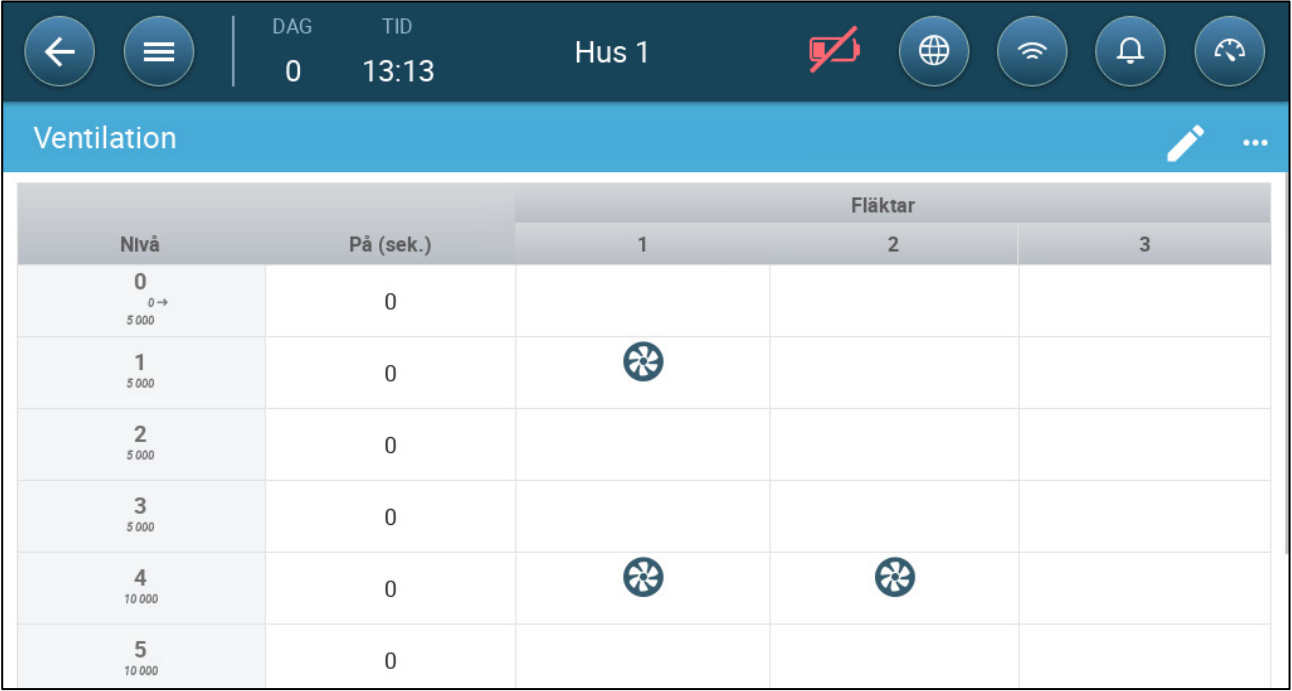
## 6. Att köra fläkten i cykler:

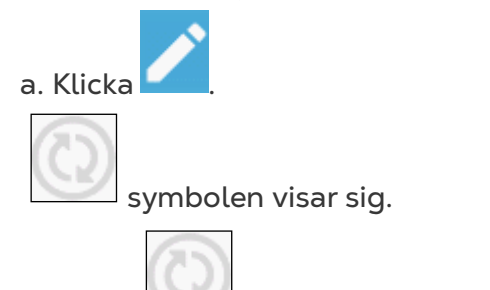

b. Klicka . Symbolen blir blå .

c. Under På (sek), sätt cykeln på På-tid (gå till Inställningar för att definiera [Av](#page-35-0)  tiden).

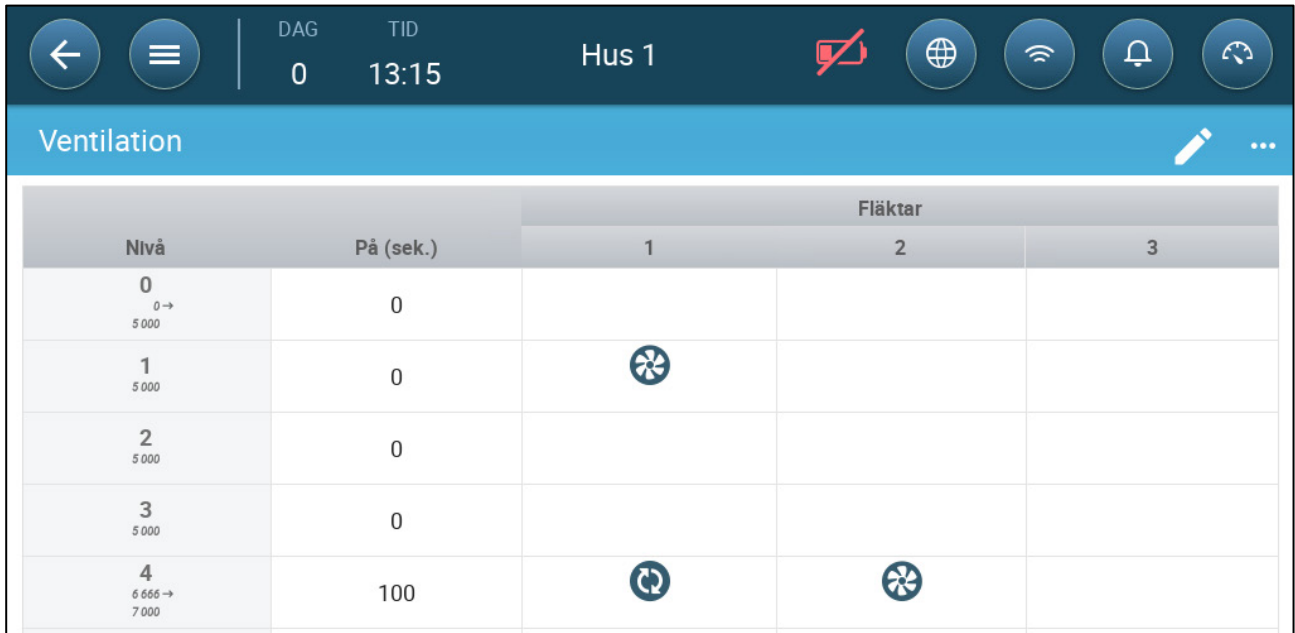

I det här exemplet, på nivå 4, kör fläkt 1 (100 sekunder på) och fläkt 2 går kontinuerligt. Ventilationskapaciteten återspeglar effektiviteten på fläktarnas kapacitet..

# 7.2.2.2 Analoga Fläktar

1. Klicka på en fläkt som styrs av en analog utgång. 1) En ruta visas runt fläkten. 2) En fläkt visas i övre högra hörnet.

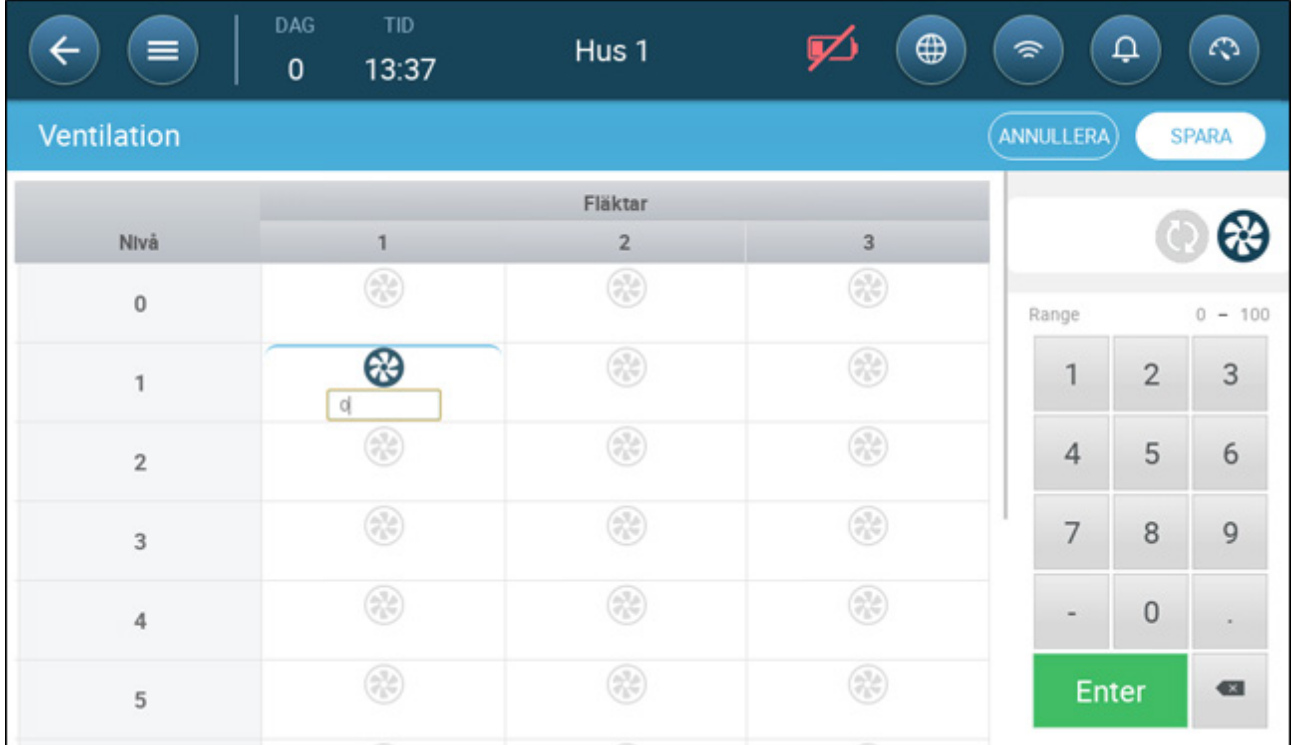

- 2. Klicka på fläkten och ikonerna för analog cykel.
- 3. Ange effekten på fläkten.

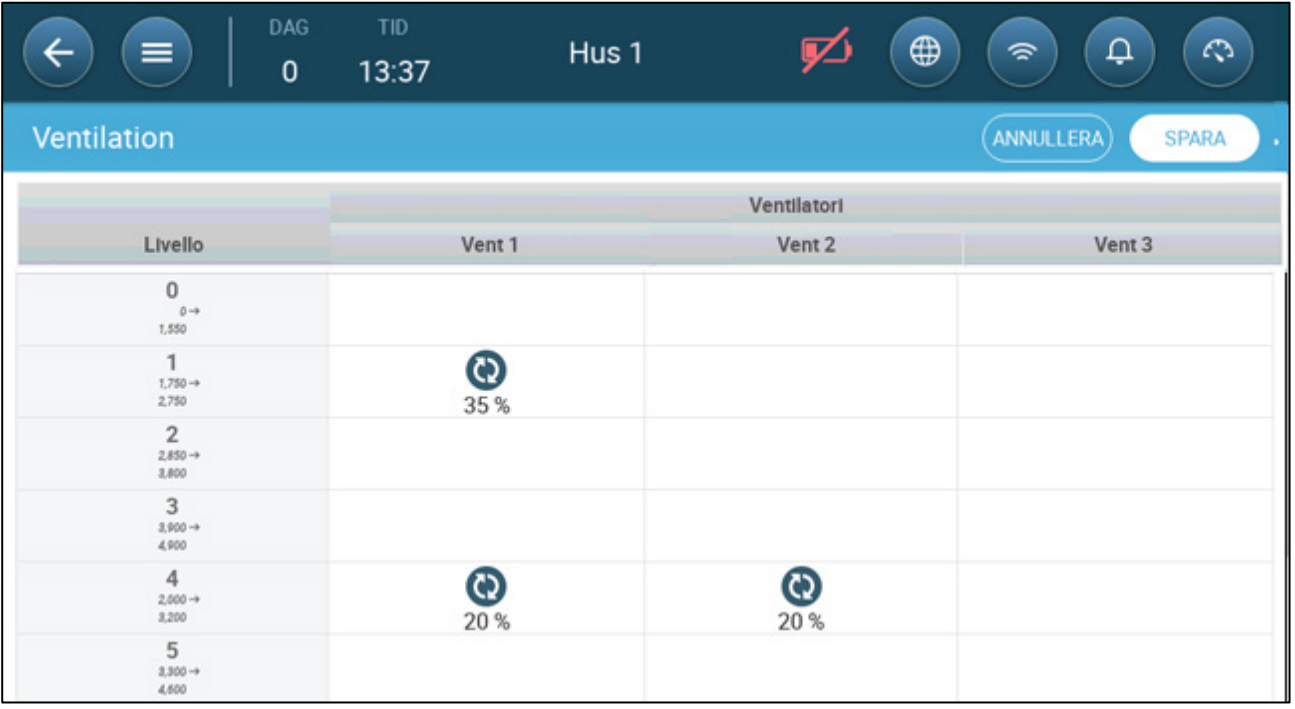

På nivå 1 (10 procent effekt av den totala fläktkapaciteten) körs fläkt 1 med 35 procent hastighet. På nivå 4 (40 procent av den totala effekten) sjunker hastigheten till 20% men 2 slås också på.

## 7.2.2.3 Fläktar (Effektivitetsfläkt)

1. Klicka på en fläkt som styrs av en analog utgång. 1) En ruta visas runt fläkten. 2) En fläkt visas i övre högra hörnet.

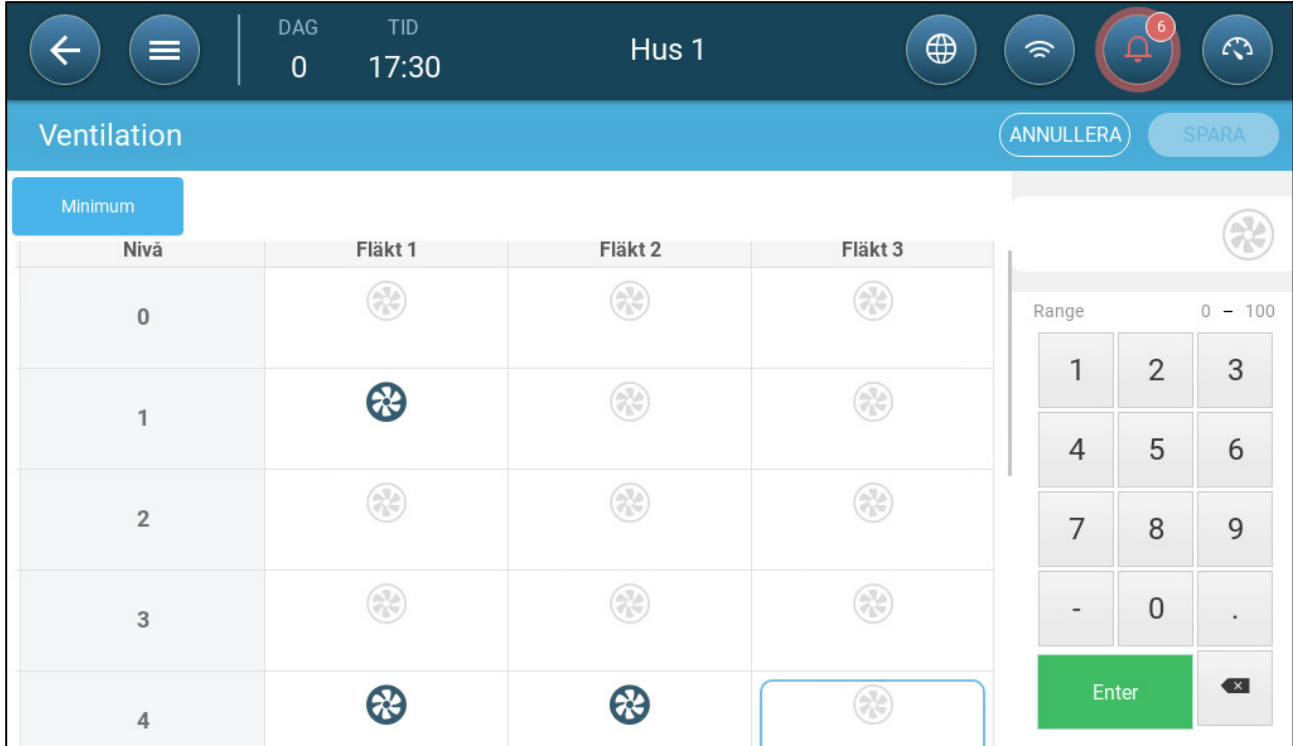

2. Klicka på fläkten uppe till höger. Båda fläktarna blir blå. En procentsats visas under fläkten.

3. Klicka . Den här ikonen och fläktikonen blir gröna.

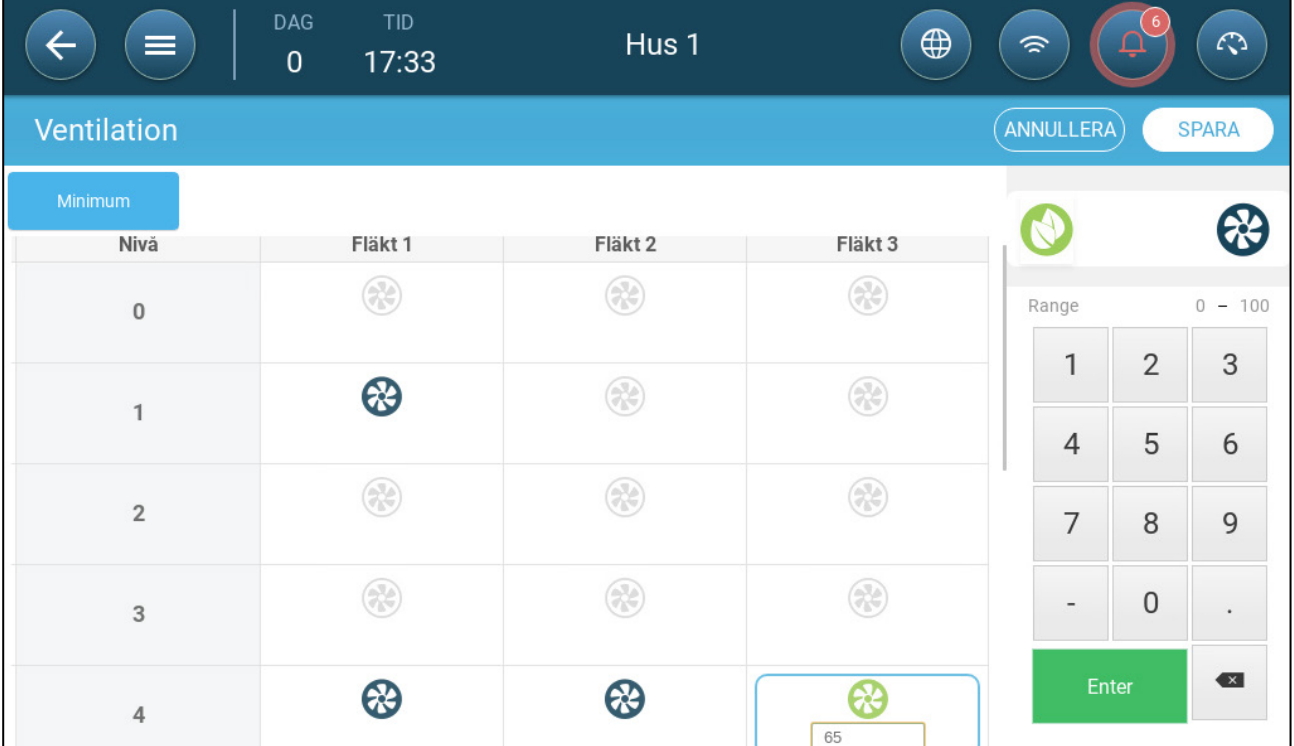

### 4. Ange fläktens högsta hastighet (i procent) i procent.

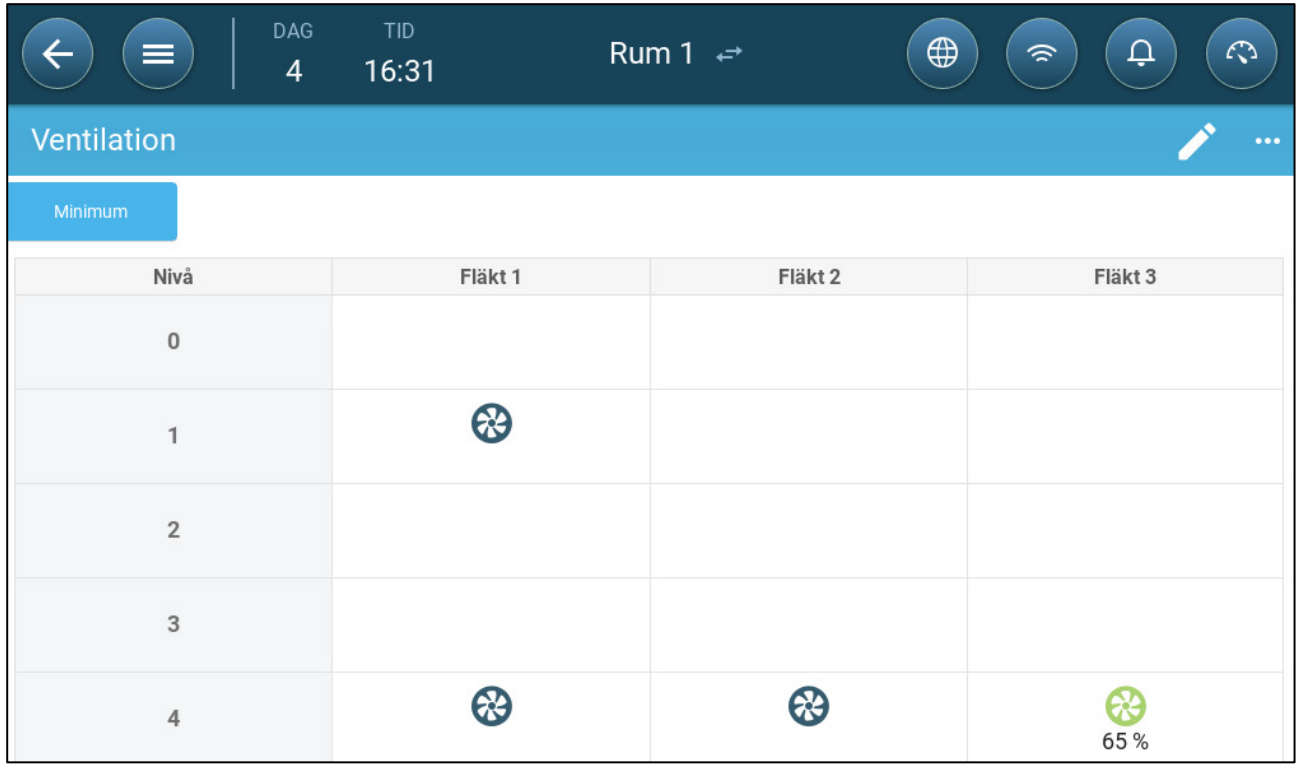

5. I det här exemplet arbetar fläkt 1 och fläkt 2 kontinuerligt och fläkt 3 är en effektivitetsfläkt vars maximala varvtal är 65 % av fläktens möjliga varvtal. Ventilationskapaciteten återspeglar effektiviteten på fläktarnas kapacitet.

## 7.2.2.4 Fläktrotation

Om samma fläkt eller ett begränsat antal fläktar används exklusivt kan det leda till mekaniskt slitage, till exempel på drivremmen. För att minimera denna skada möjliggör TRIO "rotation" mellan fläktarna. Rotationsfunktionen växlar mellan cykliska fläktar i samma steg.

Att aktivera fläktrotation:

1. Gå till System > Kontrollstrategi > Ventilering

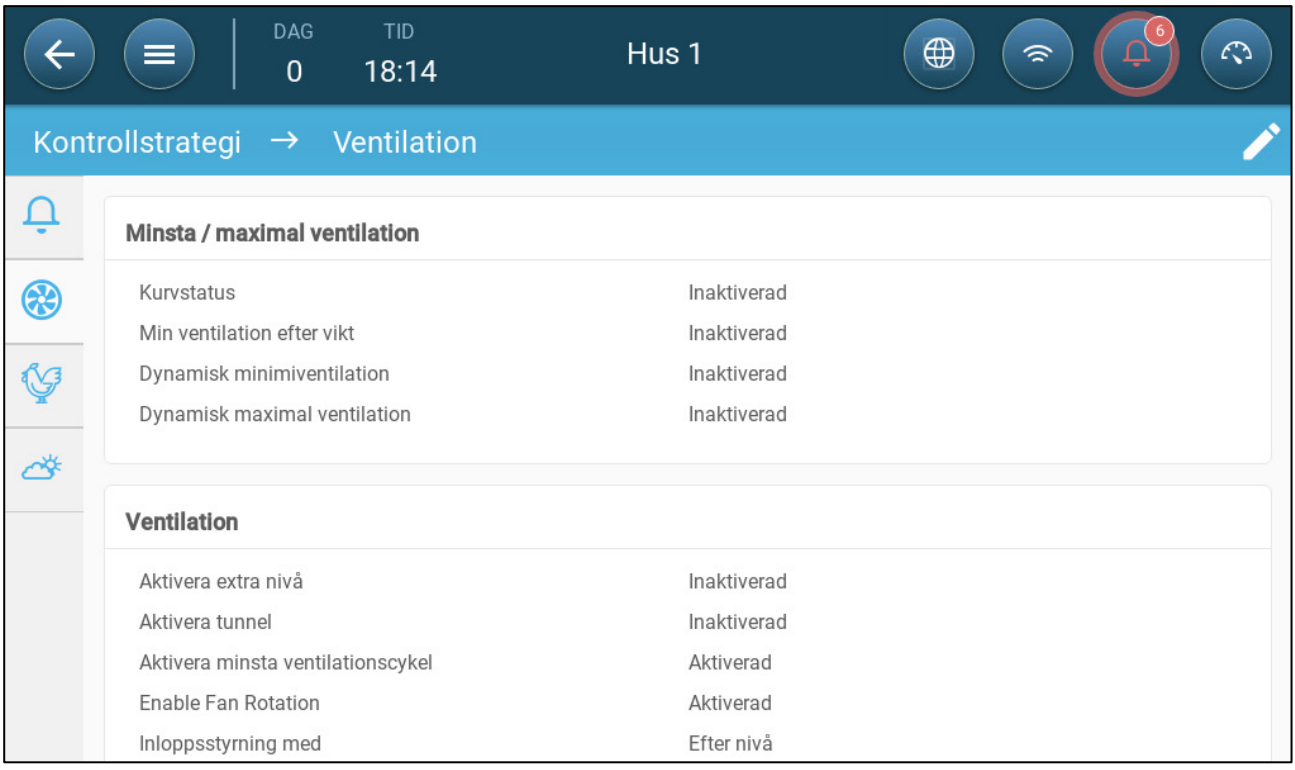

## 2. Aktivera fläktrotation och kortaste ventilationscykel.

## 3. Gå till Klimat > Ventilering.

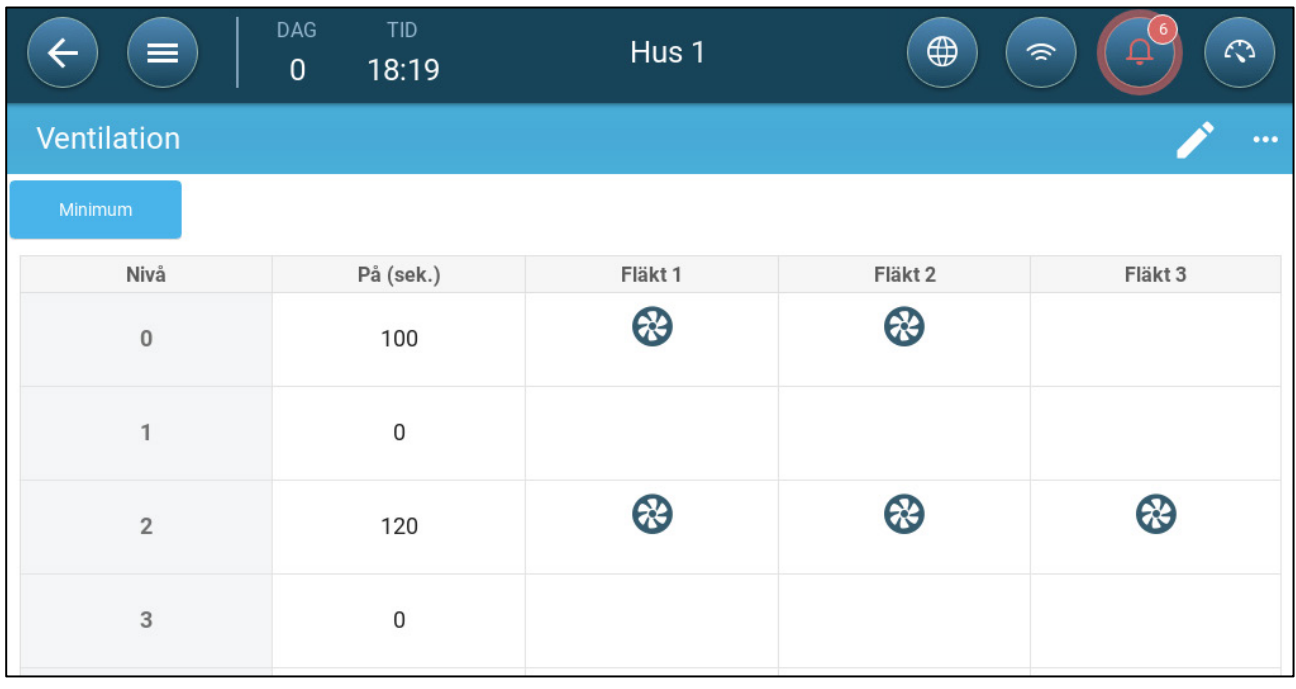

4. När du har aktiverat fläktarna klickar du på en fläkt som du vill rotera. År dyker upp.

5. Klicka på ikonen. Upprepa samma sak för de andra fläktarna.

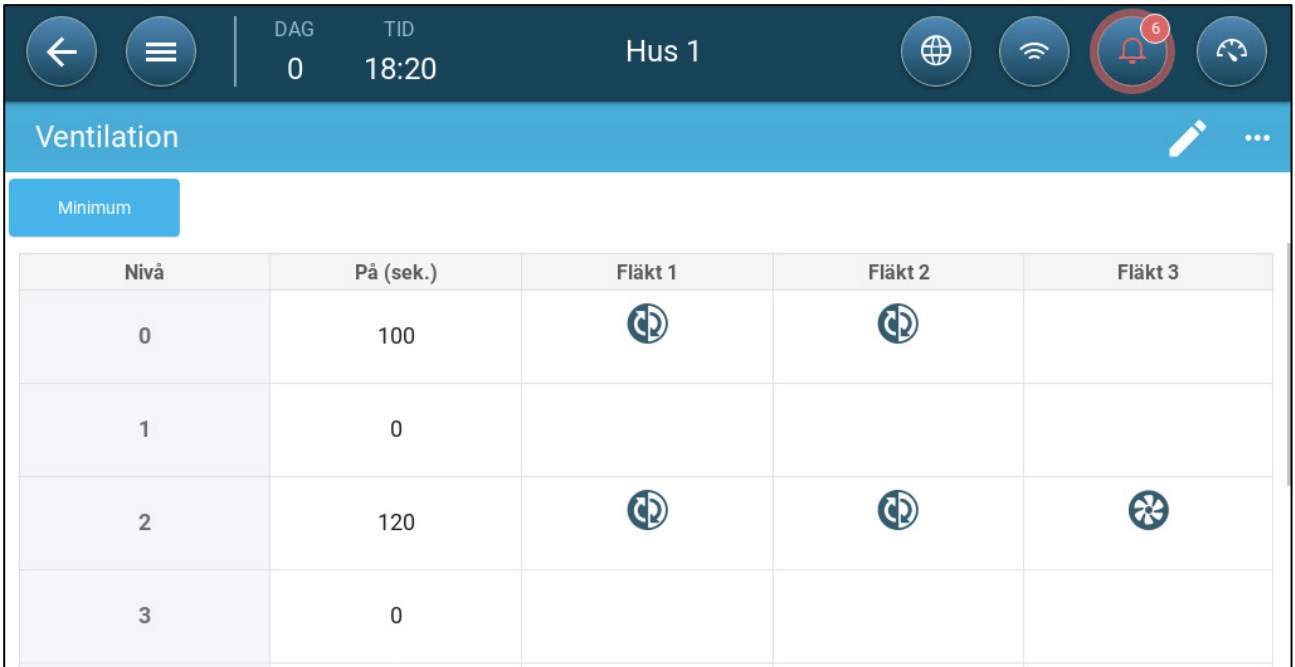

I exemplet ovan roterar fläkt 1 på nivå 0 tillsammans med fläkt 2. På nivå 2 roterar fläkt 1 tillsammans med fläkt 2 medan fläkt 3 alltid körs under på-cykeln.

## 7.2.3 INLOPPS- OCH RIDÅVENTILERING

I grundläggande ventilering möjliggör TRIO kontroll av inloppen med en av två metoder:

- [Nivå](#page-42-0)
- [Statiskt Tryck](#page-44-0)

*NOTE Kontrollen av utloppet sker endast genom nivå.* 

**För att välja kontrollmetod för inloppet:**

1. Gå till System > Kontrollstrategi > Ventilering .

|                                        | <b>DAG</b><br>TID<br>18:27<br>$\mathbf 0$            | Hus 1                                   | $\bigoplus$ | ଛ              |                | $\mathcal{L}$           |
|----------------------------------------|------------------------------------------------------|-----------------------------------------|-------------|----------------|----------------|-------------------------|
|                                        | Kontrollstrategi → Ventilation                       |                                         |             | ANNULLERA      |                | <b>SPARA</b>            |
| Ļ                                      |                                                      |                                         |             |                |                |                         |
| ⊛                                      | <b>Ventilation</b>                                   |                                         |             | Range          |                |                         |
|                                        | Aktivera extra nivå                                  |                                         |             | 1              | $\overline{2}$ | 3                       |
| $\mathbb{S}% _{k}^{X\left( t\right) }$ | Aktivera tunnel<br>Aktivera minsta ventilationscykel |                                         |             | $\overline{4}$ | 5              | 6                       |
| $\mathbf{Q}$                           | <b>Enable Fan Rotation</b>                           |                                         |             |                |                |                         |
|                                        | Inloppsstyrning med                                  | Efter nivå<br>$\boldsymbol{\mathrm{v}}$ |             | 7              | 8              | 9                       |
|                                        | Tunnelkontroll med                                   | Efter nivå<br>Eter tryck                |             | -              | $\overline{0}$ |                         |
|                                        | Auto-kalibrering av inlopp / tunnelspjäll            |                                         |             | Enter          |                | $\overline{\mathbf{x}}$ |
|                                        | Aktivera kalibrering                                 | $Q$ 24 timmar<br>Tidsram                |             |                |                |                         |

2. Under Inlopp - Driftsläge väljer du **Nivå** eller **Tryck**.

# <span id="page-42-0"></span>7.2.3.1 Nivå kontroll

1. Gå till Klimat > Ventilering.

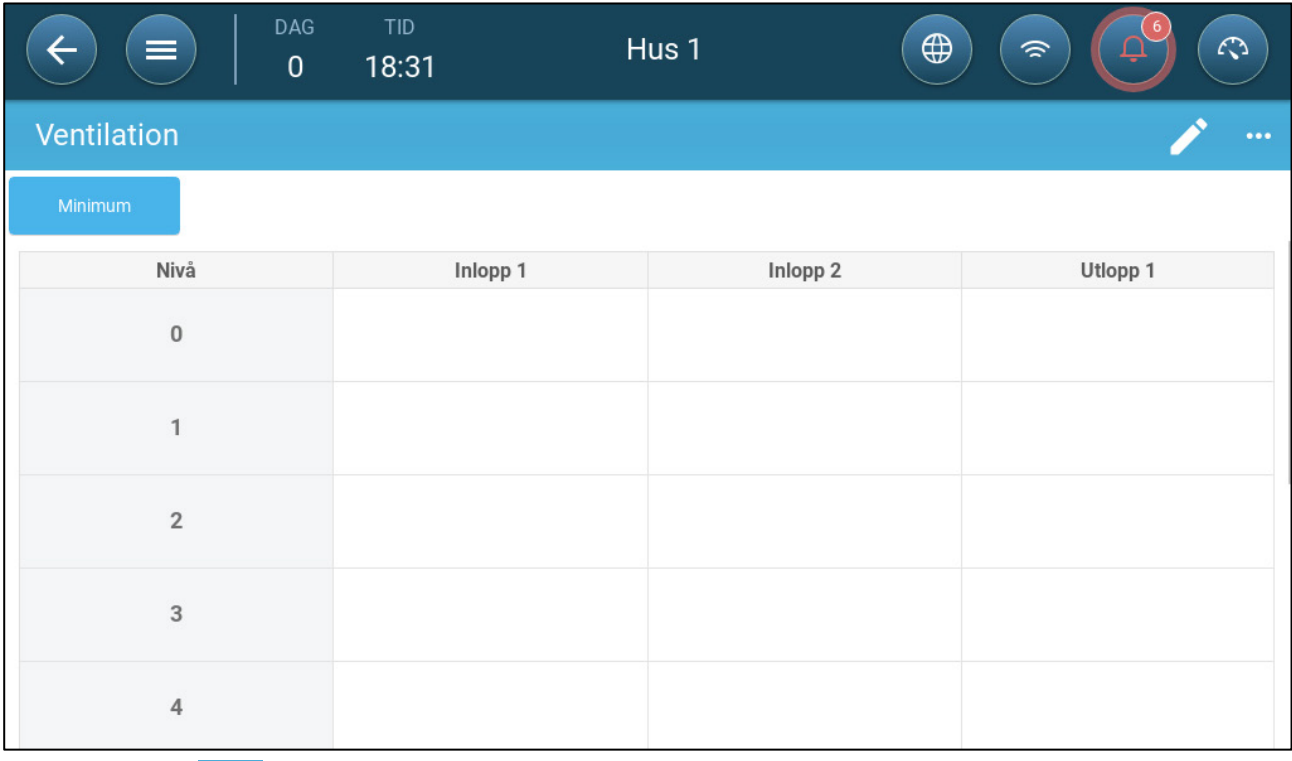

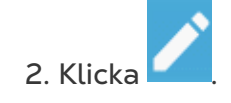

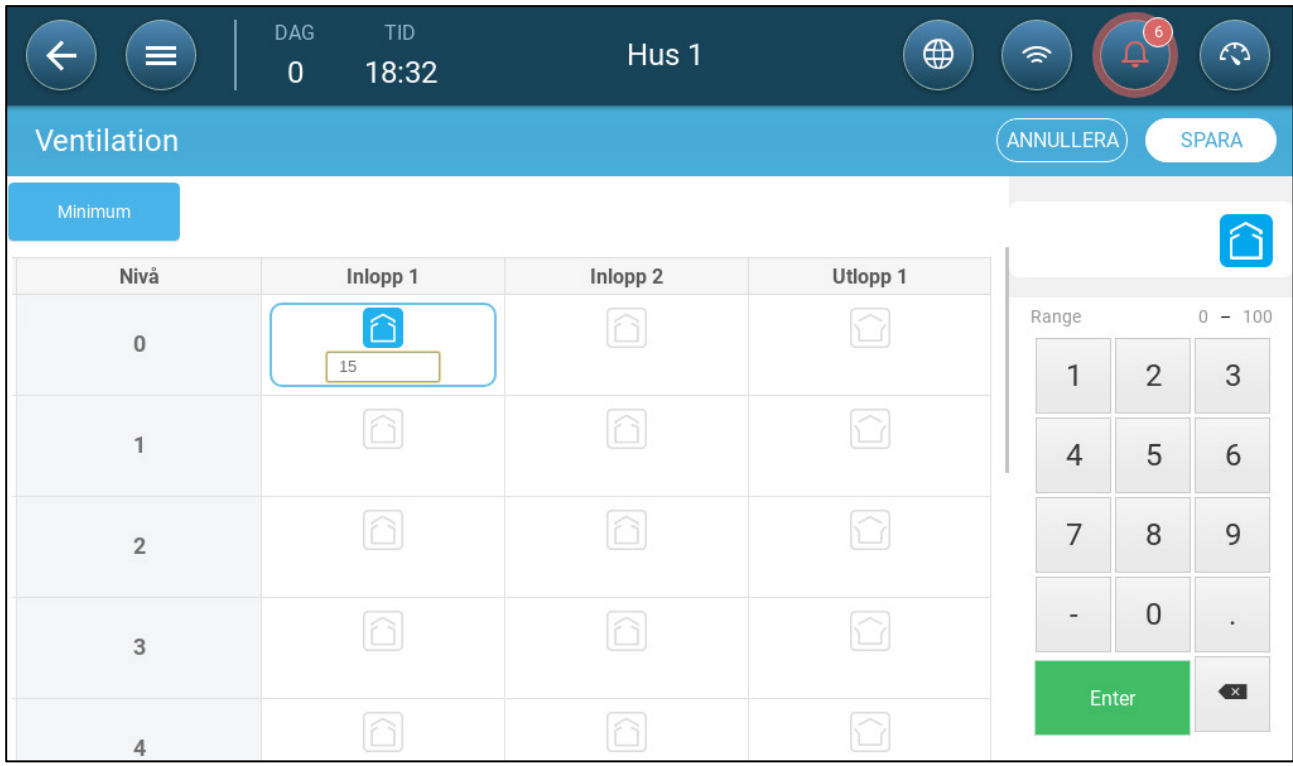

3. Klicka på nödvändigt inlopp/utlopp och aktivera den genom att klicka på fläktsymbolen som visas.

- 4. Definiera öppningsnivån.
- 5. Upprepa för alla nödvändiga inlopp/utlopp på varje nivå.

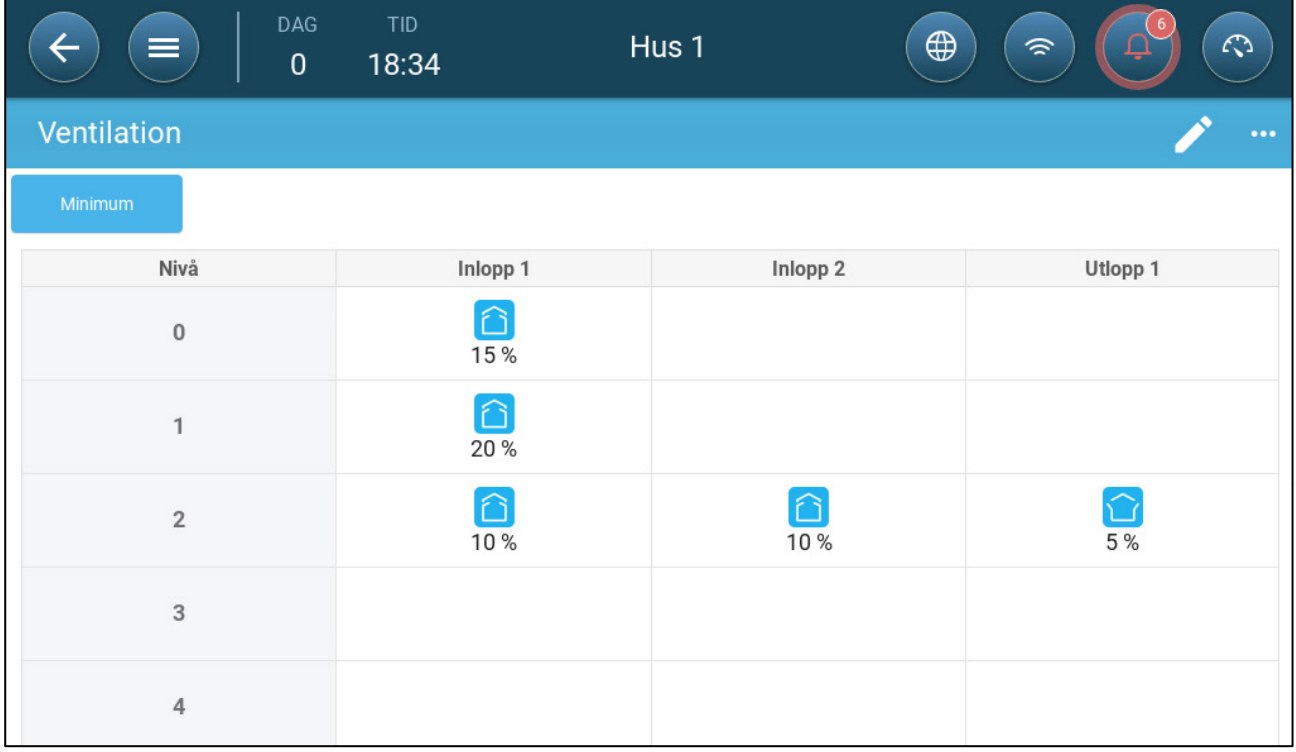

# <span id="page-44-0"></span>7.2.3.2 Statiskt Tryckkontroll

När den är inställd på tryckkontroll styr det statiska trycket (skillnaden mellan det inre och yttre lufttrycket) öppningen och stängningen av inloppen (öppningsläget bestäms på skärmen Nivåer för inlopp och ridå. Genom att bibehålla rätt tryck kan luften komma in i rummen med rätt hastighet och i rätt riktning och säkerställa effektiv luftväxling. Observera att TRIO justerar öppningen av inloppen endast om en eller flera fläktar är i drift.

Ställ in det tryck som krävs enligt specifikationen för luftflödet. Ju större skillnaden mellan det yttre och inre trycket är, desto större är luftflödet.

- [Statiskt Tryck vid Minsta Ventilering Eller Extra Ventilering](#page-44-1)
- [Statiskt Tryck på Huvudskärmen](#page-44-2)
- [Inställningar på Skärmen för Statiskt Tryck](#page-45-0)
- [Högt Statiskt Trycklarmsläge](#page-46-0)

## <span id="page-44-1"></span>7.2.3.2.1 Statiskt Tryck vid Minsta Ventilering Eller Extra Ventilering

Vid minsta/extra ventilering justeras måltrycket som en funktion av utomhustemperaturen. TRIO beräknar tryckmålet i enlighet med en kurva mellan de inställda tryckmålen för låg och hög temperatur.

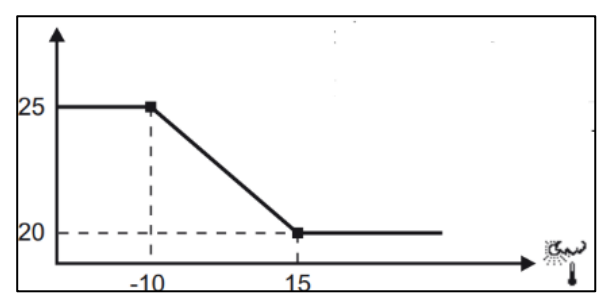

Kurvan anpassas till utomhustemperaturen för att upprätthålla trycket. Om utomhustemperaturen är varm kan stora mängder långsamt rörlig luft tränga in i huset (lågt statiskt tryck). När utomhusluften är kall justerar Vent Master inloppen för att tillåta en låg volym snabbgående kall luft (högt statiskt tryck).

#### <span id="page-44-2"></span>7.2.3.2.2 Statiskt Tryck på Huvudskärmen

1. Gå till Klimat > Statiskt tryck.

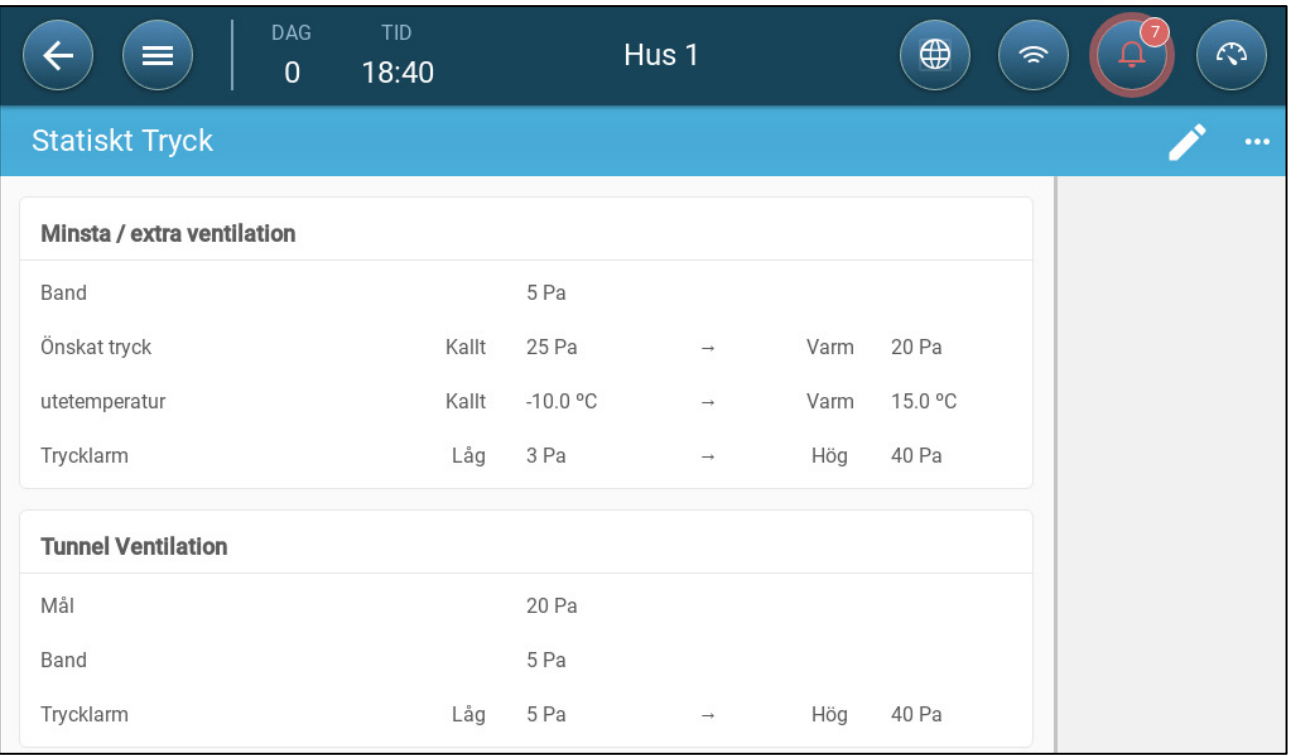

#### 2. Definiera:

- o Band: Den statiska trycknivån på under eller över, vid vilken regulatorn måste stänga eller öppna inloppen för att minimera eller maximera ventilationen. Omfång: 0 - 20 Pascal
- o Tryckmål: Ställ in den trycknivå som krävs för kalla och varma utomhustemperaturer.
- o Utomhustemperaturer: Ställ in de temperaturer vid vilka inloppen öppnas eller stängs. (Denna parameter kräver en sensor för utomhustemperatur).
- o Trycklarm: Ställ in det låga och höga trycket vid vilket ett larm sänds.

#### <span id="page-45-0"></span>7.2.3.2.3 Inställningar på Skärmen för Statiskt Tryck

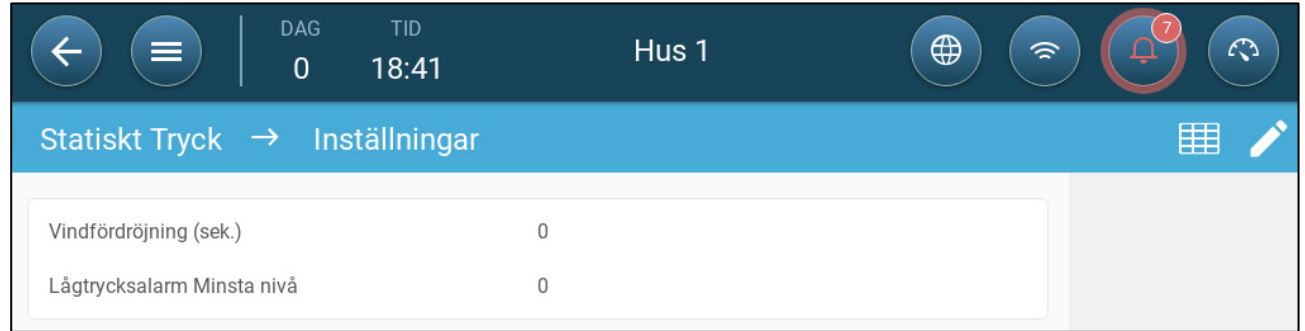

- Definiera:
	- o Fördröjning av blåst. När trycket stiger över eller sjunker under den erforderliga nivån, väntar TRIO en viss tid innan inloppsöppningarna justeras. Omfång: 0– 999 sekunder
	- o Lågt tryck minsta nivå för larm. Larm för lågt statiskt tryck inaktiveras när trycket sjunker under denna nivå. Omfång 1 - 10 pa.

## <span id="page-46-0"></span>7.2.3.2.4 Högt Statiskt Trycklarmsläge

Om det statiska trycket ligger över målnivån fortsätter inloppen att öppnas tills de når det högsta läget. Om det statiska trycket är högre än målet och alla inlopp är öppna, går TRIO in i ett högt statiskt trycklarmsläge. I denna situation:

- TRIO utlöser en händelse som kompensation för högt trycks och som registreras.
- Övriga inlopp öppnas med 10 %. Detta steg upprepas om trycket inte sjunker.
- Larmet för högt statiskt tryck fortsätter tills användaren återställer larmet, även om det statiska trycket sjunker under larmets startvärde. Användaren måste återställa larmet; bekräfta larmet eller starta om enheten stoppar inte larmet.

# 7.3 Extra Ventilering

Aktivera det här alternativet för att ge utökad layout för att ställa in nivåerna för strömförsörjning/övergångsventilation.

- **Extra ventilering måste vara aktiverad för att funktionerna ska visas på skärmen.**
- **För att konfigurera Extra ventilering måste du kartlägga minst en fläkt, ett inlopp eller en tunnelport.**
	- [Presentation av Extra Ventilering](#page-46-1)
	- [Definiera Extra Ventilering](#page-46-2)

## <span id="page-46-1"></span>7.3.1 PRESENTATION AV EXTRA VENTILERING

Extra ventilering är ett **alternativ** som används för att öka ventilationen när:

- Minsta ventilationshastighet är 100 %.
- Temperaturen har inte nått tunnelns måltemperatur.
- Rumstemperaturen är minst 0,5<sup>°</sup> C högre än måltemperaturen. Du kan emellertid definiera en högre differential.

## <span id="page-46-2"></span>7.3.2 DEFINIERA EXTRA VENTILERING

- 1. Gå till System > Kontrollstrategi > Ventilering L
- 
- 2. Under Ventilering aktivera extra nivå

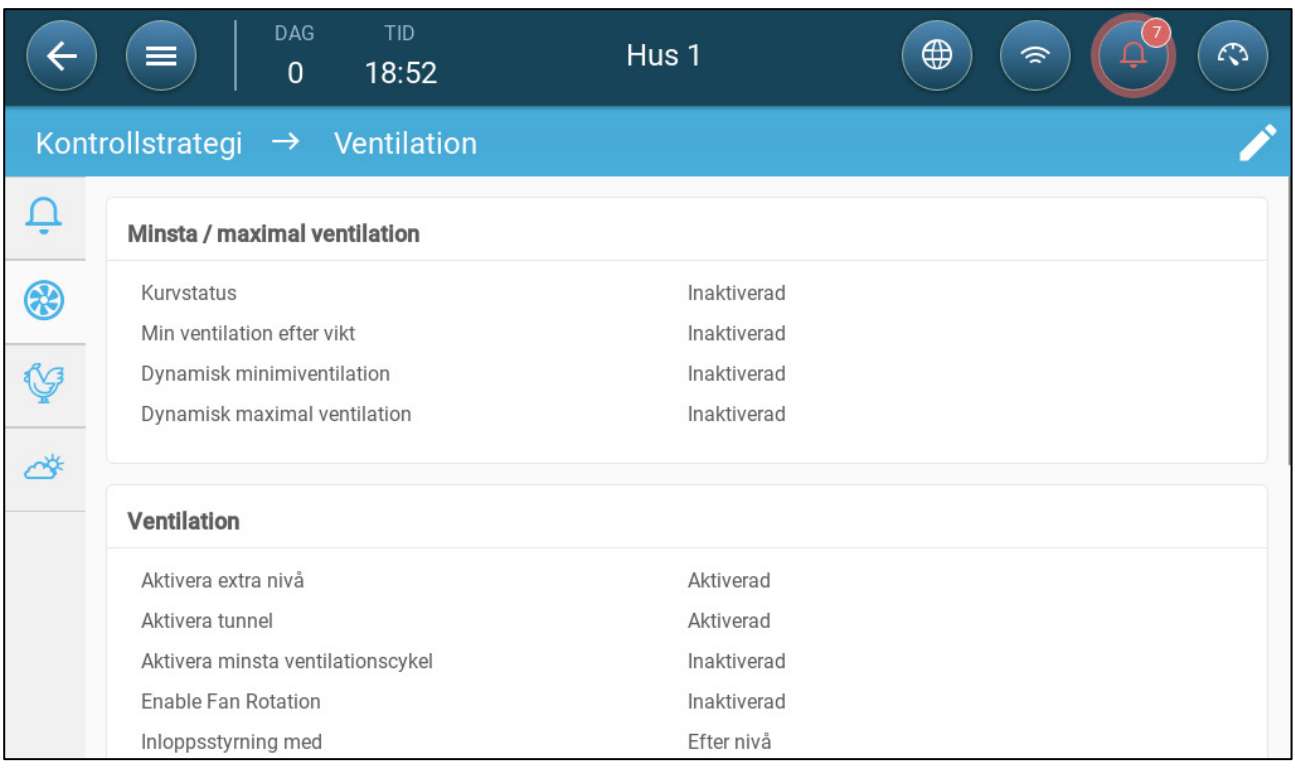

#### 3. Gå till Klimat > Ventilering och klicka på extra ventileringstabben

4. Klicka

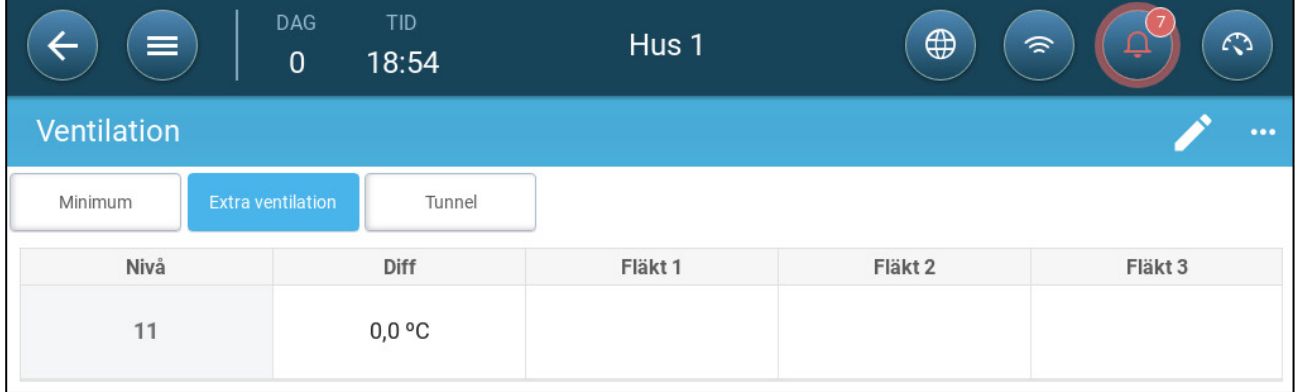

#### 5. På varje nivå definiera:

- o Nivå: Skrivskyddad.
- o Diff. Definiera temperaturskillnaden. När temperaturen stiger över måltemperaturen med den här storleksordningen på varje nivå börjar extra ventilering. Omfång: 0,0°C >10,0°C. Som standard finns det en minsta differential på 0,5 °C/F, även om 0,0 °C visas. En eventuell differens måste vara större än 0,5 °C för att få effekt.

*NOTE Varje differential ska vara lika med eller högre än föregående nivås differential.* 

o Fläktstatus. Se [Definiera grundläggande ventilering.,](#page-32-0) sida [33](#page-32-0) hur man konfigurerar fläktar.

# 7.4 Tunnelventilering

När den är aktiverad dan du:

- Ställa in tunnelnivåer i ventilationsprogrammet.
- Definiera tunnelns startvärden i ventilationsprogrammet.
- Definiera tryckinställningar för tunneln.
- Definiera inställd temperatur för tunnel i temperaturkurvan (se [Konfigurera](#page-19-0)  [Temperaturkurvan,](#page-19-0) se [20\)](#page-19-0).
- **En tunnelport måste vara kartlagd, annars fungerar inte tunnelventilationen.**
- **För att konfigurera tunnelventilation måste du kartlägga minst en fläkt eller en tunnelport.**
- **Tunnelventilation måste vara aktiverad för att funktionerna ska visas på skärmen.** 
	- [Definiera Parametrar för](#page-48-0)
	- [Definiera Inställningarna för Tunnelventilering](#page-49-0)
	- [Tunnelportar](#page-50-0)

### <span id="page-48-0"></span>7.4.1 DEFINIERA PARAMETRAR FÖR TUNNELVENTILERING

- 1. Gå till System > Kontrollstrategi > Ventilering
- 2. Under Ventilering, aktivera tunnel

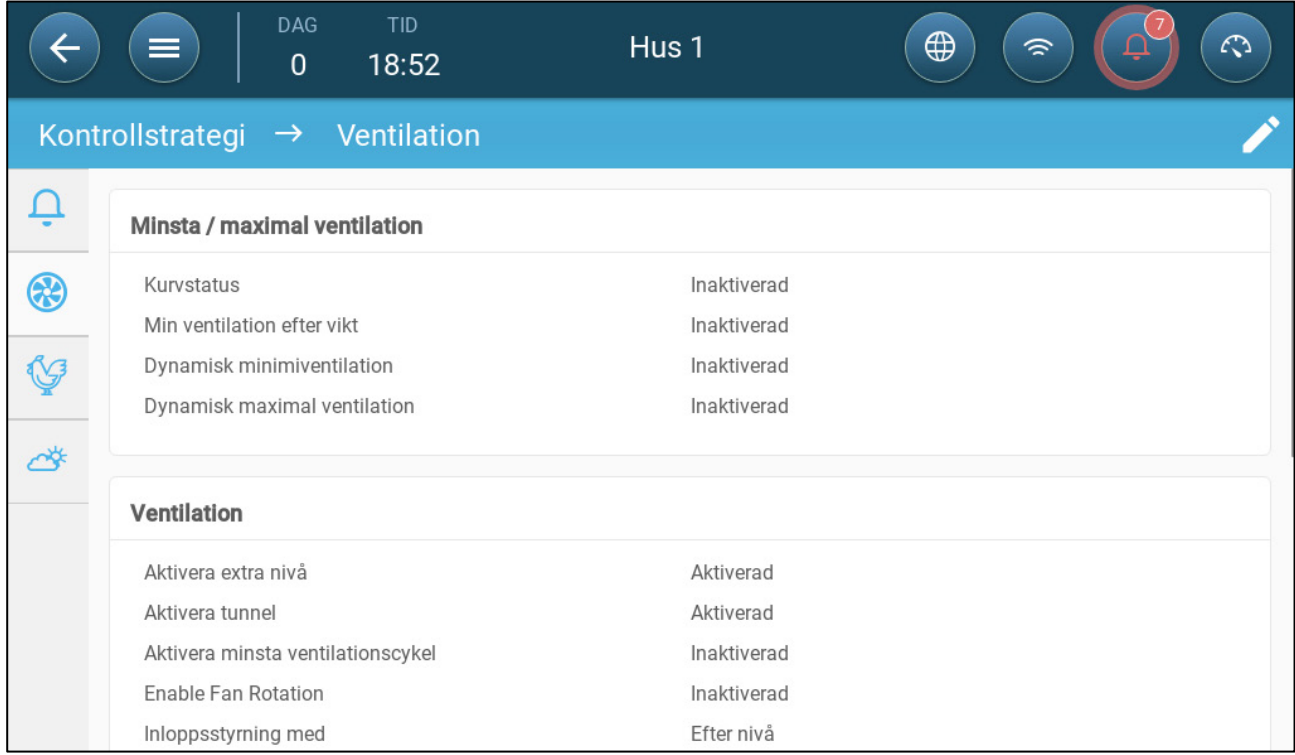

3. Gå till Klimat > Ventilering och klicka på tunnelfliken

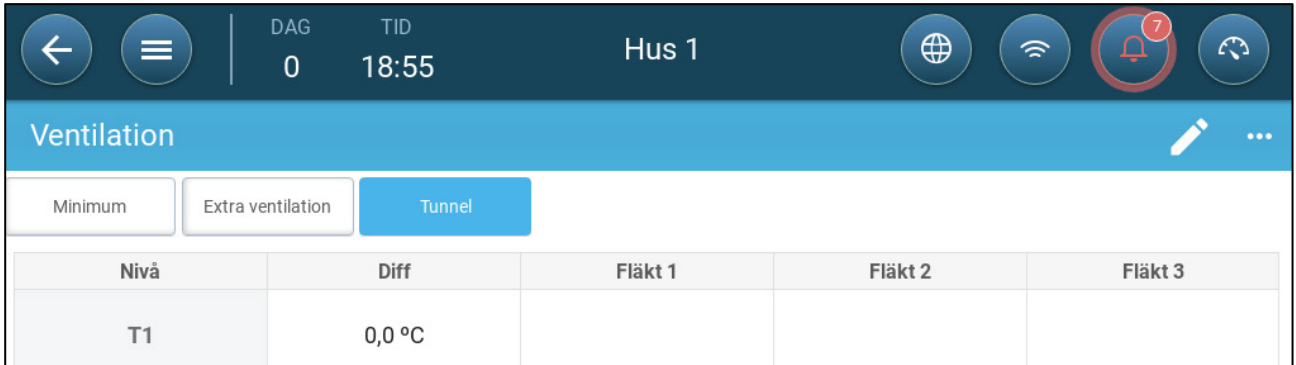

#### 4. På varje nivå definiera:

- o Nivå: Skrivskyddad.
- o Diff T: Definiera temperaturskillnaden. När temperaturen stiger över måltemperaturen i den här storleksordningen på varje nivå börjar extra ventilering. Omfång: 0,0°C >10,0°C.
	- Varje differential ska vara lika med eller högre än föregående nivås differential.
	- Vid T1 är differentialen fördefinierad som 0,0.
- o Fläktstatus. Se [Definiera grundläggande ventilering.,](#page-32-0) sida [33](#page-32-0) hur man konfigurerar fläktar

## <span id="page-49-0"></span>7.4.2 DEFINIERA INSTÄLLNINGARNA FÖR TUNNELVENTILERING

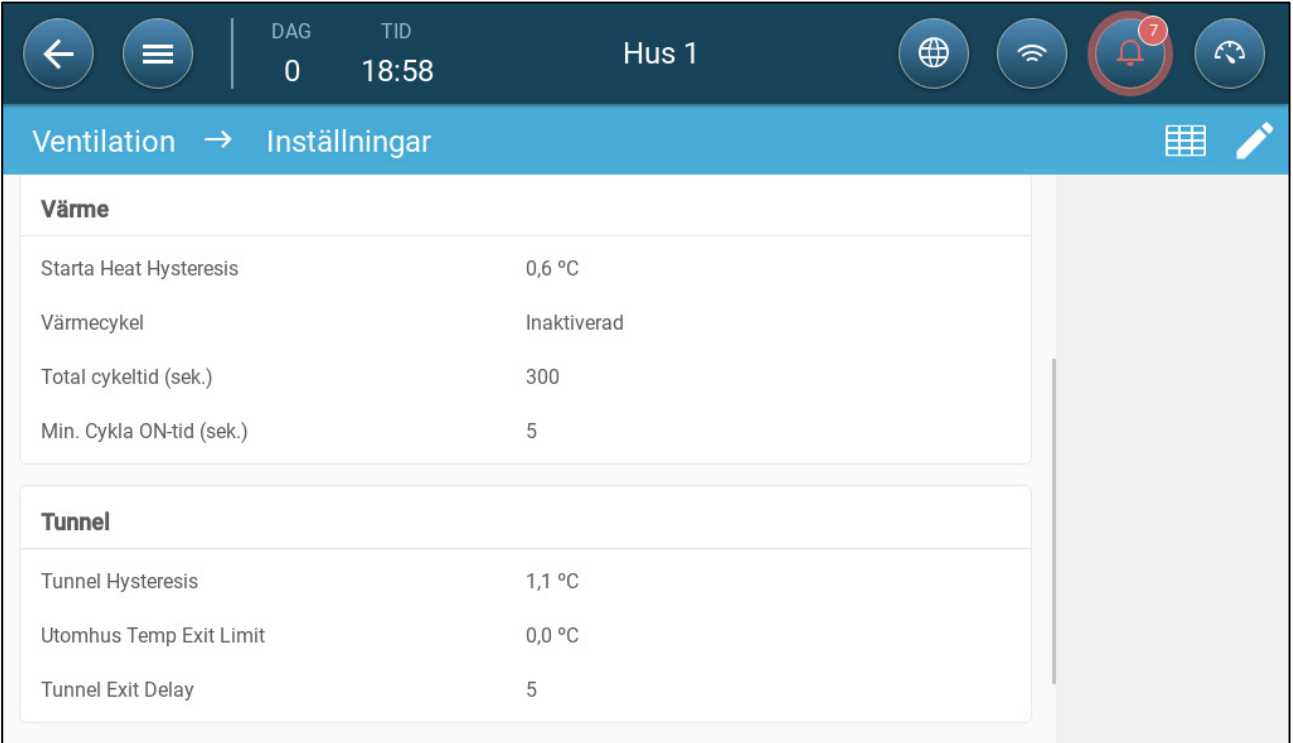

- Definiera:
	- o Tunnelfördröjning: Detta är en differential. När temperaturen når tunneltemperaturen minus denna differential sänks ventileringen till extra ventilering (om den är aktiverad) eller minimal ventilering.
- o Exitgräns för utomhustemperatur: Detta är en differential. När utomhustemperaturen når tunneltemperaturen plus denna differential kommer ventilationen att förbli i tunnelläge.
- o Fördröjning av tunnelutgång (min.): När TRIO beräknar att ventilationen bör lämna tunnelläget, sker en fördröjning (med denna tidsperiod) innan ventilationen faktiskt lämnar tunnelläget. Denna parameter förhindrar att TRIO går in och ut ur tunnelläget för snabbt.

### <span id="page-50-0"></span>7.4.3 TUNNELPORTAR

I Tunnelventilation gör TRIO det möjligt att styra tunnelportarna med hjälp av nivåstyrning eller styrning av statiskt tryck. Kontrollen av dessa portar är densamma som kontrollen av inloppen. Se dessa avsnitt för uppgifter.

- [Nivå kontroll](#page-42-0)
- [Statiskt Tryckkontroll](#page-44-0)

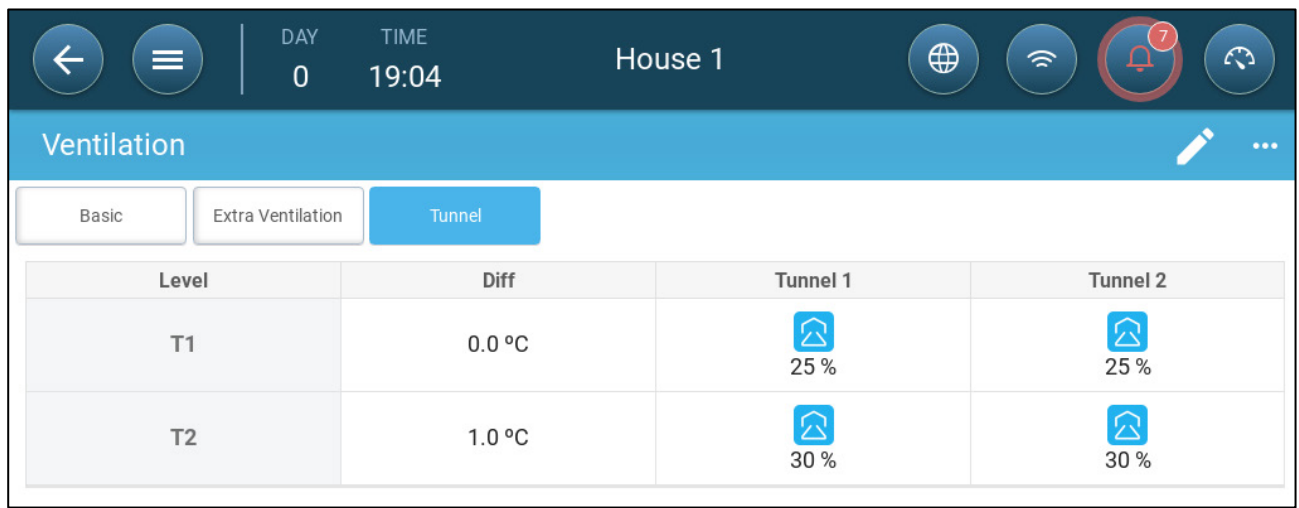

## 7.4.4 DEFINIERA FAKTORN FÖR VINDKYLNING

TRIO kan ta hänsyn till vindhastigheten i tunneln. Effekten av denna hastighet är vindkylningsfaktorn. När hänsyn tas till detta justeras ventileringen för att återspegla den faktiska temperaturen enligt en inbyggd algoritm. Algoritmen tar hänsyn till vindhastighet, husets dimensioner och tillväxtdag. Om det finns en fuktgivare installerad, tar algoritmen även hänsyn till den relativa fuktigheten i beräkningen (med utgångspunkt från 40 % RH). Om RH räknas in sänks den beräknade vindkylningsfaktorn.

- Vindavkylning aktiveras endast i tunnelläge.
- Beräkningar av vindavkylning sker mellan dag 10 och 50.
- **Definiera fläktkapaciteten (Se Installationsmanualen)**
- **Definiera husets dimensioner (Se Installationsmanualen)**

### 1. Gå till System > Kontrollstrategi > Ventilering Skrolla ner till Vindkylning

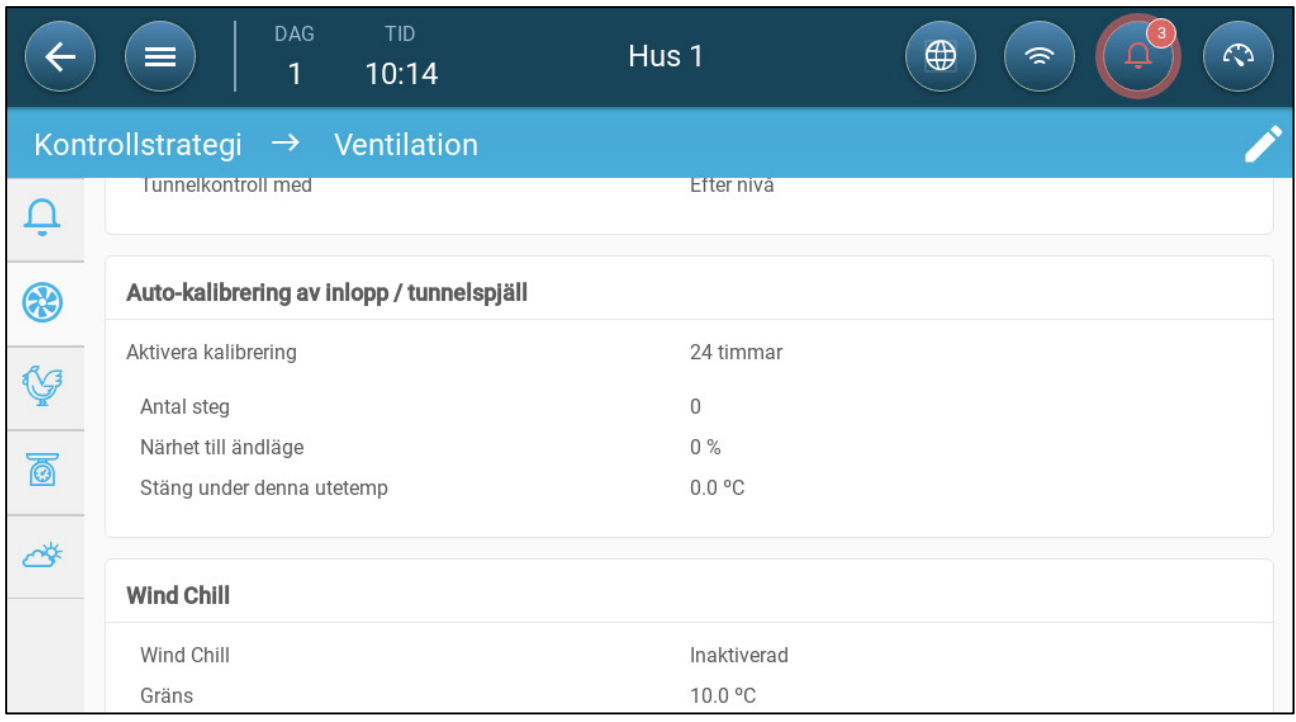

#### 2. Definiera:

- o Vindkylning: Aktivera funktionen. Nivåmålet definieras som tunnelns startvärde plus vindavkylningsfaktorn.
- o Begränsning: Definiera den maximala justeringen av temperaturen.

# 7.5 Kalibrering av Inlopps-/Tunnelporten

För att säkerställa att luftcirkulationen sker på det mest effektiva sättet och i enlighet med specifikationerna måste inloppen placeras (öppnas) på rätt sätt. Om du använder en potentiometer kan du styra öppning och stängning med hög precision.

När det inte finns någon potentiometer tenderar dock noggrannheten för potentiometern att försämras eftersom att inloppen har genomgått flera öppnings- och stängningscykler. I följande avsnitt beskrivs hur man omkalibrerar inloppen med hjälp av en potentiometer eller utan potentiometer.

Under installationen aktiverar användaren automatisk kalibrering i digitala utgångsutlopp Kalibrering sker automatiskt när antalet inloppsrörelser är lika med det antal rörelser som krävs för att starta kalibreringen.

Endast en inlopps- eller tunnelridå kan kalibreras åt gången.

- Reläet öppnas när målpositionen är 100 %.
- Reläet stängs när målpositionen är 0 %.

# 1. Gå till System > Kontrollstrategi > Ventilering

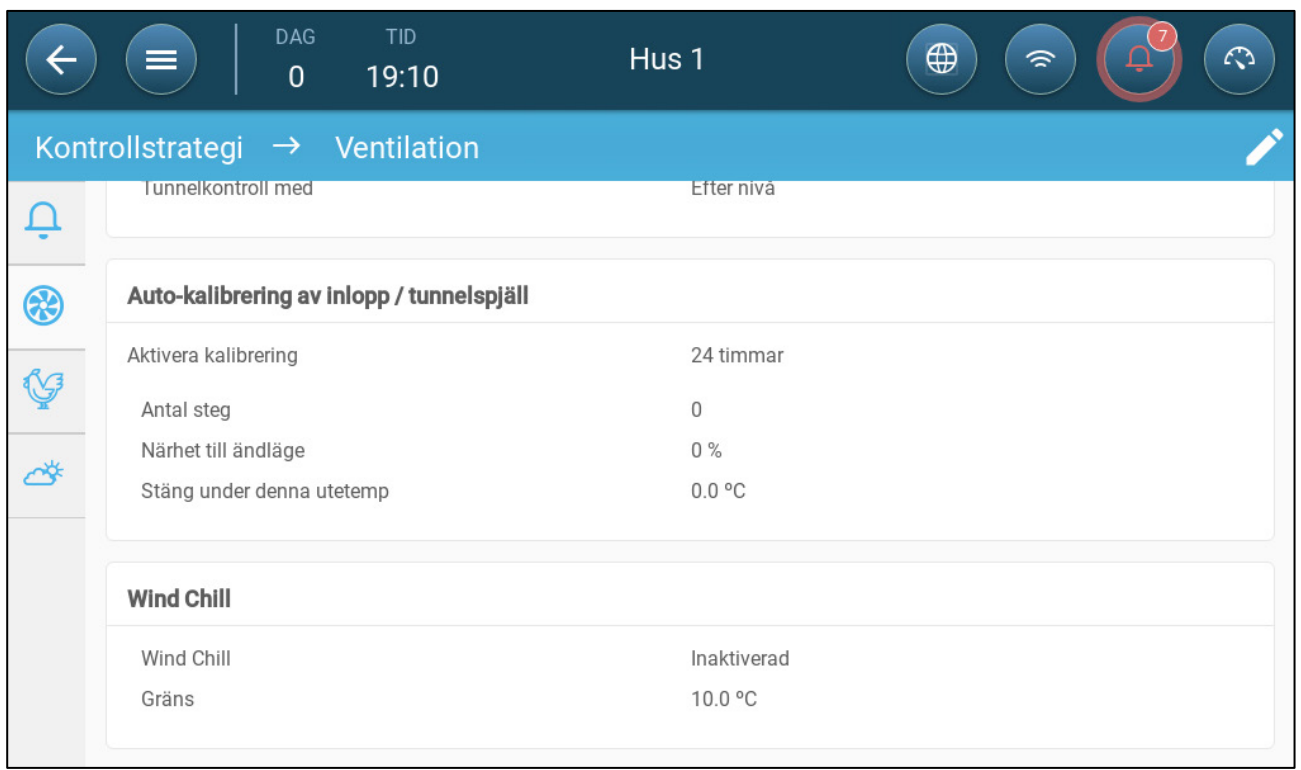

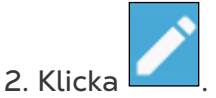

- 3. Definiera:
	- o Aktivera kalibrering: Välj 24 timmar om dygnet eller ange en specifik tidsram.
	- o Antal steg: Ställ in antalet steg (antal rörelser).
	- o Avstånd till kant: Inloppen öppnas eller stängs på grund av närheten till kanten. Om den till exempel är inställd på 10 % stängs ridån när öppningen är mindre än 10 % och öppnas helt när öppningen är större än 90 %.
	- o Stäng nedanför denna temperatur. (ut): Inloppen stängs när utomhustemperaturen når denna punkt.

# 7.6 Omrörningsfläkt

Omrörningsfläktar blandar luften i rummen. För att definiera funktionaliteten för omrörningsfläkten:

1. Definiera ett relä eller en analog port som en omrörningsfläkt (Se Installationsmanualen).

2. Definiera parametrarna för omrörningsfläkten (Se installationsmanualen).

3. Alternativ Definiera cykeltiden för omrörningsfläkten (se [Grundläggande](#page-32-1)  [ventilering,](#page-32-1) sida [33\)](#page-32-1)

4. Om ventilationsfläktarna körs i en cykel går du till Klimat > Ventilation > Inställningar.

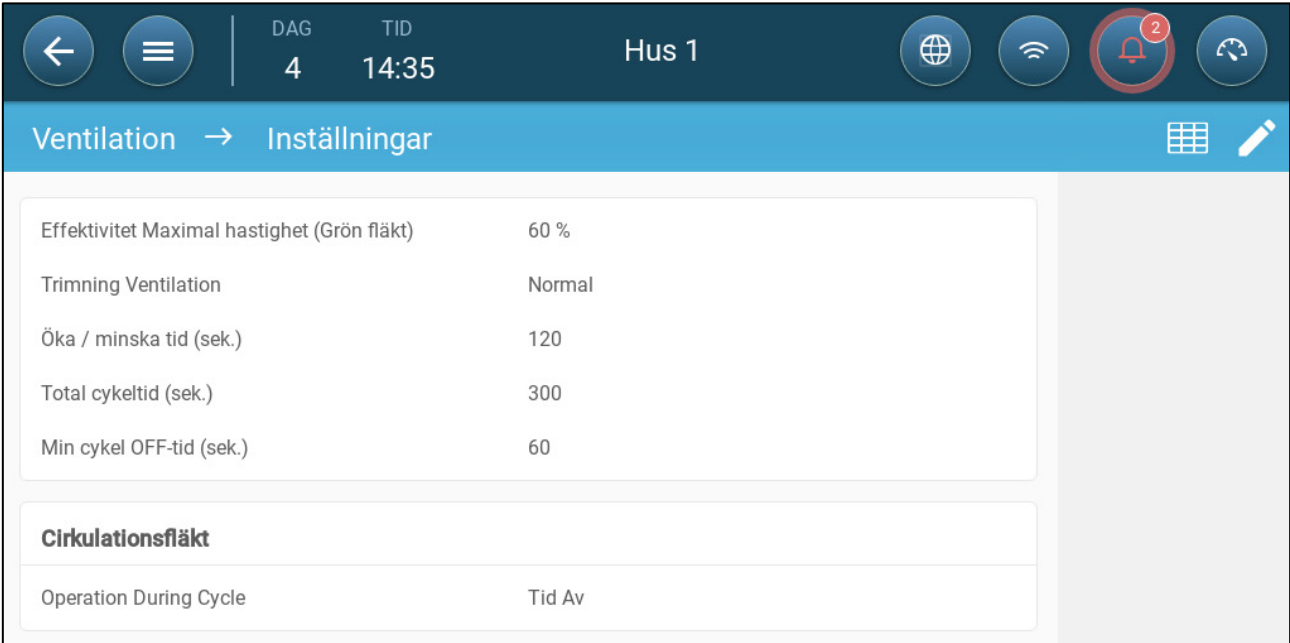

5. Definiera när omrörningsfläkten fungerar, under cykeln På- eller Av-tid.

# 8Kylfunktioner

- [Kylningsprinciper](#page-54-0)
- [Välj kylnings läget](#page-54-1)

# <span id="page-54-0"></span>8.1 Kylningsprinciper

TRIO stöder styrning av upp till två kylanordningar (dimmapparater eller kylplattor). Enheterna kan köras separat eller tillsammans.

Den relativa luftfuktigheten påverkar direkt grisarnas förmåga att svalna, även om temperaturen är densamma (värmeförlusten minskar vid högre luftfuktighet, vilket leder till värmestress). Det är viktigt att komma ihåg att kylprocessen tillför fukt till luften och därför måste den stoppas när den relativa luftfuktigheten är för hög.

- För att kunna begränsa kylningen beroende på luftfuktigheten kan du installera en luftfuktighetsgivare.
- Ogiltiga avläsningar av fuktighetssensorn beaktas inte.

För att undvika att fåglarna utsätts för onödig värmestress under perioder med hög relativ luftfuktighet tillämpar TRIO följande regler:

- När temperaturen når måltemperaturen plus temperaturdifferensen börjar kylningen och fortsätter tills temperaturen sjunker under denna punkt (minus bandet).
- Om luftfuktigheten stiger över parametern Till Fukt (plus fuktband) upphör kylningen.
- Kylning sker endast mellan tiderna för start och mål.
- När den minsta avstängningstiden = 0 sek. och temperaturen har nått På temp + Rampomfånget fungerar kylanordningen kontinuerligt.
- Under cykeln kommer den minsta avstängningstiden aldrig att vara mindre än 5 sekunder.

# <span id="page-54-1"></span>8.2 Välj kylnings läget

TRIO gör det möjligt att köra kylanordningen i tre olika lägen:

- Kontinuerligt: När de är aktiverade fungerar kylanordningarna kontinuerligt.
- Cykel: När den är aktiverad fungerar kylanordningen enligt en användardefinierad på/av-cykel.
- Rampning: Cykelmodulering, frekvensen beror på felet i °C i förhållande till kylinställningen (mål).
- **Gå till System > Enheter och sensorer och ställ in reläerna som kylning (Se installationsmanualen).**
	- 1. Gå till Klimat > Kylning > Inställningar.

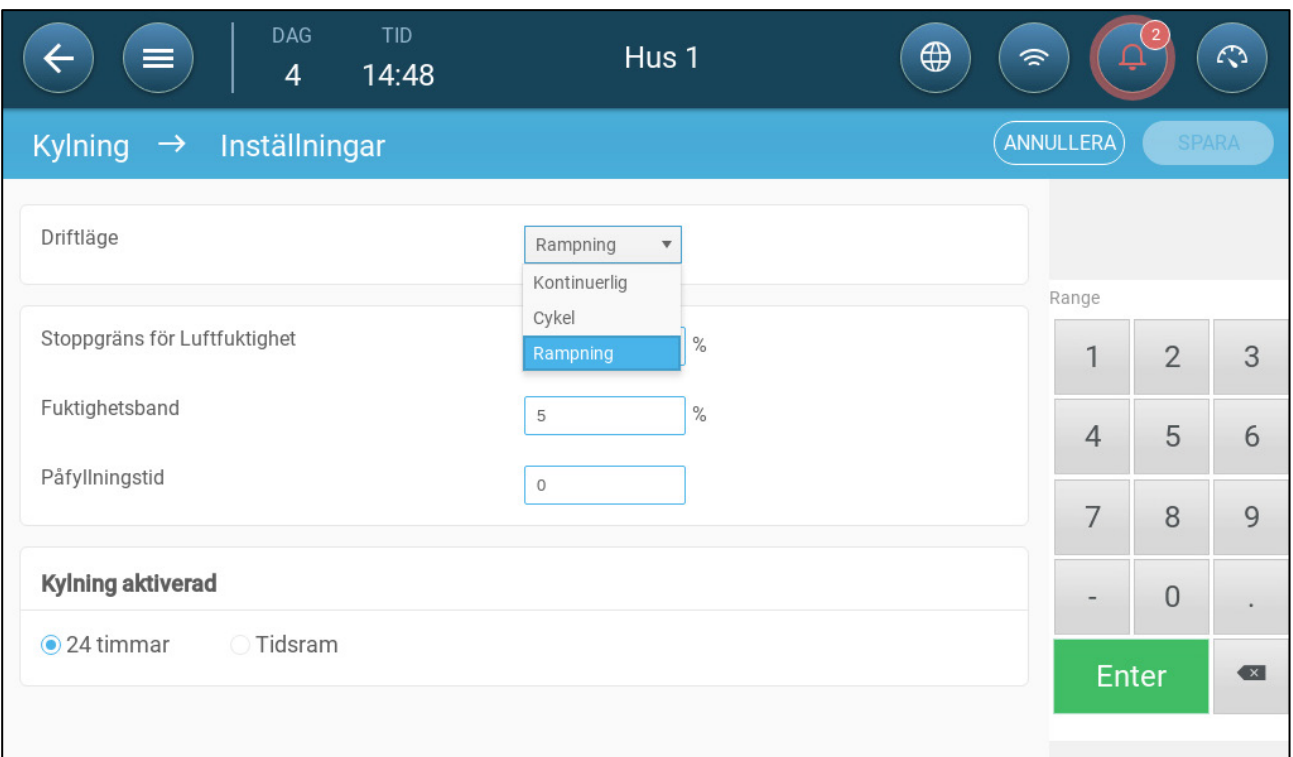

#### 2. Definiera

- o Driftsätt.
- o Att stoppa luftfuktighet: Definiera den luftfuktighetsnivå vid vilken kylningen upphör.
- o Fuktighetsband: Ställ in fuktighetsbandet för att återaktivera kylutgångarna efter att processen har avbrutits på grund av hög luftfuktighet.
- o Fyllningstid: Ange den tid som krävs för att fördela vattnet över plattan.
- o Kylning aktiverad: Definiera när kylningen är aktiverad, 24 timmar om dygnet eller tidsramar.
- 3. Gå till Klimat > Kylning. Skärmen som visas beror på vilket driftsläge som valts.
	- o [Kontinuerlig](#page-56-0)
	- o [Cykel](#page-57-0)
	- o [Rampning](#page-58-0)

## <span id="page-56-0"></span>8.2.1 KONTINUERLIG

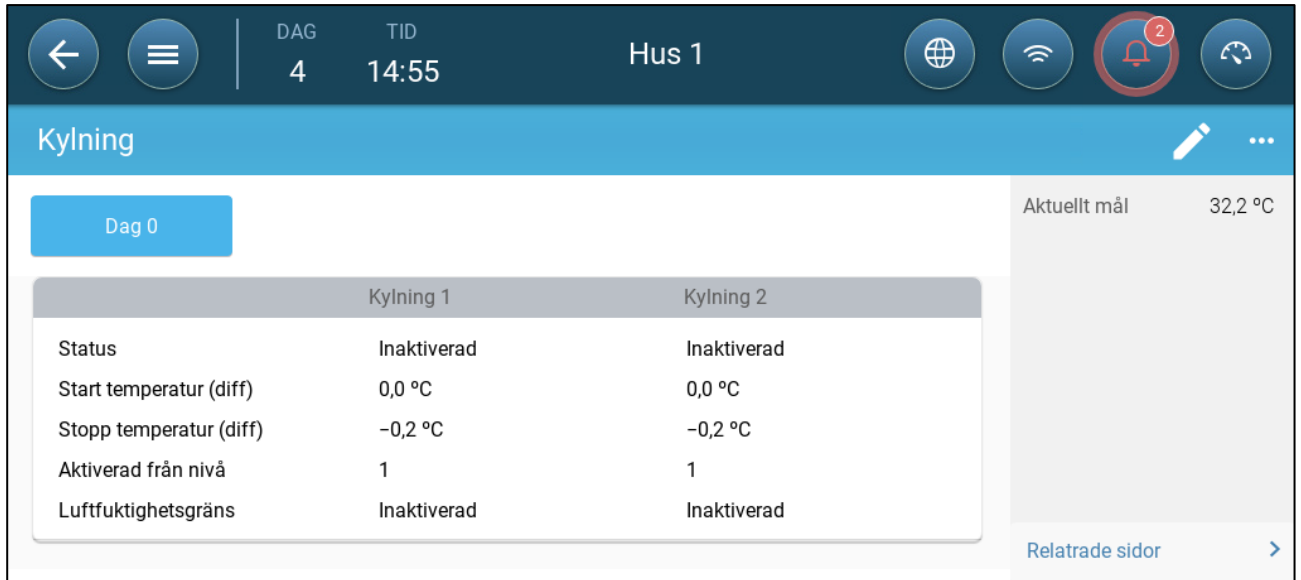

- Definiera:
	- o Dagar då inställningarna ändras.
	- o Status: Aktivera eller inaktivera en kylenhet.
	- o Starta temperatur (diff): Ställer in temperaturdifferensen från kyltemperaturen (temperaturkurvan) för att aktivera kylning. Den beräknade temperaturen för att starta kylningen justeras enligt tillväxtdagarna.

#### *NOTE Varje kylanordning fungerar enligt sin egen temperatur (temperaturdefinition).*

- o Stoppa temperatur (diff): Ställer in temperaturdifferensen från kyltemperaturen (temperaturkurvan) för att stoppa kylanordningen.
	- Temperatur för kylanordning för stopp = kylningsmål ± stopptemperatur.
- o Aktivera från ventilationsnivå: Välj nivå (ventilationsutgång) för att möjliggöra kylning. (Standard 1).
- o Luftfuktighetsgräns: Aktivera stopp av kylning vid en viss luftfuktighet.

## <span id="page-57-0"></span>**8.2.2 CYKEL**

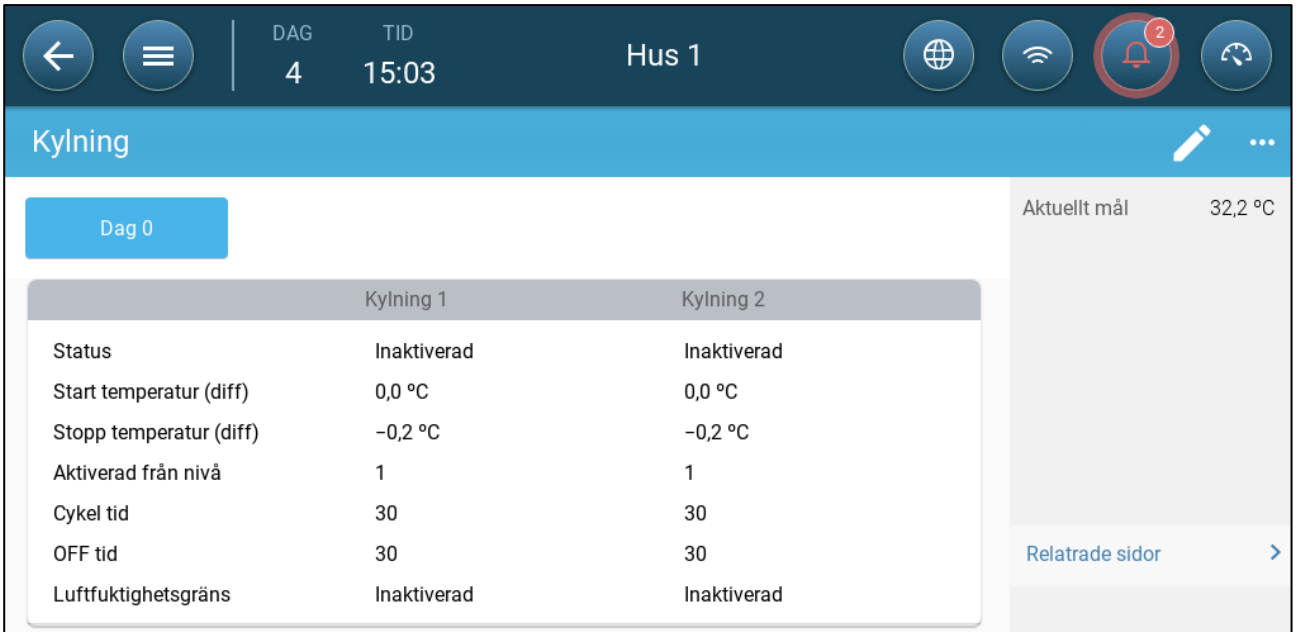

- Definiera:
	- o Dagar då inställningarna ändras.
	- o Status: Aktivera eller inaktivera en kylenhet.
	- o Starta temperatur (diff): Ställer in temperaturdifferensen från kyltemperaturen (temperaturkurvan) för att aktivera kylning. Den beräknade temperaturen för att starta kylningen justeras enligt tillväxtdagarna.

#### *NOTE Varje kylanordning fungerar enligt sin egen temperatur (temperaturdefinition).*

- o Stoppa temperatur (diff): Ställer in temperaturdifferensen från kyltemperaturen (temperaturkurvan) för att stoppa kylanordningen.
	- Temperatur för kylanordning för stopp = kylningsmål ± stopptemperatur.
- o Aktivera från ventilationsnivå: Välj nivå (ventilationsutgång) för att möjliggöra kylning. (Standard 1).
- o Cykel/AV-tid: Definiera hur lång tid cykeln är PÅ respektive AV.
- o Luftfuktighetsgräns: Aktivera stopp av kylning vid en viss luftfuktighet.

## <span id="page-58-0"></span>8.2.3 RAMPNING

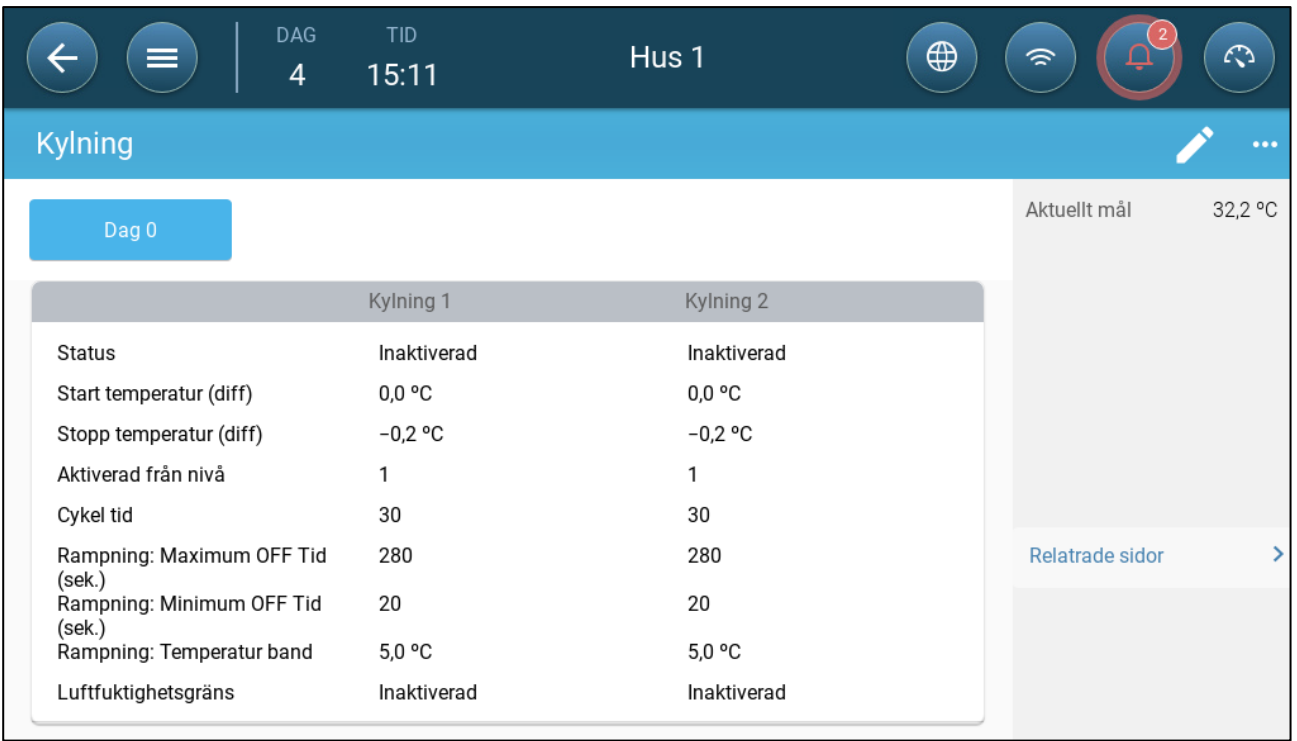

- Definiera:
	- o Dagar då inställningarna ändras.
	- o Status: Aktivera eller inaktivera en kylenhet.
	- o Starta temperatur (diff): Ställer in temperaturdifferensen från kyltemperaturen (temperaturkurvan) för att aktivera kylning. Den beräknade temperaturen för att starta kylningen justeras enligt tillväxtdagarna.

*NOTE Varje kylanordning fungerar enligt sin egen temperatur (temperaturdefinition).*

- o Stoppa temperatur (diff): Ställer in temperaturdifferensen från kyltemperaturen (temperaturkurvan) för att stoppa kylanordningen.
	- Temperatur för kylanordning för stopp = kylningsmål ± stopptemperatur.
- o Aktivera från ventilationsnivå: Välj nivå (ventilationsutgång) för att möjliggöra kylning. (Standard 1).
- o Cykel tid: Beskriv hur lång tid cykeln är PÅ.
- o Ramping Maximal/Minimal OFF Time (sek): Definiera den maximala och minsta avstängningstid som kylenheter förblir avstängda efter att ha varit i drift under PÅ-tiden.
- o Rampningsområde T°:. Ställer in ett temperaturintervall för att anpassa kylaggregatets cykel.
- o Luftfuktighetsgräns: Aktivera stopp av kylning vid en viss luftfuktighet.

# 9 Uppvärmningsfunktioner

TRIO stöder upp till sex (6) på/av-uppvärmningsanordningar och variabla värmare. För att styra värmen har TRIO två olika program, ett för att upprätthålla måltemperaturen i hela huset och ett program som styr separata värmezoner. I det senare fallet har varje värmare en särskild sensor och en unik måltemperatur.

- [Definiera Parametrarna för Centralvärme](#page-59-0)
- [Zonvärmare](#page-60-0)

## <span id="page-59-0"></span>9.1 Definiera Parametrarna för Centralvärme

När temperaturen sjunker minskar TRIO ventilationen tills den ger den minsta definierade ventilationen. Om temperaturen sjunker under måltemperaturen fortsätter TRIO att köra med minsta ventilering. Samtidigt börjar uppvärmningen när temperaturen sjunker till en användardefinierad temperatur (fördröjning).

- **Definiera reläer och/eller analoga utgångsportar som värmare i Enheter och Sensorer.**
- **För att konfigurera På-Av-värmare krävs att en fläkt, ett inlopp, ett utlopp eller en tunnelport kopplas till.**

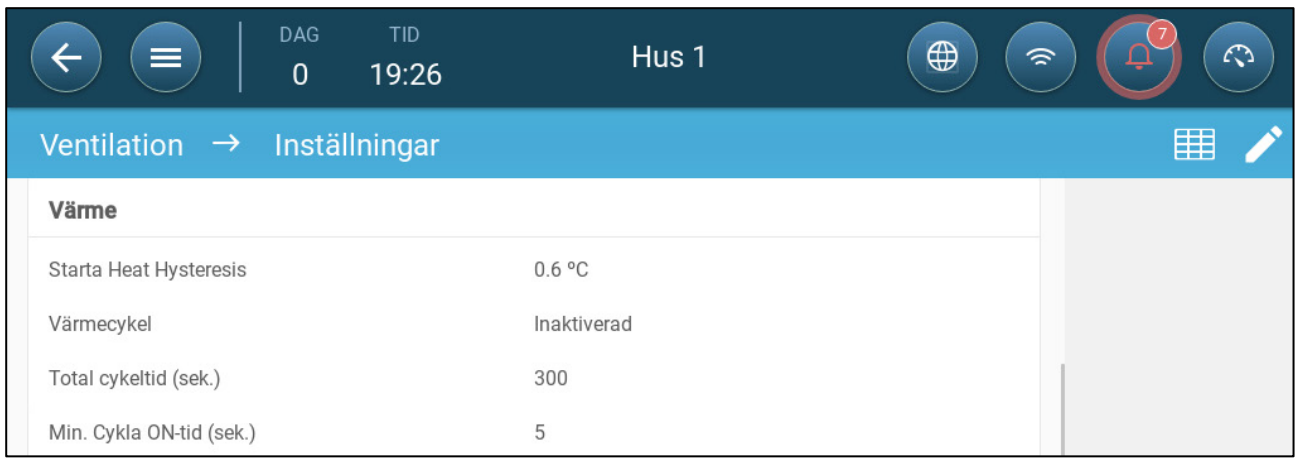

1. Gå till Klimat > Ventilering > Inställningar

- 2. Definiera:
	- o Starta Värmefördröjare: Detta är en differential. När temperaturen sjunker till måltemperaturen minus detta belopp börjar uppvärmningen.
	- o Värmecykel: Gör det möjligt för centralvärmare att arbeta i en cykel.
	- o Total cykeltid (sek): För värmare som definieras som värmare i cykler ska cykeltiden definieras.
	- o Minsta cykel På-tid (sek): För värmare som definieras som cykelvärmare ska du fastställa den minsta tiden för påslagning.

# <span id="page-60-0"></span>9.2 Zonvärmare

**Definiera minst en värmare som en zonvärmare i Enheter och Sensorer.**

- [Definiera Icke-Variabla Zonvärmare](#page-60-1)
- [Definiera Variabla Zonvärmare](#page-61-0)

## <span id="page-60-1"></span>9.2.1 DEFINIERA ICKE-VARIABLA ZONVÄRMARE

1. Gå till Klimat > Zonvärmare

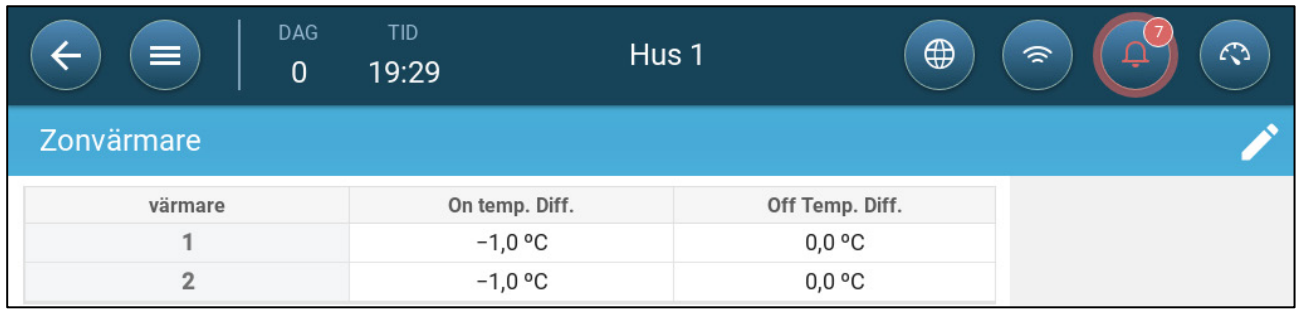

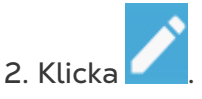

- 3. Definiera:
	- o På-temperatur Diff: Detta är en differential. När temperaturen når måltemperaturen minus detta belopp börjar uppvärmningen.
	- o Av-temperatur Diff: Detta är en differential. När temperaturen når måltemperaturen minus detta belopp slutar uppvärmningen.

## <span id="page-61-0"></span>9.2.2 DEFINIERA VARIABLA ZONVÄRMARE

#### 1. Gå till Klimat > Zonvärmare

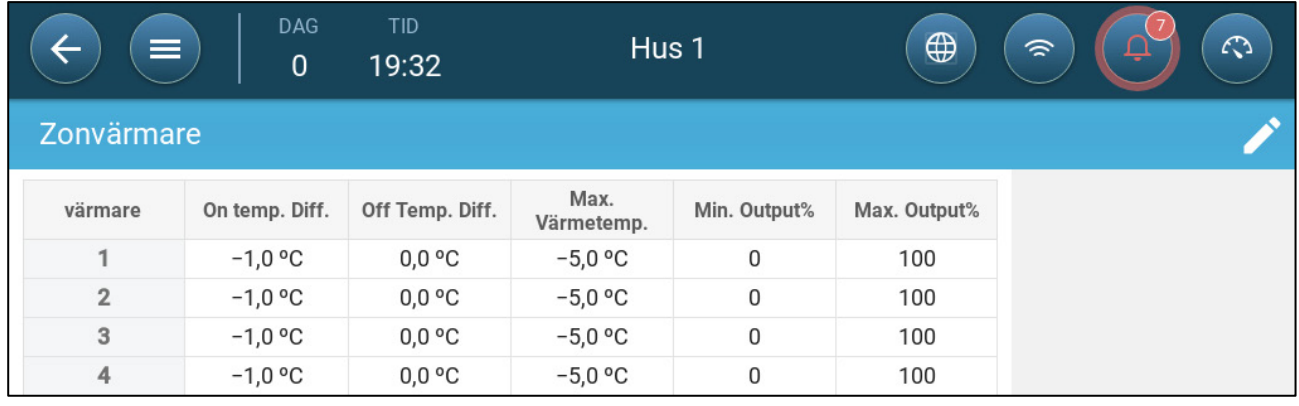

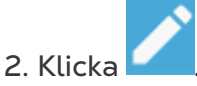

#### 3. Definiera:

- o På-temperatur Diff: Detta är en differential. När temperaturen når måltemperaturen minus detta belopp börjar uppvärmningen.
- o Av-temperatur Diff: Detta är en differential. När temperaturen når måltemperaturen minus detta belopp slutar uppvärmningen.
- o Max Värme Temperatur: Ställ in den temperatur under vilken värmarna arbetar med maximal effekt.
- o Min/Max utlopp: Ställ in ut-effekten för spänningen på minsta och högsta.

# 10 Ruvningsområde

Kycklingar behöver extra värme under de första veckorna livet. För att minska energikostnaderna gör TRIO det möjligt att utse ett visst område till ruvningsområde; det specifika området kan hållas extra varmt. Vid en viss tidpunkt i kycklingarnas tillväxtcykel utökas uppfödningsområdet till hela huset.

Ruvningsområdet har en egen temperatursensor (eller egna temperatursensorer). Alla anordningar och program fungerar i enlighet med temperatursensorerna i ruvningsområdet. Som ett alternativ kan du dock aktivera värmare som inte är avsedda för ruvningsområden. I det scenariot drivs dessa värmare enligt temperaturgivare och värden för temperaturinställning för det område som inte är ruvningsområde.

Ruvning påverkar följande skärmar:

- Dödlighet
- Inställningar för fågelvåg och historik
- **Instrumentpanel**
- Vågkort

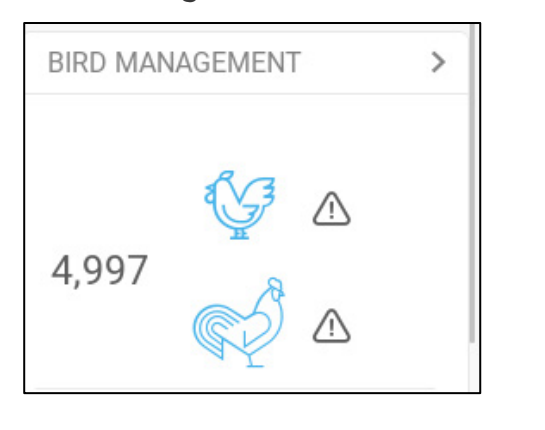

1. Gå till System > Kontrollstrategi > Flock .

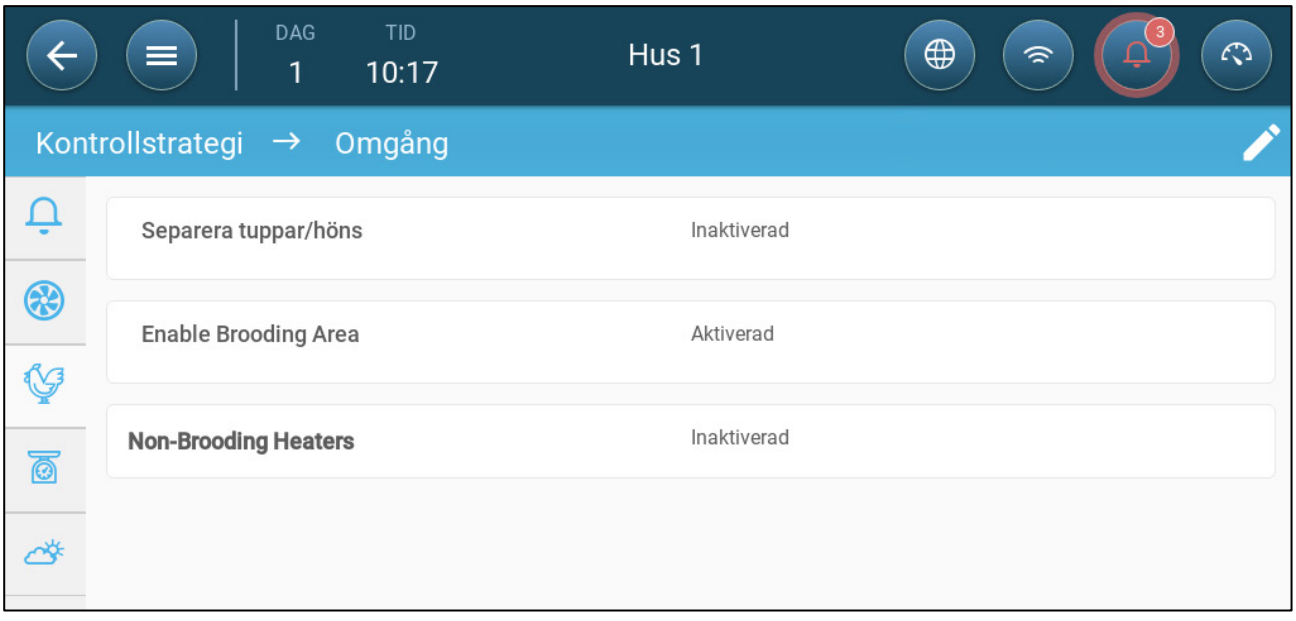

a. Aktivera ruvningsområde.

b. Om det behövs, aktivera värmare som inte är ruvningsvärmare och definiera startvärdet. Dessa värmare kopplas till de sensorer som inte kopplas till temperatursensorerna i uppfödningsområdet (nästa steg).

- 2. Gå till Flock > Flockinställningar
- 3. I Tillväxtskede, välj Ruvning

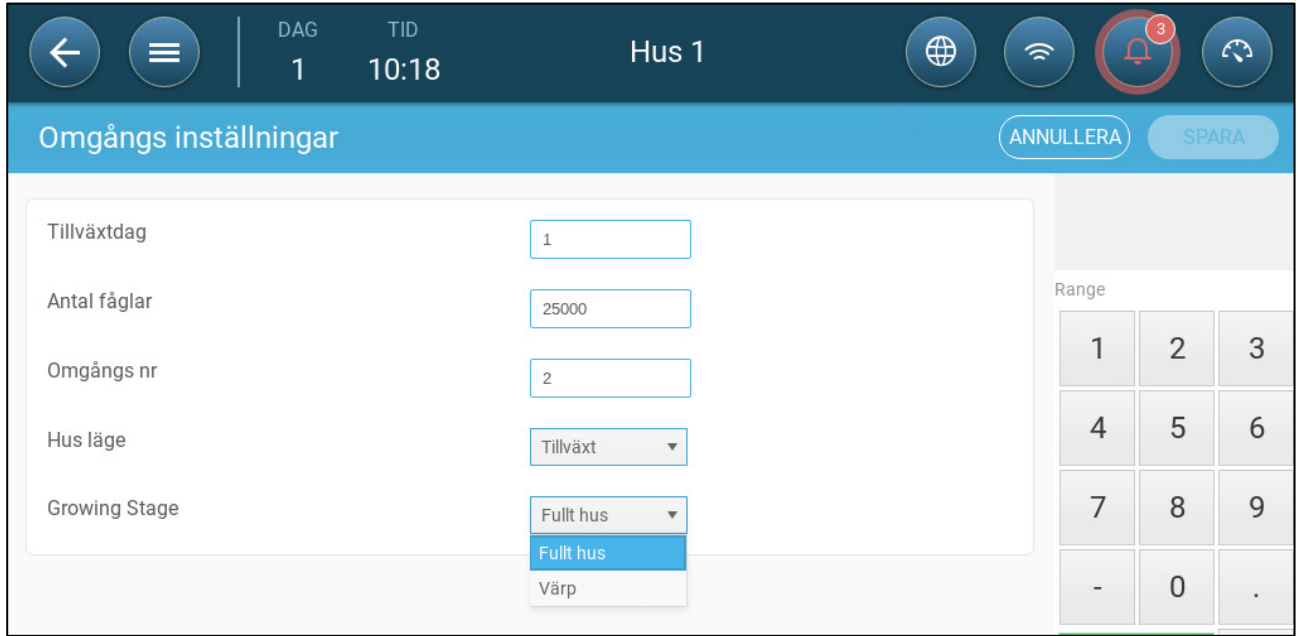

4. Gå till System > Temperaturdefinition (temperaturgivare måste vara definierade).

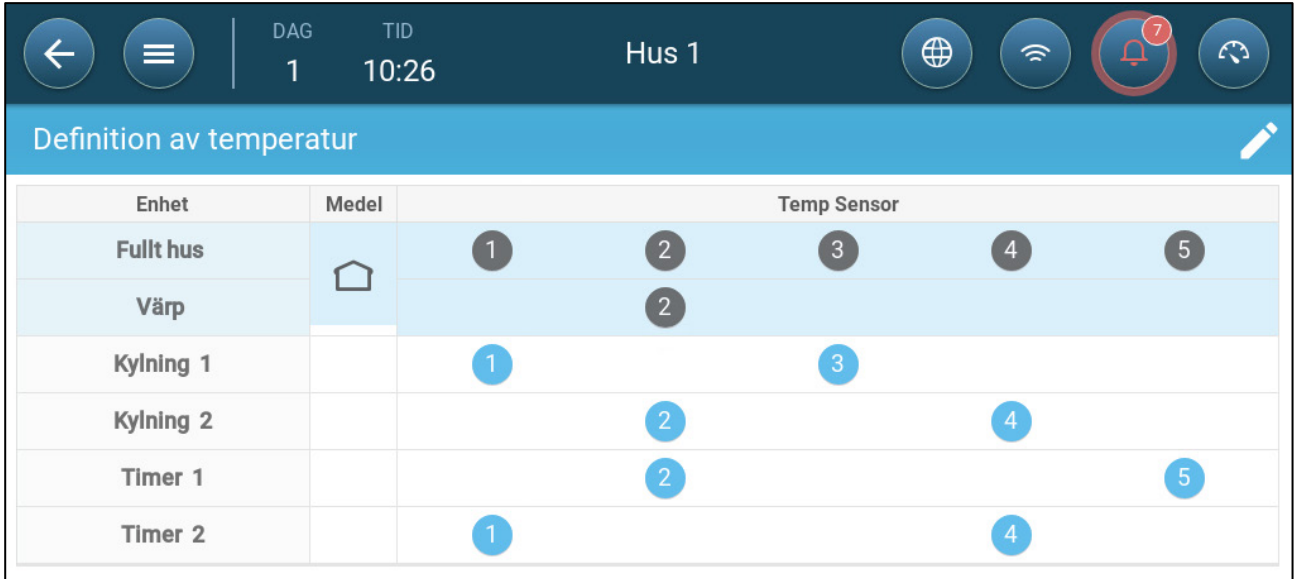

5. Koppla temperatursensorer till uppfödningsområdet.

# 11Foder och Silohantering

- [Sammanfattning av Utfodring](#page-65-0)
- [Inställning av Utfodring](#page-65-1)
- [Konfigurering av Silo](#page-68-0)

# <span id="page-65-0"></span>11.1 Sammanfattning av Utfodring

Fodret lagras i silos utanför hönshuset. Skruvar transporterar fodret till behållare. Sensorer är installerade på skruvar och behållare för att kontrollera att rätt mängd foder transporteras. Foderledningar transporterar fodret från behållarna till utfodringsbehållarna i enlighet med de signaler som skickas från behållarna. TRIO tar emot inmatningar från skruvar och behållare som gör det möjligt att styra foderfördelningen (start- och stoppsignaler). Dessutom kan användaren aktivera ett larm om körtiden överskrider de definierade parametrarna.

- **Reläer för skruv-, foderautomater och siloreläer måste kopplas in, definieras och kartläggas.**
- **Digitala sensorer för aktiv skruv och aktiva foderautomater måste kopplas in, definieras och kartläggas.**

# <span id="page-65-1"></span>11.2 Inställning av Utfodring

Använd skärmen för utfodring för att slå på/av skruvar och foderautomater enligt ett schema som användaren har utformat. Alla skruvar arbetar enligt schemat för skruvar och alla foderautomater arbetar enligt schemat för foderautomater.

1. Gå till Kontroll > Foderautomat.

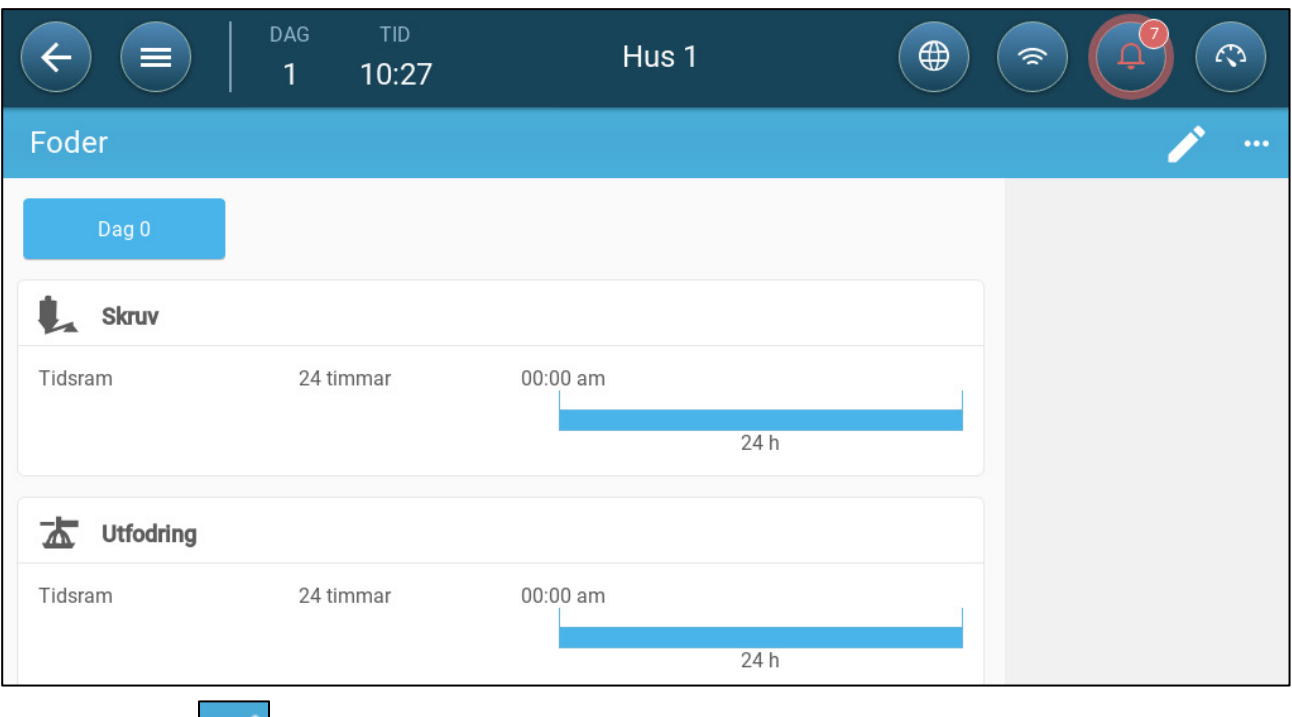

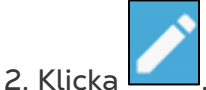

- 3. Definiera:
	- o Dagflik: Detta definierar den tillväxtdag från vilken programmet körs fram till nästa definierade dag. Definiera upp till åtta dagar.
	- o Tidsram: Definiera den period under vilken foderautomaterna och skruvarna är aktiva:
		- Specifika tidsramar definierar start- och stopptid för varje enhet via parametrarna för in-effekt.
			- o Definiera upp till åtta tidsramar.
			- o Tidsramarna måste vara i följd (från början till slutet av dagen).
			- o Överlappa inte tidsramarna. Om tidsramar överlappar varandra ignoreras den senare ramen.
		- 24 timmar per dag

4. Vid behov går du till Kontroll > Utfodring > Inställningar för att ställa in larmen. Aktivera larmen.

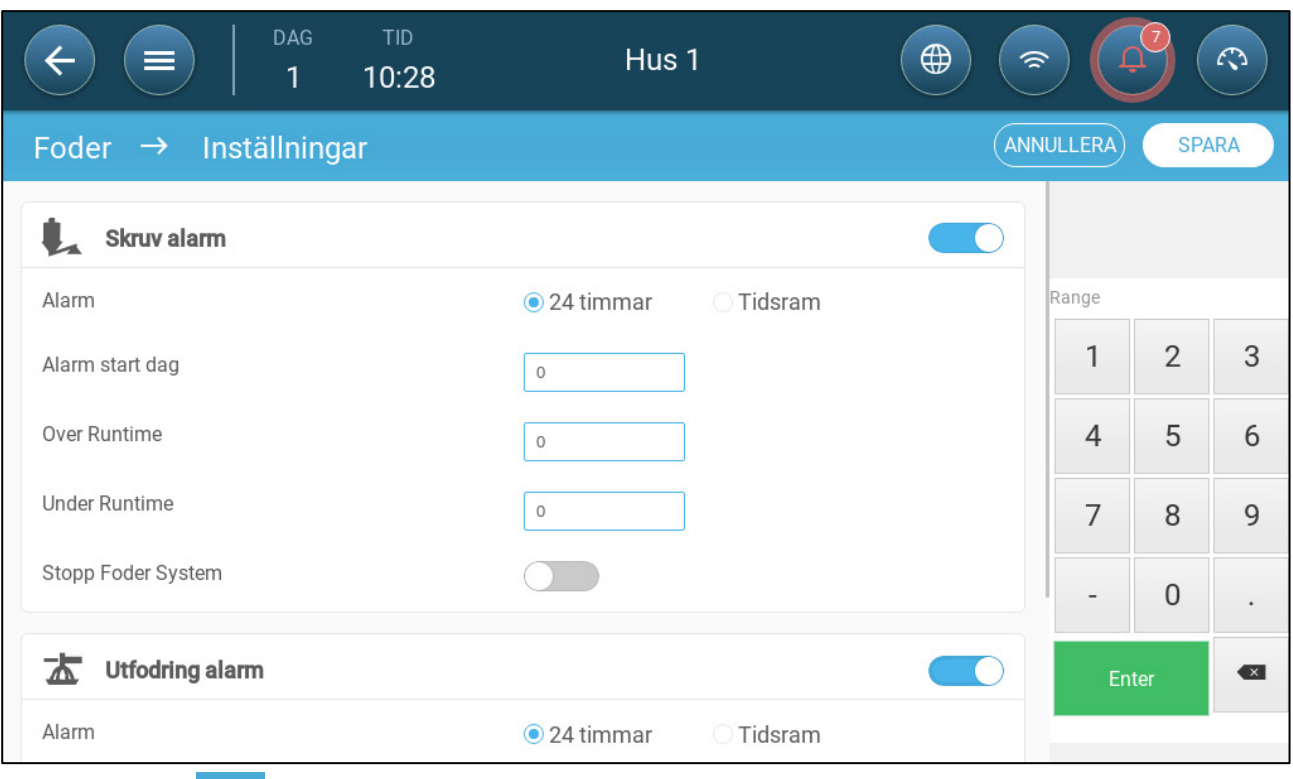

5. Klicka definiera utfodringsautomat och skruv.

- o Tidsram för larm: Definiera under vilken period foderautomater och skruvar är aktiva, 24 timmar om dygnet eller specifika tidsramar.
- o Startdag för larm: Den tillväxtdag då styrenheten börjar skicka larm.
- o Över/under körtid: Om foderautomaterna och skruven körs mer eller mindre än dessa tider skickar styrenheten ett larm.
	- Över-tidslarm för skruven: Skruvarna arbetar när kontakten på behållarna sänder en signal för att dela ut fodret. Skruvarna slutar verka när behållarna är fulla. Om körtiden överskrider den användardefinierade körtiden, kommer den aktiva sensorn för skruven att (Enheter och Sensorer) generera ett larm.
	- Under-tidslarm för skruven: Under-tidslarm uppstår när skruvmotorn har varit avstängd längre än parametern för undertid.
	- Över-tidslarm för foderautomaten: Foderautomater börjar ta emot foder när den sista behållaren skickar en signal. Utdelningen av foder fortsätter tills skålarna är fulla. Om foderutdelningen är längre än den användardefinierade tiden ska sensorn för den aktiva foderautomaten generera ett larm.
	- Under-tid för foderautomaten: Under-tid för foderautomaten definierar den tid som krävs för att generera ett larm när foderautomaten inte är aktiv.
- o System för stop-utfodring: Om den är aktiverad stoppar styrenheten utfodringscykeln när det upptäckts att körtiden har gått över tiden.

# <span id="page-68-0"></span>11.3 Konfigurering av Silo

Siloinnehållet bestäms med hjälp av lastceller som är fästa på silons ben.

- Silovikten ökar när foder levereras
- Silovikten minskar när fodret delas ut till fåglarna.
- 1. Gå till Flock > Silohantering

Skärmen visar hur mycket foder som återstår i varje silo, i kvantitet och i procent av den totala kapaciteten.

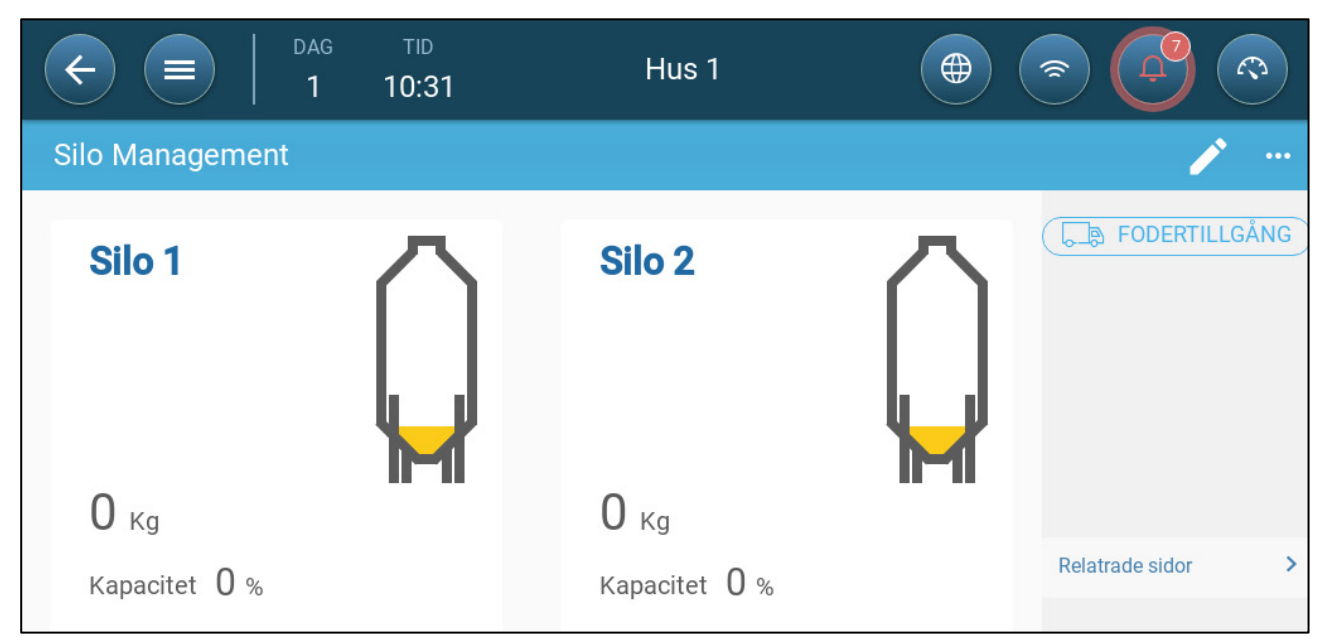

2. Ange mängden foder i varje silo. Omfång: 0 – 50000 kg.

3. Om du vill ange fodertypen klickar du på Fodertillgång. Klicka på Fodertyp och välj typ.

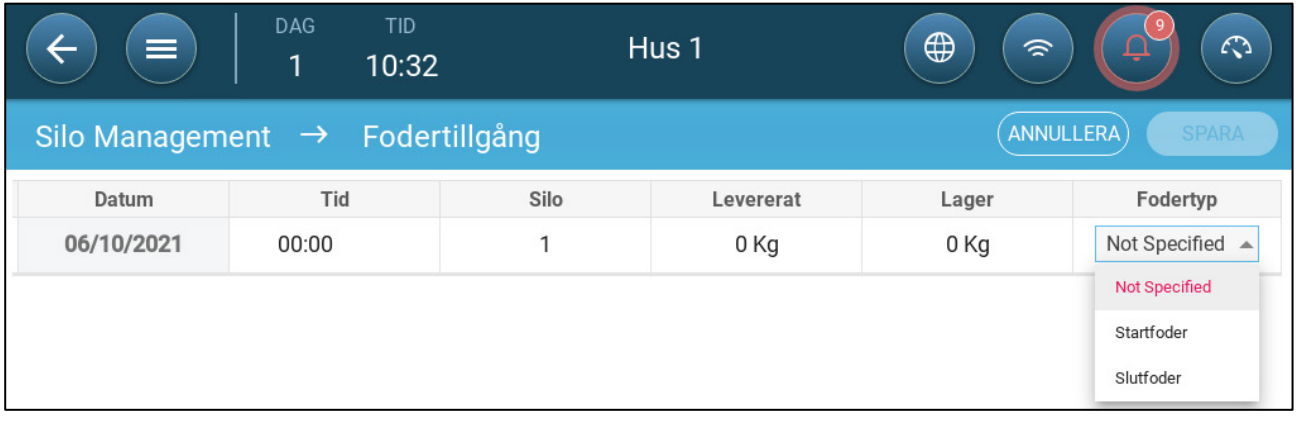

### 4. Gå till Flock > Silohantering > Inställningar

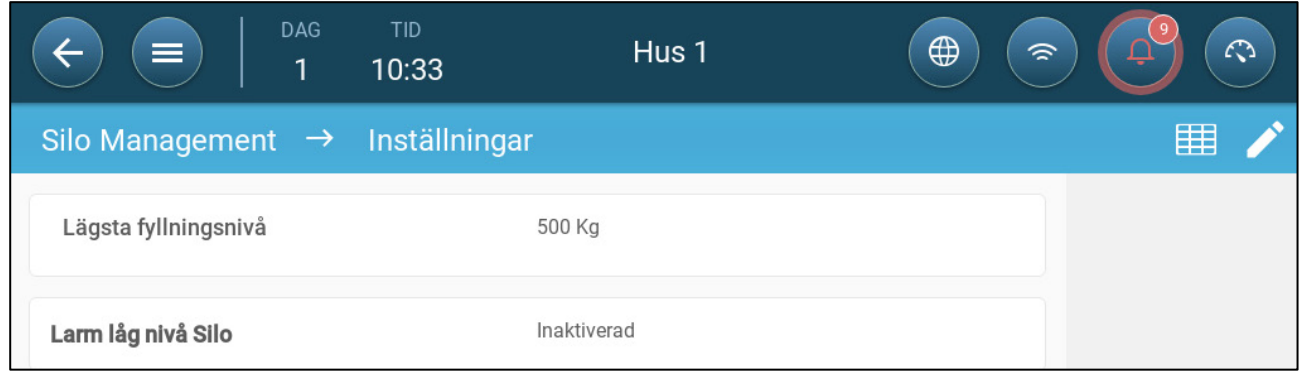

#### 5. Definiera:

- o Minsta mängd som borde fyllas på: Definiera den minsta mängd foder som ska levereras för att registreras. Omfång 50 - 5000 kr.
- o Låglagringslarm för silo: Om du aktiverar detta larm kan du generera ett larm när mängden foder i silon sjunker till denna procentandel av kapaciteten.

# 12 Belysningsprogram

TRIO stöder på/av både för icke-dimljus och dimljus. När du ställer in programmet måste följande alternativ definieras:

- På/av och/eller 0 -10 volts variabla lampor (definieras i Enheter och Sensorer). Ett system kan inkludera båda.
- Enstaka eller flera linjer: Vid styrning med en enda linje har alla belysningslinjer samma utgång. Vid styrning via flera linjer definierar användaren värdet (på/av eller intensitetsnivå) för varje linje.
- Tid: Starttid för varje belysningshändelse.
- Om en ljussensor är installerad kan ett larm genereras om ljuset understiger en viss intensitet.
- [På/Av belysning](#page-70-0)
- 0 [10 Volts Variabel Belysning](#page-72-0)
- [Belysningsinställningar](#page-74-0)

# <span id="page-70-0"></span>12.1 På/Av belysning

1. För att aktivera styrning av flera linjer går du till Kontroll > Belysning > Inställningar och aktiverar Flerlinjestyrning (alternativ).

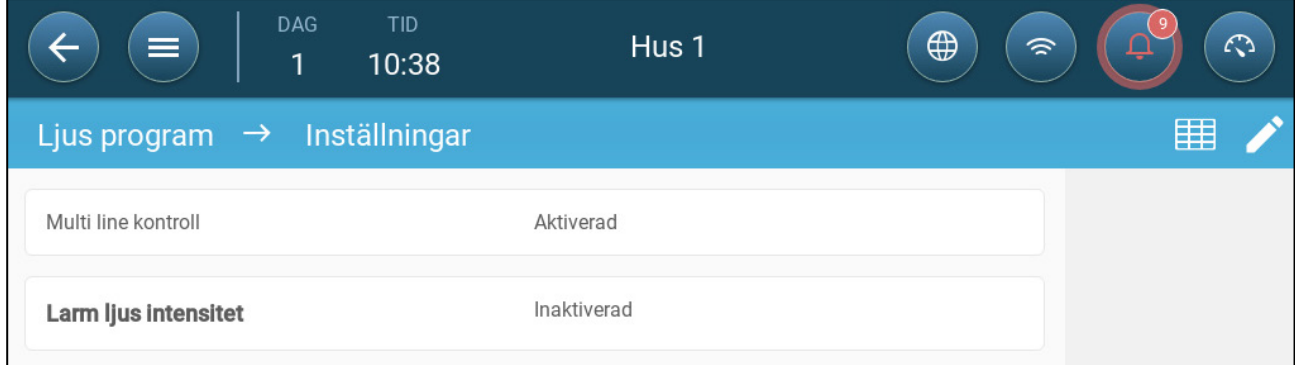

2. Gå till Kontroll > Belysning

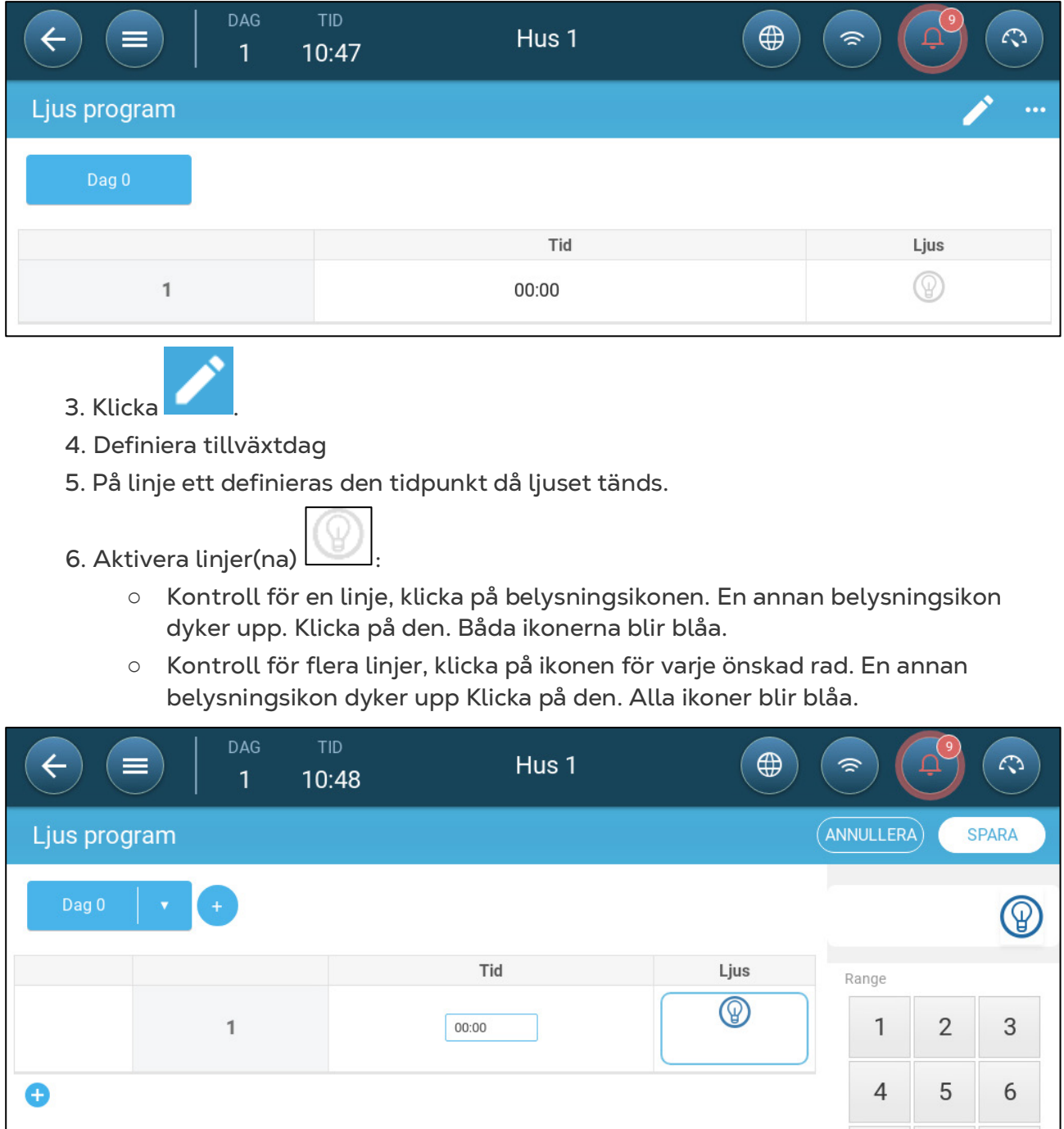

7. Lägg till ytterligare programmeringslinjer för att definiera när belysningslinjerna ska släckas och tändas. Repetera för varje tillväxtdag.

8. Klicka spara.
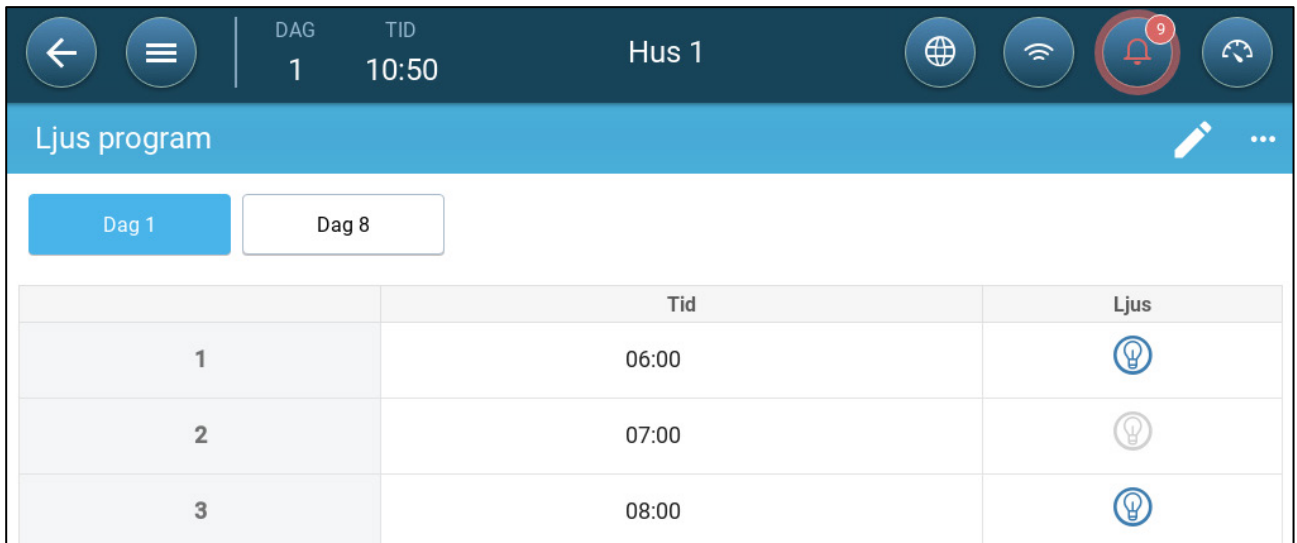

I detta scenario tänds alla lampor klockan 6:00, släcks klockan 7:00 och tänds klockan 8:00.

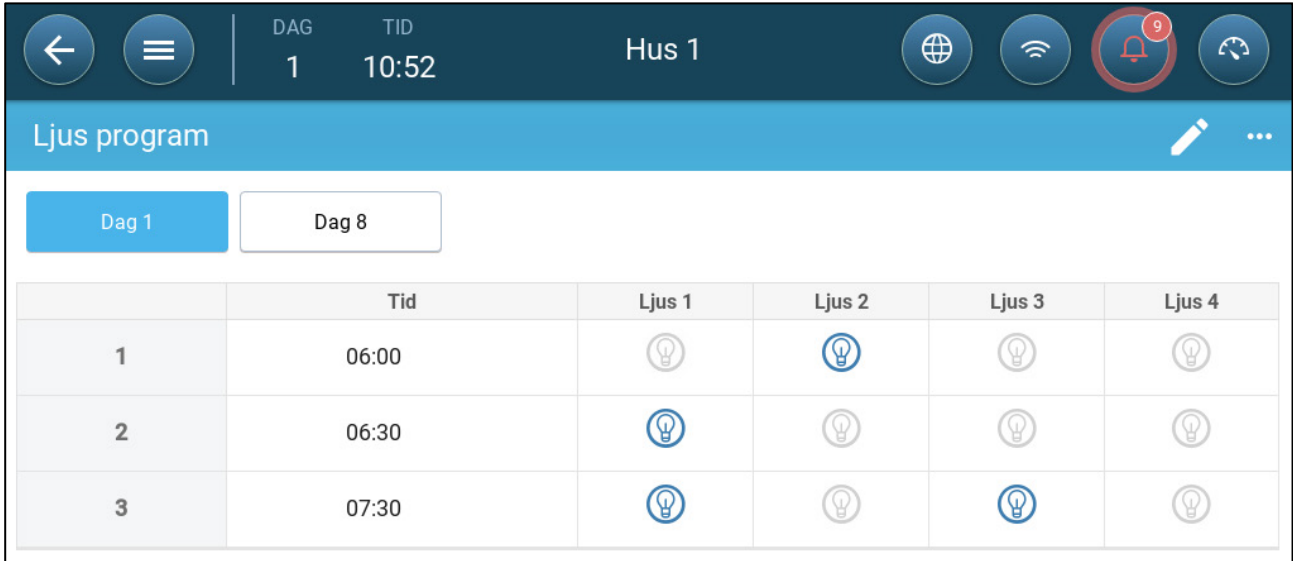

I detta scenario tänds ljuslinje 2 klockan 6:00. Klockan 6:30 släcks ljuslinje 2 och ljuslinje 1 tänds. Klockan 7:30 tänds ljuslinje 3 tillsammans med ljuslinje 1.

## 12.2 0 - 10 Volts Variabel Belysning

1. För att aktivera styrning av flera linjer går du till Kontroll > Belysning > Inställningar och aktiverar Flerlinjestyrning (alternativ).

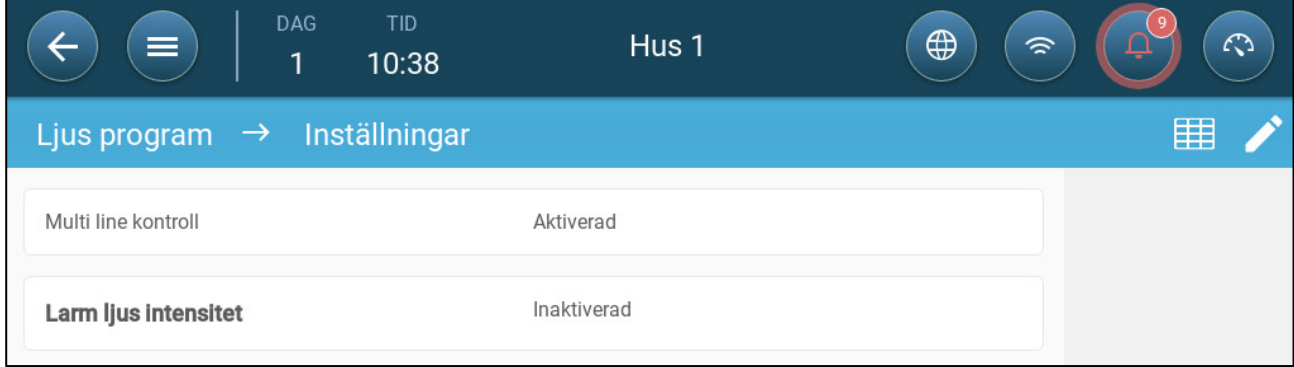

2. Gå till Kontroll > Belysning

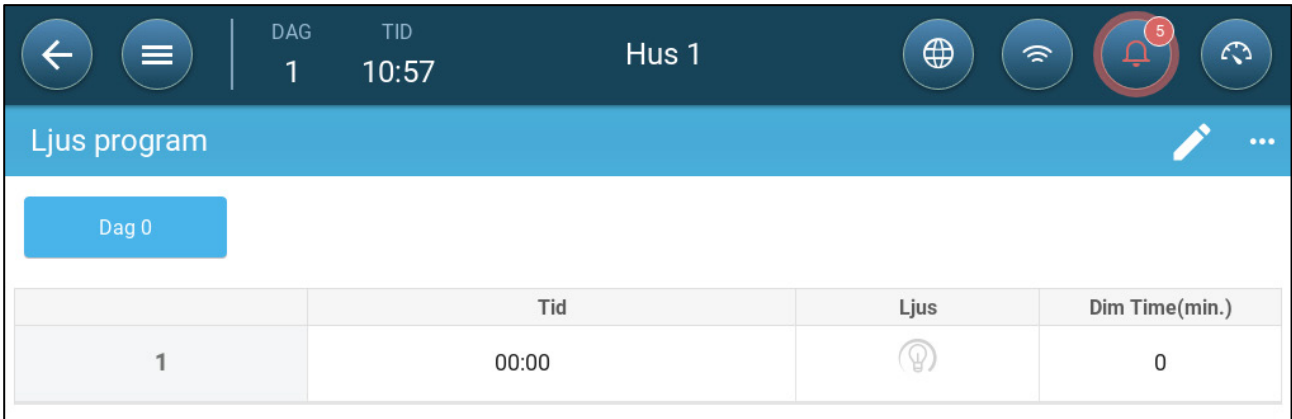

- 3. Klicka .
- 4. Definiera tillväxtdag
- 5. På linje ett definieras den tidpunkt då ljuset tänds.
- 6. Aktivera linjer(na) :
	- o Kontroll för en linje, klicka på belysningsikonen. En annan belysningsikon dyker upp Klicka på den. Båda ikonerna blir blåa.
	- o Kontroll för flera linjer, klicka på ikonen för varje önskad rad. En annan belysningsikon dyker upp Klicka på den. Alla ikoner blir blåa.

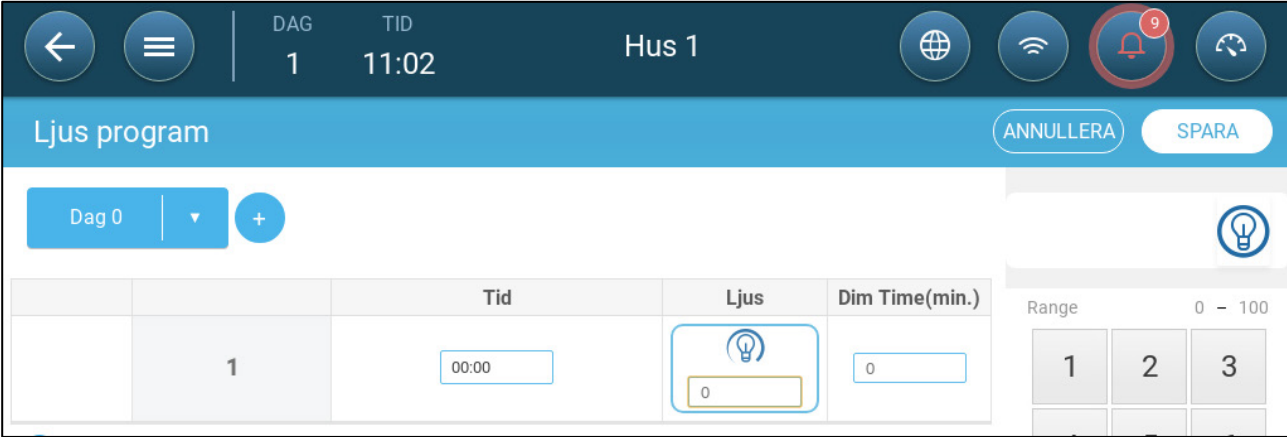

7. Under varje ljusikonen anger du ljusstyrkan.

8. Under Dim-tid definierar du hur lång tid som lamporna ska börja ändra intensitet innan nästa belysningshändelse.

9. Lägg till ytterligare programmeringslinjer. Repetera för varje tillväxtdag.

10. Klicka spara.

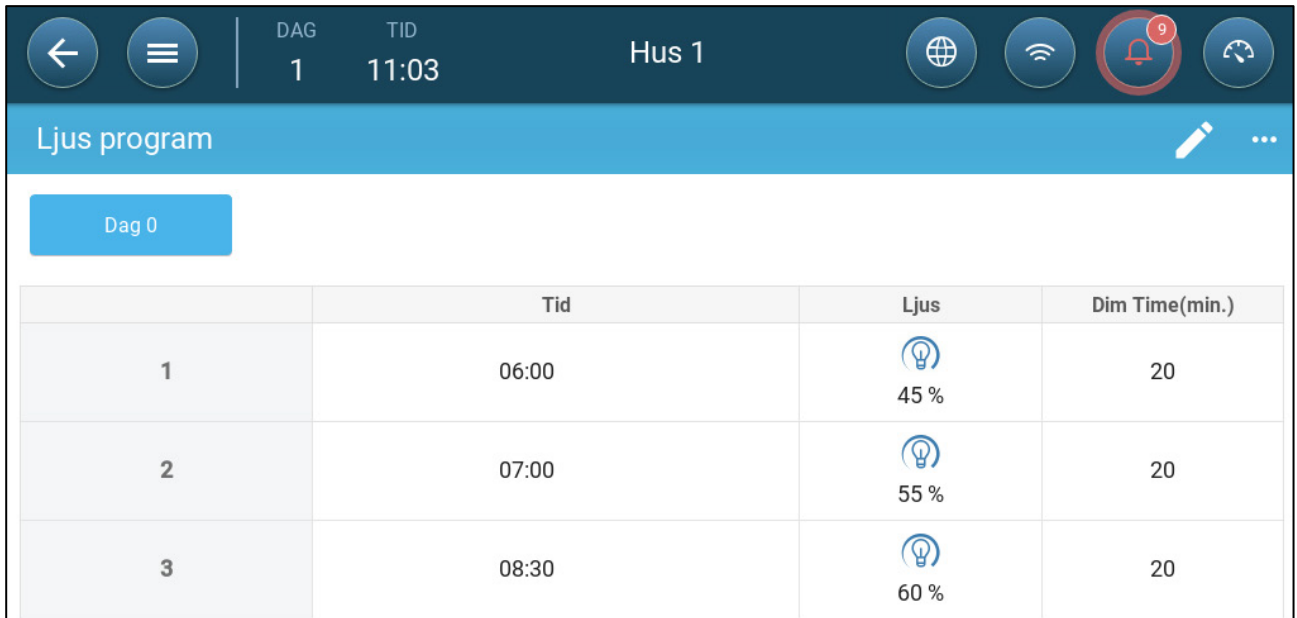

I detta scenario börjar alla ljuslinjer att tändas klockan 5:40. Vid 6:00 når ljuset 45 % intensitet. Vid 6:40 börjar ljusintensiteten öka och når 55 % vid 7:00. Vid 8:10 börjar ljusintensiteten öka och når 60% vid 8:30.

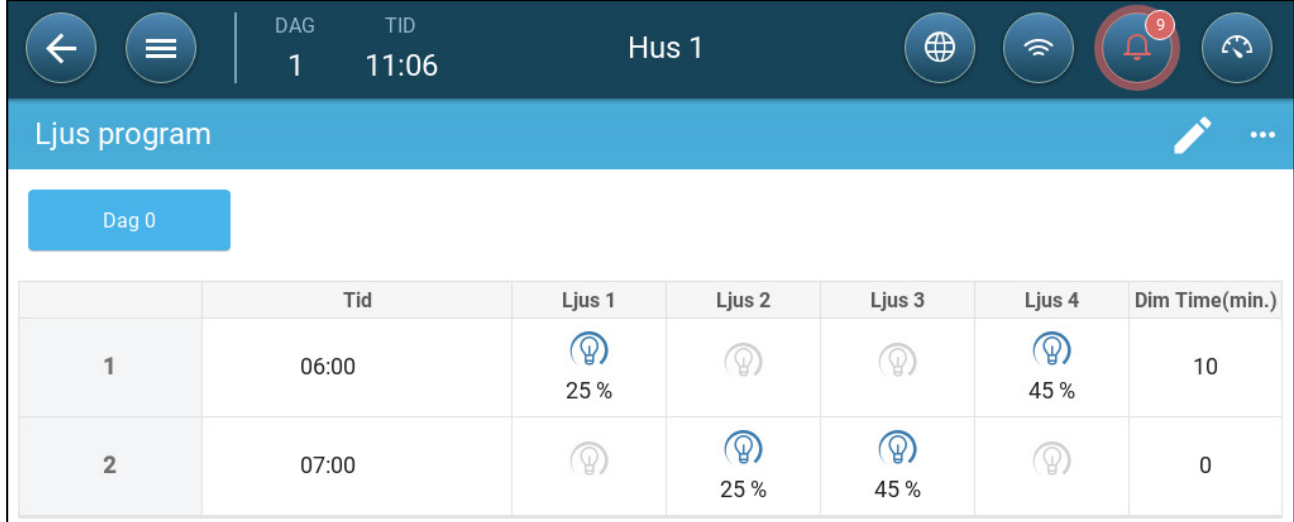

I detta scenario börjar ljuslinje 1 och ljuslinje 4 tändas klockan 5:50. Klockan 6:00 når ljuslinje 1 25 % och ljuslinje 4 45 %. Vid 7:00 stängs ljuslinje 1 och ljuslinje 4 av. Ljuslinje 2 och ljuslinje 3 når 25 % respektive 45 %.

## 12.3 Belysningsinställningar

TRIO kan generera ett larm när ljuset sjunker under en användardefinierad nivå.

**Den här funktionen kräver en ljussensor. Se installationsmanualen.**

1. Gå till Kontroll > Belysning > Inställningar och aktivera larm för ljusintensitet.

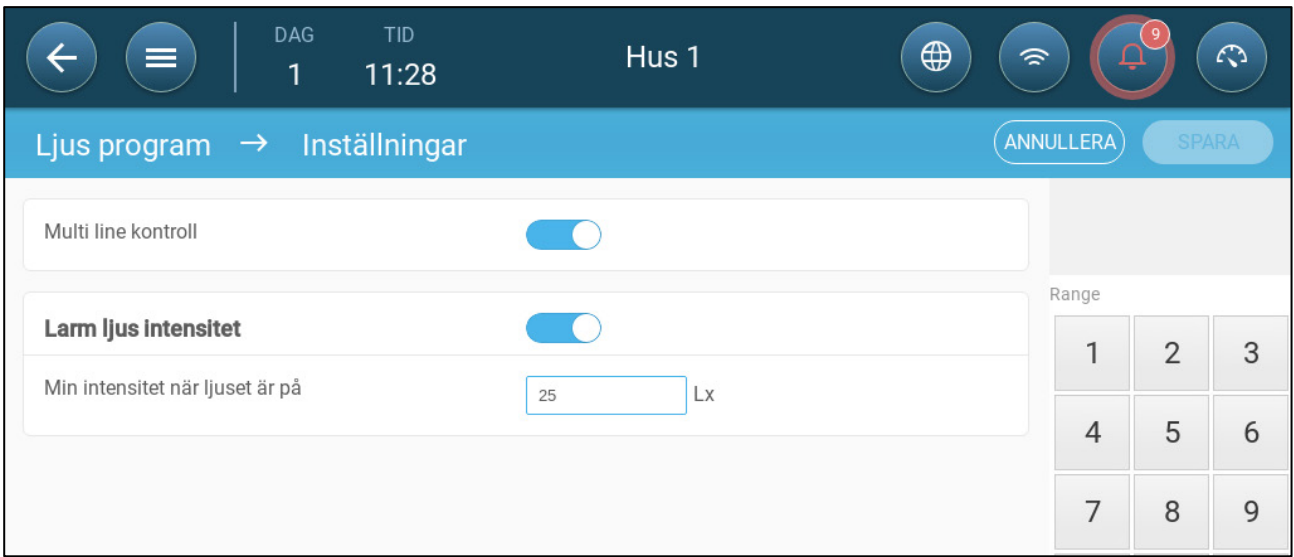

2. Definiera den minsta ljusintensitet som lamporna måste uppnå. Under denna nivå genererar TRIO ett larm.

# 13 Definiering av den Förväntade Fågelvikten

TRIO samlar data om fågelvikten. Faktorer som ska ställas in när du konfigurerar hur TRIO mäter vikt:

- [Referensfågelkurva:](#page-76-0) Referensvikten är ett värde som återspeglar fåglarnas förväntade målvikt.
	- o Aktiverad: TRIO tillhandahåller en viktkurva (per tillväxtdag). Användaren kan välja en standardmall eller manuellt definiera en kurva.
	- o Inaktiverad: TRIO tillhandahåller en referensvikt som kan redigeras.
- [Separat vägning för tuppar och höns:](#page-79-0) När den är aktiverad:
	- o Vågarna kan definieras som för tupp, höna eller båda.
	- o Viktintervall kan anges för båda könen.
	- o Om fågelkurvan är aktiverad finns det separata kurvor för varje kön.
- **För att möjliggöra redigering av viktintervallet och definitionen av fågelskalan måste du definiera minst en skala i Enheter och Sensorer. Det krävs två fågelvågar för att väga tupp och höna separat.**

#### <span id="page-76-0"></span>13.1 Referensfågelkurva

Som ett alternativ tillhandahåller TRIO en standardtillväxtkurva. Vid behov kan du ändra tillväxtdagar och fågelvikter.

- [Kurva Aktiverad](#page-76-1)
- [Kurva inaktiverad](#page-78-0)

#### <span id="page-76-1"></span>13.1.1 KURVA AKTIVERAD

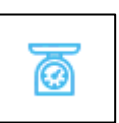

1. För att aktivera en fågelkurva går du till System > Kontrollstrategi > Vågar .

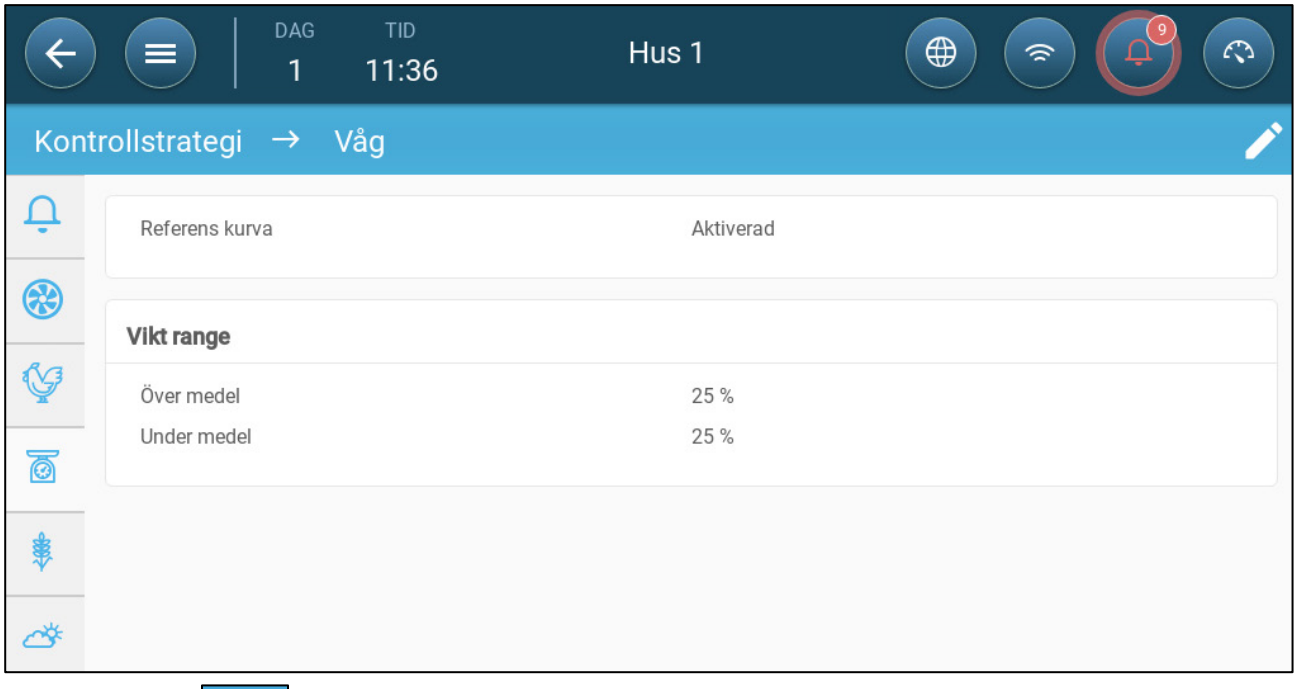

2. Klicka och aktivera referenskurvan.

3. Gå till Flock> Fågelvikt > Ladda mall. I rullgardinslistan väljer du något av följande:

- o Industi-standardkurva
- o Tom. Det här alternativet gör det möjligt att manuellt definiera en tillväxtkurva.

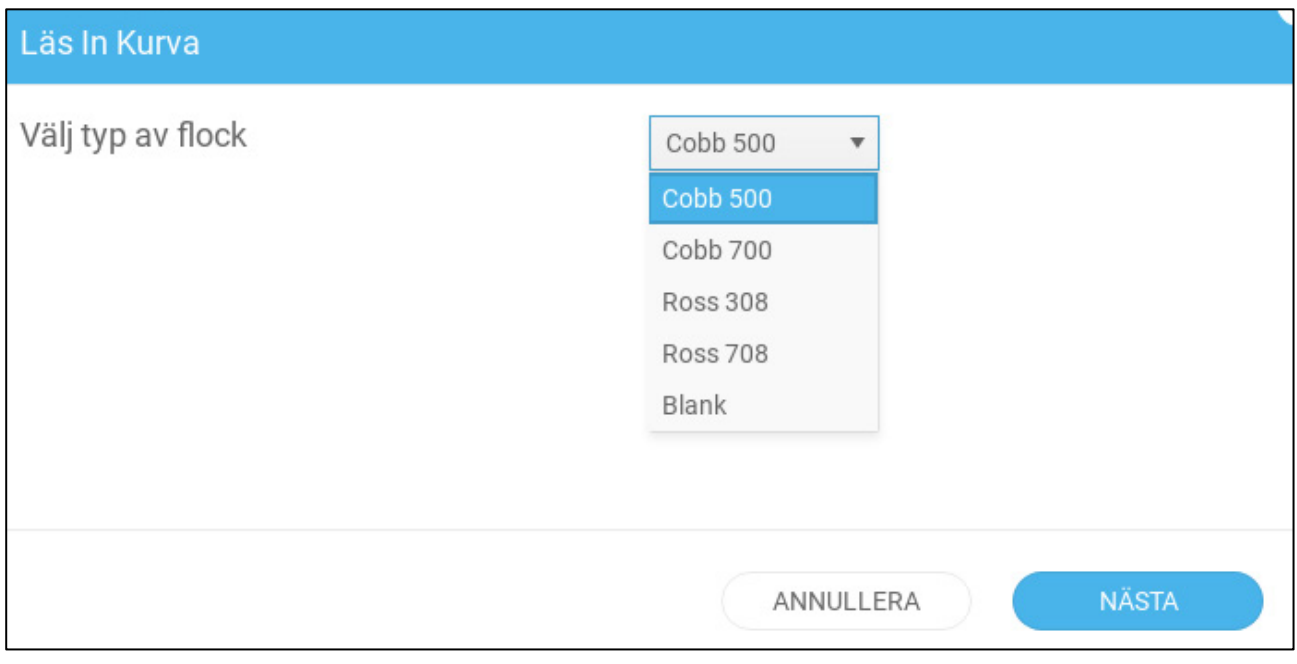

- 4. Klicka **Nästa** och bekräfta ditt val.
- 5. Redigera kurvan vid behov och spara.
- 6. Gå till Flock > Fågelvikt.

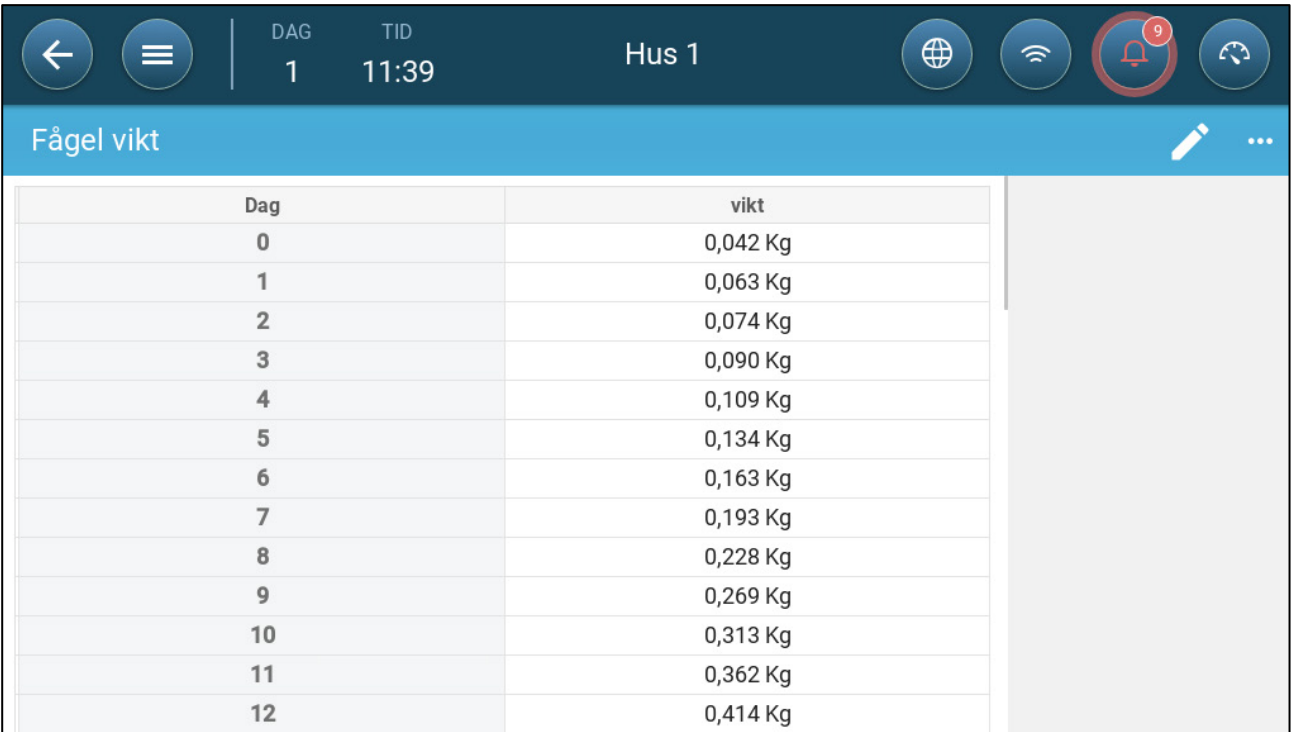

*NOTE I illustrationen ovan är kurvan inte könsuppdelad. Om tuppar och höns vägs separat uppstår två kurvor.* 

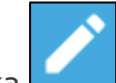

7. Klicka och definiera

- o Dag: Definiera den tillväxtdag som används för att fastställa den önskade vikten. Omfång 0 - 999
- o Vikt: Ställ in förväntad fågelvikt. Omfång 0 30,0 kg/0- 66 lbs.

 $\cdots$ 8. Klicka och redigera kurvförskjutningen (alternativ).

#### <span id="page-78-0"></span>13.1.2 KURVA INAKTIVERAD

.

1. För att inaktivera en fågelkurva går du till System > Kontrollstrategi > Vågar.

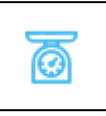

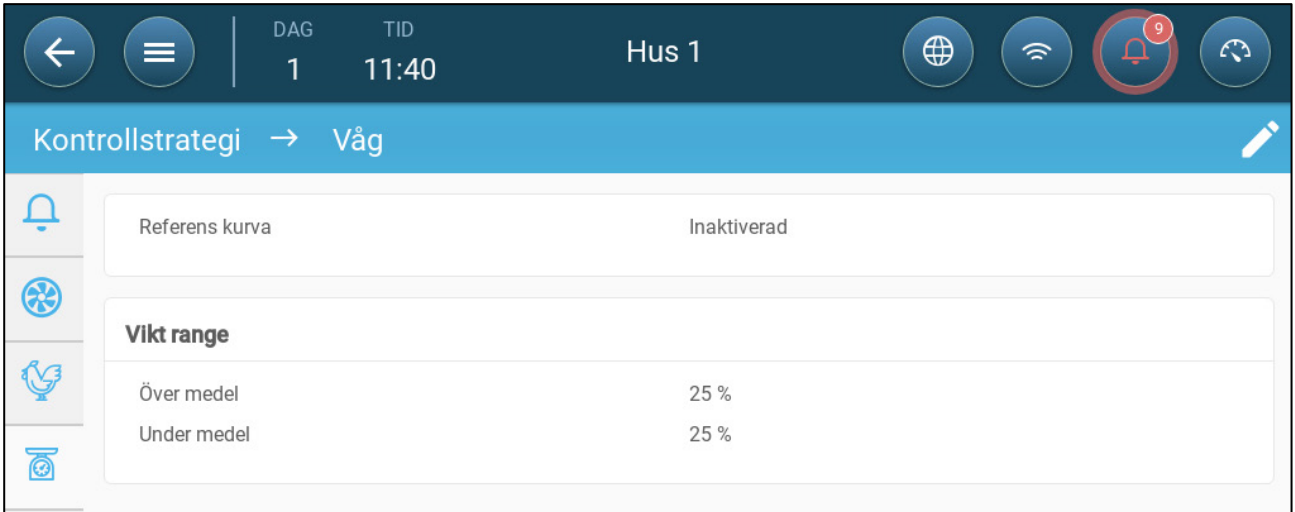

- 2. Kontrollera att kurvan är inaktiverad.
- 3. Gå till Flock > Fågelvikt.

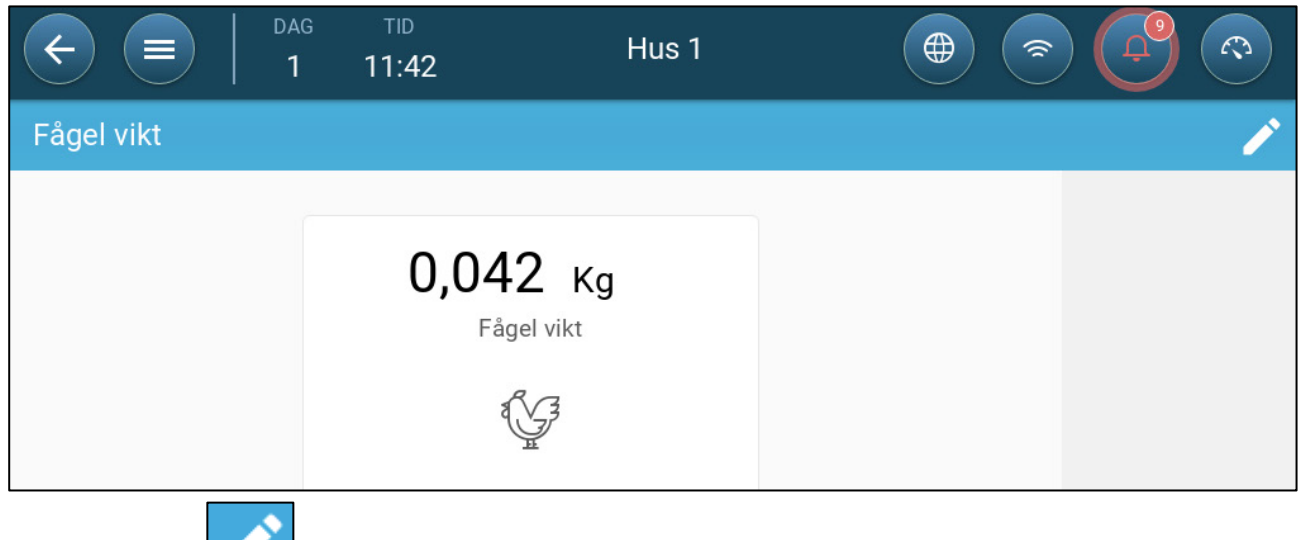

4. Klicka **för att redigera referensvikten.** 

## <span id="page-79-0"></span>13.2 Tupp-/Hönsvägning

- [Könsuppdelad Vägning](#page-79-1)
- [Icke-separerad Vägning](#page-81-0)

# <span id="page-79-1"></span>13.2.1 KÖNSUPPDELAD VÄGNING

1. Gå till System > Kontrollstrategi > Flock .

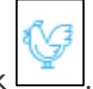

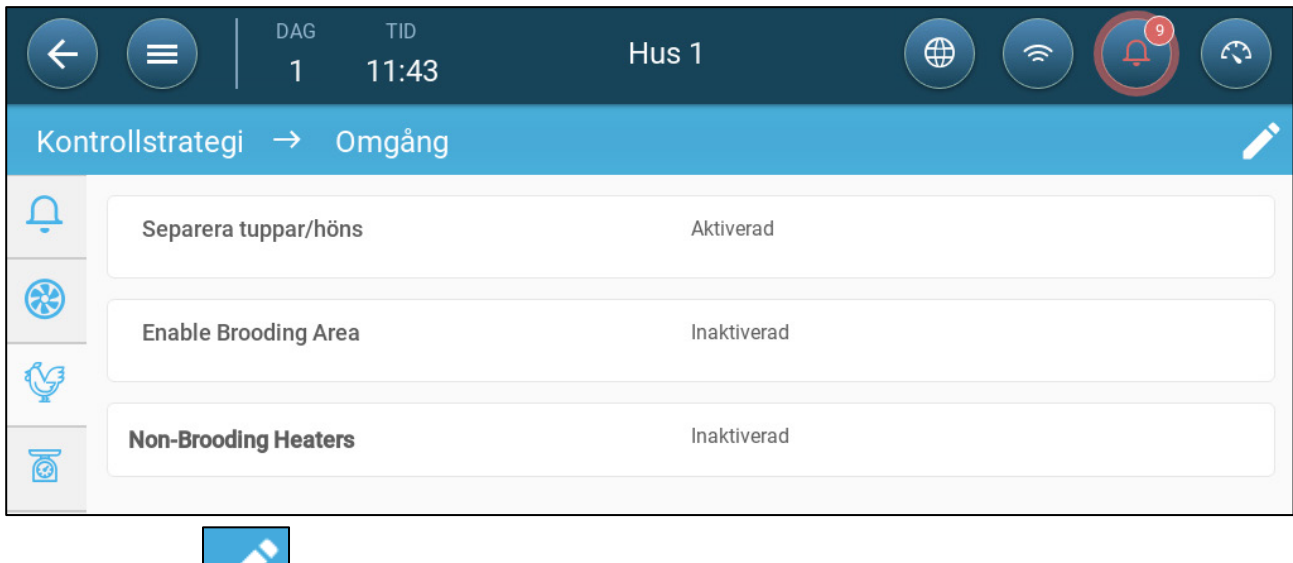

බ

- 2. Klicka **och aktivera Separat tupp/höna**
- 3. Gå till System > Kontrollstrategi > Vågar .

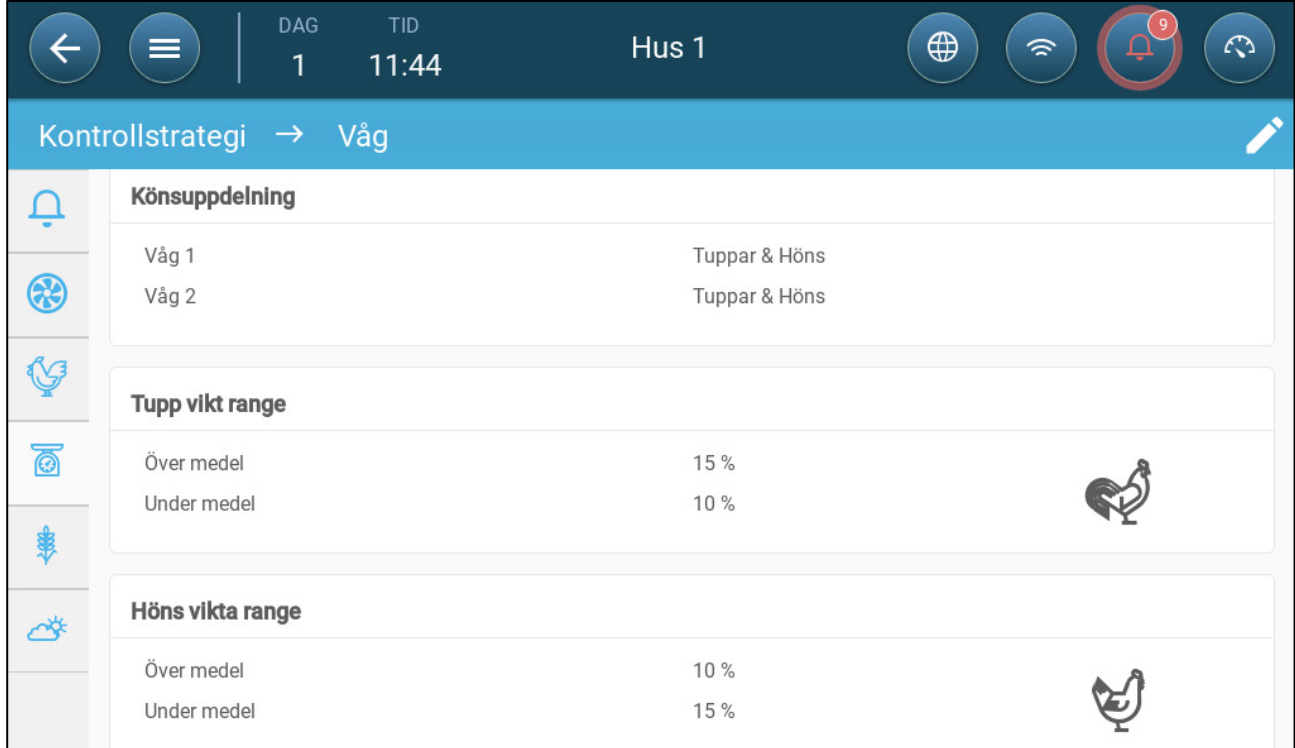

- 4. Definiera:
	- o Val av kön: Definiera varje våg som tupp och höna, tupp eller höna
	- o Viktomfång för tupp/höna. Dessa parametrar definierar banden över och under referensvikterna. Om en fågelvikt ligger över eller under detta band ingår den inte i uppgifterna.

*OBS: När Separat tupp/höna är aktiverat finns det referenskurvor, referensvikter och kurvförskjutningar för varje kön på skärmen Flock > Fågelvikt.*

#### <span id="page-81-0"></span>13.2.2ICKE-SEPARERAD VÄGNING

1. Gå till System > Kontrollstrategi > Flock .

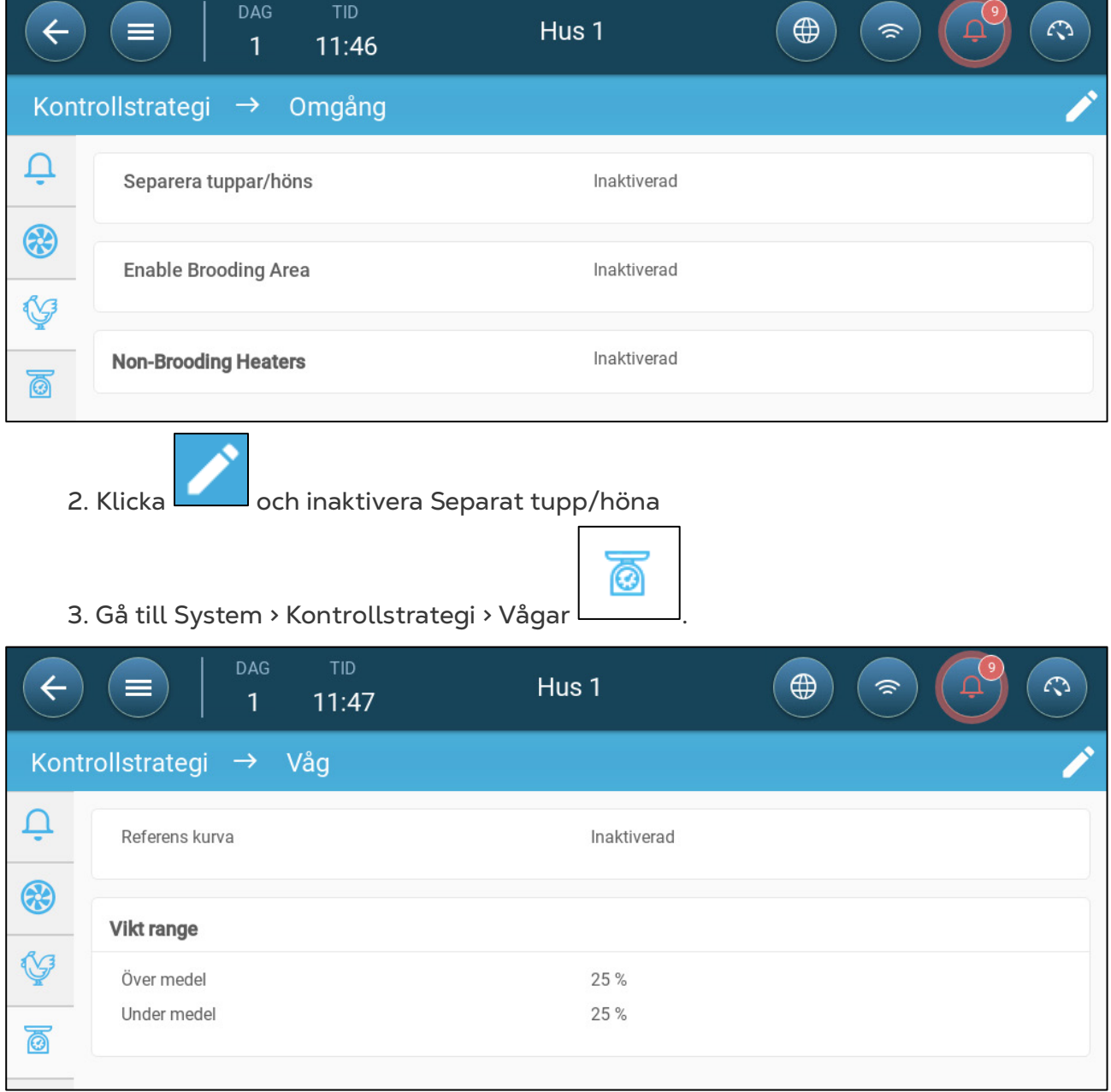

o Viktomfång: Dessa parametrar definierar banden över och under referensvikterna. Om en fågelvikt ligger över eller under detta band ingår den inte i uppgifterna.

# 14 Luftkvalitet

För att säkerställa luftkvaliteten måste du konfigurera TRIO-sensorerna för relativ fuktighet, CO2 och ammoniak. Var och en av dessa faktorer är oberoende och kräver en sensor. När någon av dessa faktorer överstiger de användardefinierade nivåerna kompenserar TRIO genom att öka ventilationshastigheten eller värmen.

- Ventilationen måste vara igång för att kompensationen ska börja.
- Om en av dessa faktorer ligger över det användardefinierade startvärdet börjar kompensationen. Om två eller flera faktorer ligger över det användardefinierade startvärdet fortsätter kompensationen tills båda faktorerna ligger under den erforderliga nivån.
- Användaren bestämmer vilken typ av kompensation som ska användas.
- Medan kompensationen sker kontrollerar TRIO kontinuerligt sensorernas mätningar. Så länge den uppmätta RH, CO2 eller ammoniaken ligger över de definierade nivåerna (nivåerna kontrolleras var 30:e sekund) ökar ventilationen eller uppvärmningen med 2 %.
- När nivåerna understiger de nödvändiga nivåerna börjar ersättningen sjunka med 2 %. TRIO fortsätter att kontrollera sensorernas mätningar (var 30:e sekund). Behandlingen fortsätter tills avstängningsvärdena har uppnåtts.
- [Definiera Parametrarna för Luftkvalitet](#page-82-0)
- [Definiera Luftkvalitetsinställningarna](#page-83-0)

#### <span id="page-82-0"></span>14.1 Definiera Parametrarna för Luftkvalitet

- 1. Gå till Klimat > Luftkvalitet.
- **Varje sensor måste definieras och kartläggas för att den ska visas på den här skärmen. Se Enheter och sensorer.**

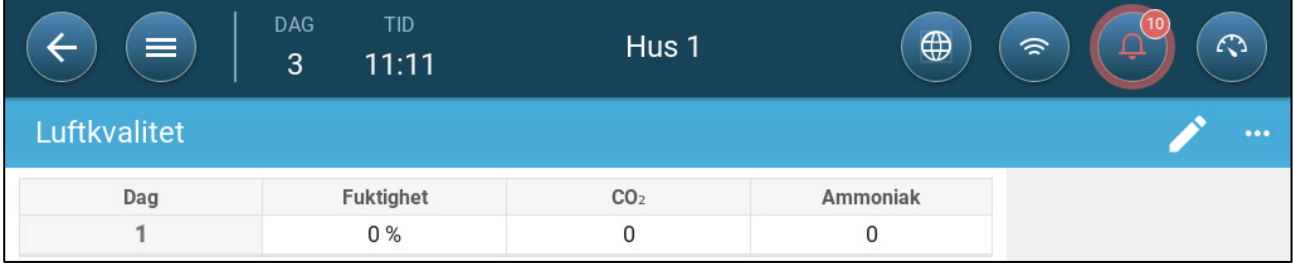

2. Ställ in de värden vid vilka "luftbehandlingen" startar, dessa värden justeras under tillväxtdagar (ingen kurva).

- 3. Definiera:
	- o Dag: Ställ in tillväxtdagen för att bestämma de önskade startvärdena för RH, C02 och NH3. Omfång 0-999
- o Fuktighet: Ställ in den luftfuktighetsnivå över vilken luftbehandlingen startar. Omfång 0% - 100%
- o Co2: Ställ in den Co2-nivå över vilken luftbehandlingen startar. Omfång 0 5000 ppm
- o NH3 Ställ in den ammoniaknivå över vilken luftbehandlingen startar. Omfång: 0 - 100 ppm

### <span id="page-83-0"></span>14.2 Definiera Luftkvalitetsinställningarna

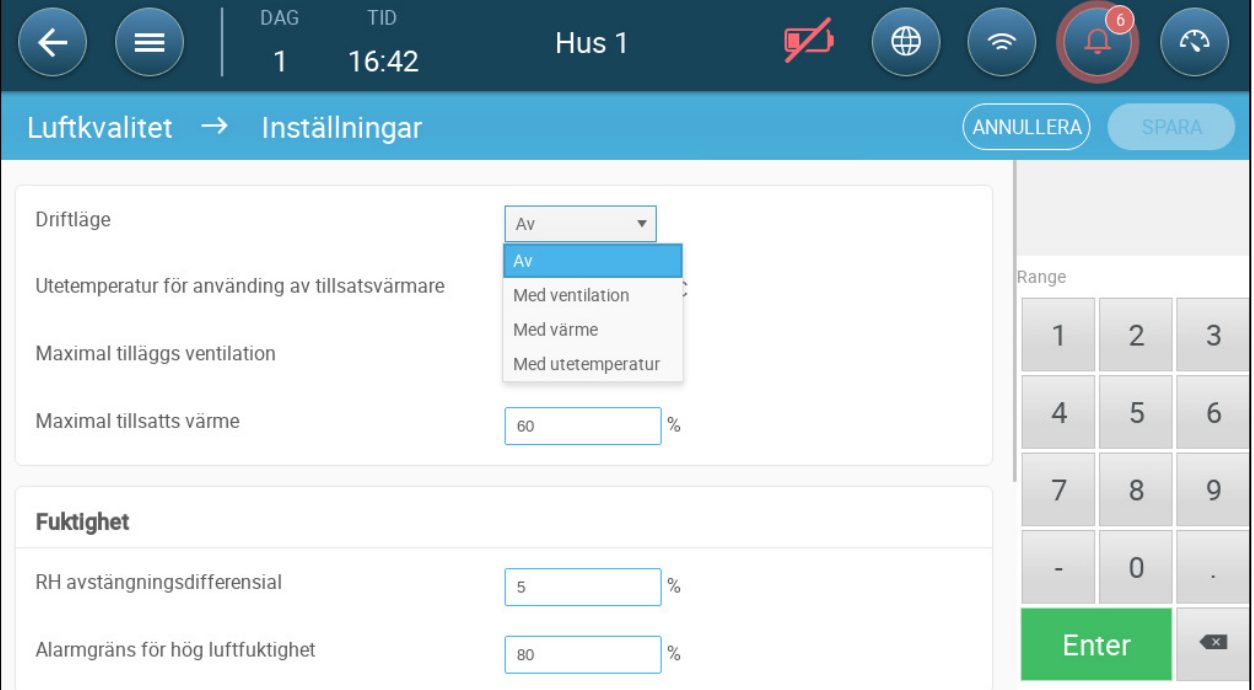

#### • Definiera:

- o Läge: Välj hur luftkvaliteten ska kompenseras:
	- $\blacksquare$   $\Delta v$
	- Med ventilation
	- **Med värme**
	- Med utetemperatur (automatiskt)
- Utetemperaturen T<sup>o</sup> för att starta tillsatsvärmare (skillnaden ligger under målet): Under denna skillnad från måltemperaturen justerar regulatorn automatiskt värmeeffekten för att kompensera för luftkvaliteten. Intervallet är -40° till +90°.
- o Maximum ytterligare ventilering (%): Maximal ökning av ventilationen (maximal kompensation). Omfång: 1% till 100%
- o Maximalt ytterligare värme (%): Den maximala ökningen av värmen (maxkompensation). Omfång: 1% till 100%
- o RH avstängningsdifferential: (%): Under denna nivå upphör fuktbehandlingen. Omfång: 0% till 10%
- o Tröskelvärde för högt RH-larm (%): TRIO skickar ett larm när luftfuktigheten stiger över denna nivå. Omfång: 0% till 100%
- o Co2-avstängningsdifferential: (ppm) När CO2-nivåerna ligger under målnivån med detta belopp upphör all CO2-behandling. Omfång: 0 till 500 ppm
- o Tröskelvärde för högt Co2-larm (ppm): TRIO skickar ett larm när CO2-nivån stiger över denna nivå. Omfång: 0 till 5000 ppm
- o NH3 Avstängningsdifferential: (ppm) När ammoniaknivåerna ligger under målnivån med detta belopp upphör all ammoniakbehandling. Omfång: 0 ppm till 10 ppm
- o Hög NH3 Larmtröskel (ppm): TRIO skickar ett larm när CO2-nivån stiger över denna nivå. Omfång: 0 till 100 ppm

# 15 Timer

Timer är ytterligare ett sätt att styra reläenheter, nämligen att ställa in en tidtabell inom vilken enheten kan fungera. Förutom tidtabellen gör TRIO det möjligt att ställa in tidscykler och temperaturområden där en enhet kan fungera.

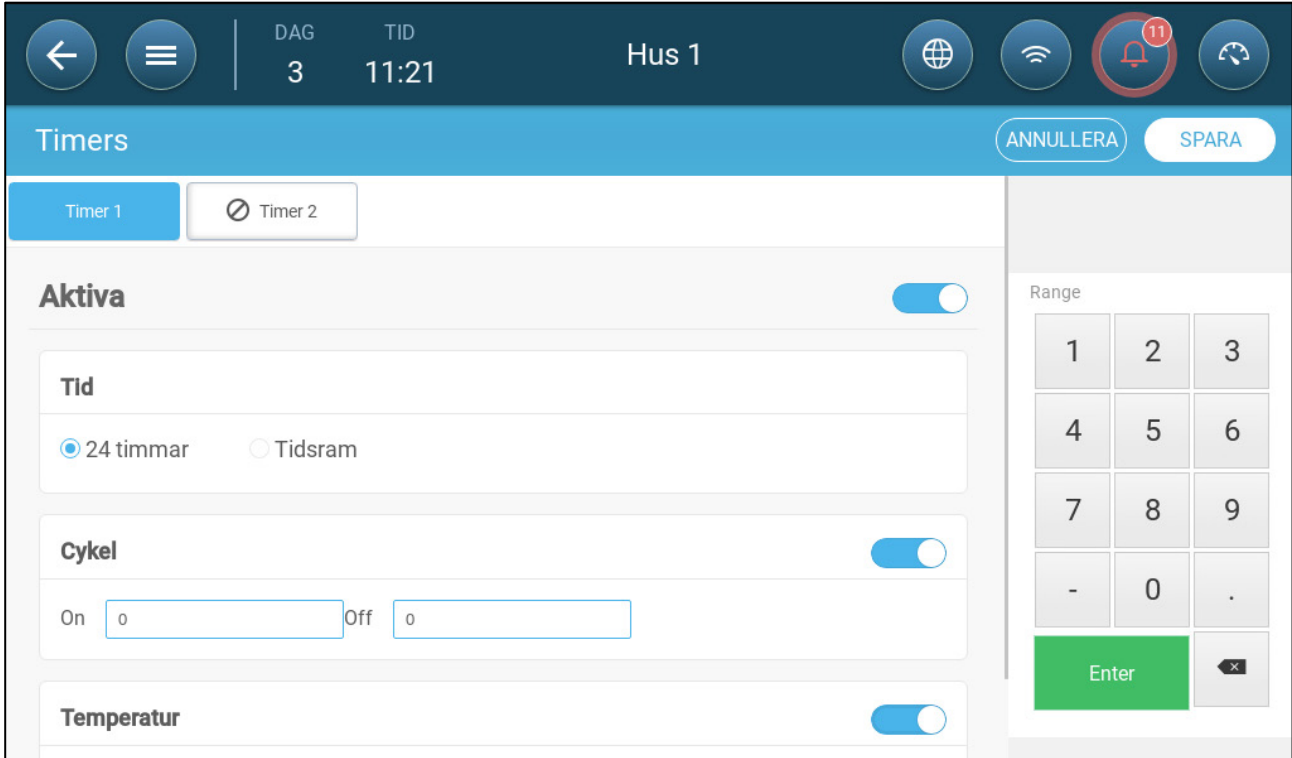

TRIO stöder upp till fem timer.

#### **Definiera minst ett relä som en timer i Enheter och Sensorer.**

- 1. Klicka Kontroll > Timer, klicka redigera, definiera en timer som aktiv.
- 2. Definiera för varje timer.
	- o Tid: Timer kan köras 24 timmar om dygnet eller inom användardefinierade tidsramar. Definiera upp till fyra tidsramar för varje timer.
	- o Cykel: Om aktiverad, definiera cykelns tider. Omfång: 0 999 sekunder.
	- o Temperatur: Om den är aktiverad, definierar du det temperaturintervall inom vilket timer fungerar. Omfång [-40° - +90°].

# 16 Larm

- [Definiera Parametrarna för Larm](#page-86-0)
- [Visa Larmen](#page-88-0)
- [Definiera Hjälplarmen](#page-88-1)
- [Skicka ett Generellt](#page-89-0) Larm

## <span id="page-86-0"></span>16.1 Definiera Parametrarna för Larm

- [Larmdefinitioner](#page-86-1)
- [Schemalagda Tester](#page-87-0)

### <span id="page-86-1"></span>16.1.1 LARMDEFINITIONER

1. Gå till System > Kontrollstrategi > Larm

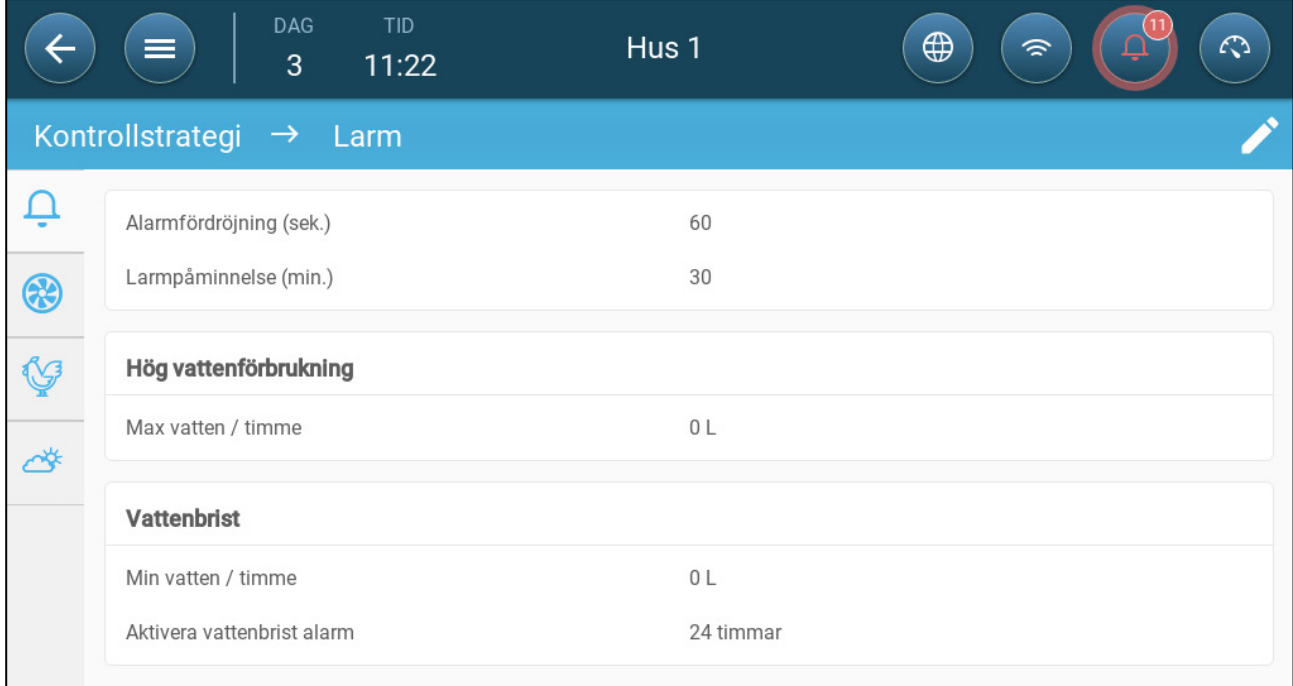

*NOTE Vattenöverflöde, Vattenbrist och Potentiometer visas endast om dessa enheter är kartlagda. Se Enheter och Sensorer.*

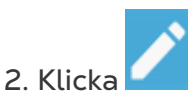

- 3. Definiera:
- Larmfördröjning: När TRIO upptäcker att en parameter har gått över eller under specifikationerna väntar TRIO den angiden innan ett larm skickas. Detta förhindrar att larm skickas vid korta avvikelser. Omfång: 0 - 999 sekunder.
- Larmpåminnelser: TRIO skickar ett nytt larm efter denna tid om larmet inte bekräftas. Omfång: 0 – 999 minuter.
- Vattenöverflöde Max vatten/timme: TRIO skickar ett larm om vattenflödet överskrider denna mängd.
- Vattenbrist:
	- o Min vatten/timme: TRIO skickar ett larm om vattenflödet är mindre än denna mängd. Omfång: 0 – 999 gallon/liter
	- o Aktivera larm om vattenbrist: Definiera under vilken period larmet är aktivt, 24 timmar om dygnet eller specifika tidsramar.
- Potentiometer: Aktivera potentiometer Larm. TRIO skickar ett larm om de potentiometerkontrollerade inloppen inte öppnas till de erforderliga nivåerna. Definiera under vilken period larmet är aktivt, 24 timmar om dygnet eller specifika tidsramar.

### 16.1.2 LARMTEST

Larmtestet bekräftar att larmsystemet fungerar korrekt. Ett test kan utföras manuellt när som helst eller schemaläggas veckovis eller dagligen.

- [Manuellt Test](#page-87-1)
- [Schemalagda Tester](#page-87-0)

### <span id="page-87-1"></span>16.1.2.1 Manuellt Test

Klicka på  $\left( \right.$   $\left. \right.$  LARM TEST  $\left. \right)$ . Annullera testet vid behov.

### <span id="page-87-0"></span>16.1.2.2 Schemalagda Tester

Schemalagda tester kan bara utföras en gång per dag.

1. Aktivera Schemalagt larm test på larmskärmen.

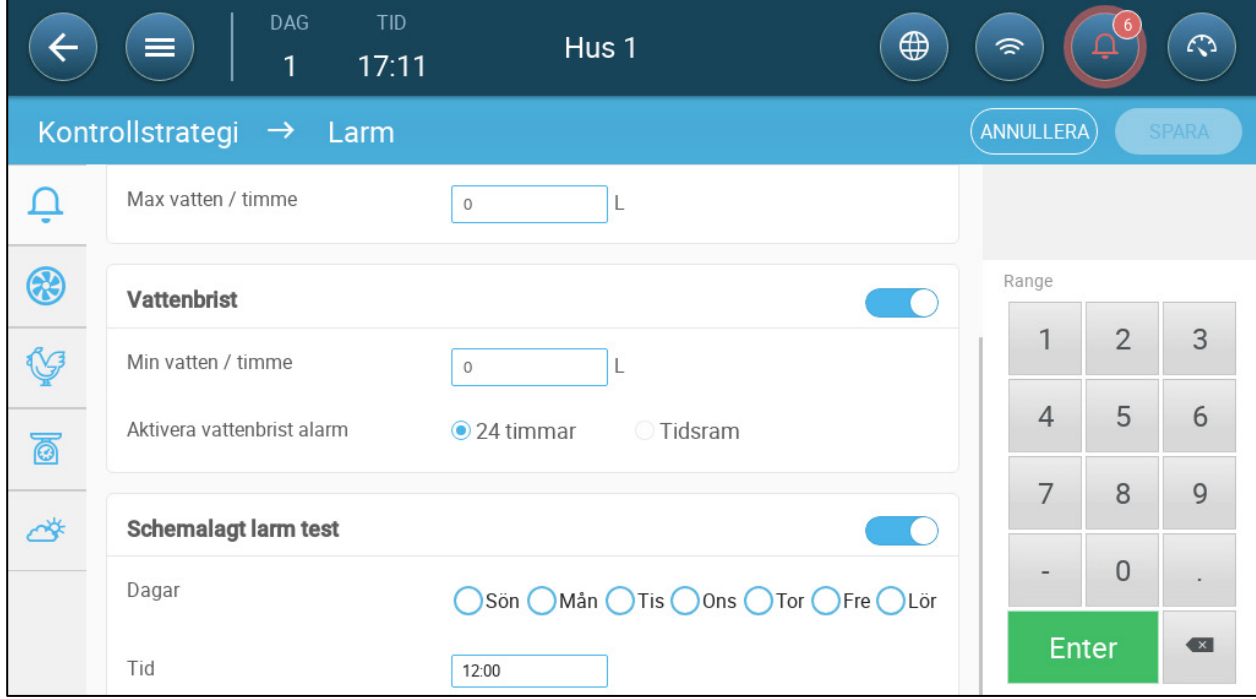

- 2. Definiera på vilken dag (vilka dagar) och vilken tid testet ska utföras.
- *OBS! Testning sker vid schemalagd tid. Om det sker en försening av någon anledning (till exempel ett strömavbrott) kommer testet att äga rum högst fem (5) minuter efter den schemalagda tiden.*

### <span id="page-88-0"></span>16.2 Visa Larmen

• Klicka på i Huvudmenylisten.  $\Box$ 

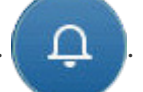

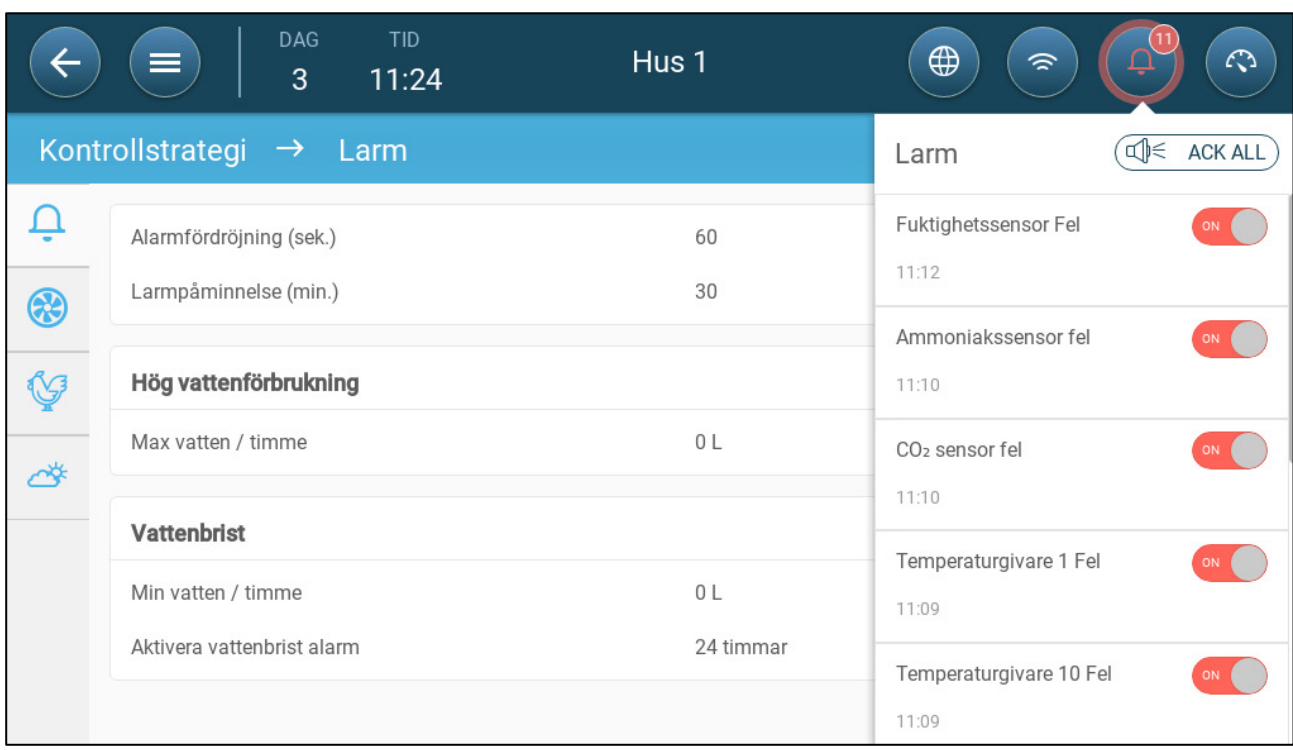

Klicka  $\left(\begin{array}{c} \mathbb{q} \leq \end{array} \right)$  ACK ALL  $\left.\begin{array}{c} \end{array} \right)$  för att alla larm eller för att bekräfta varje larm enligt behov.

# <span id="page-88-1"></span>16.3 Definiera Hjälplarmen

Hjälplarmet ger en ytterligare metod för att lägga till larmfunktioner till specifika reläer. Denna funktion jämför reläets aktuella tillstånd med dess definierade tillstånd (normalt öppet, normalt stängt). Om reläet inte är i sitt definierade tillstånd skickar TRIO ett larm. Du kan definiera att hjälplarmen ska fungera under specifika tidsperioder. Använd detta larm för de reläer som styr viktiga funktioner.

**Definiera minst en sensor som en extra ingång i Enheter och sensorer.** 

1. Gå till Kontroll > Hjälplarm.

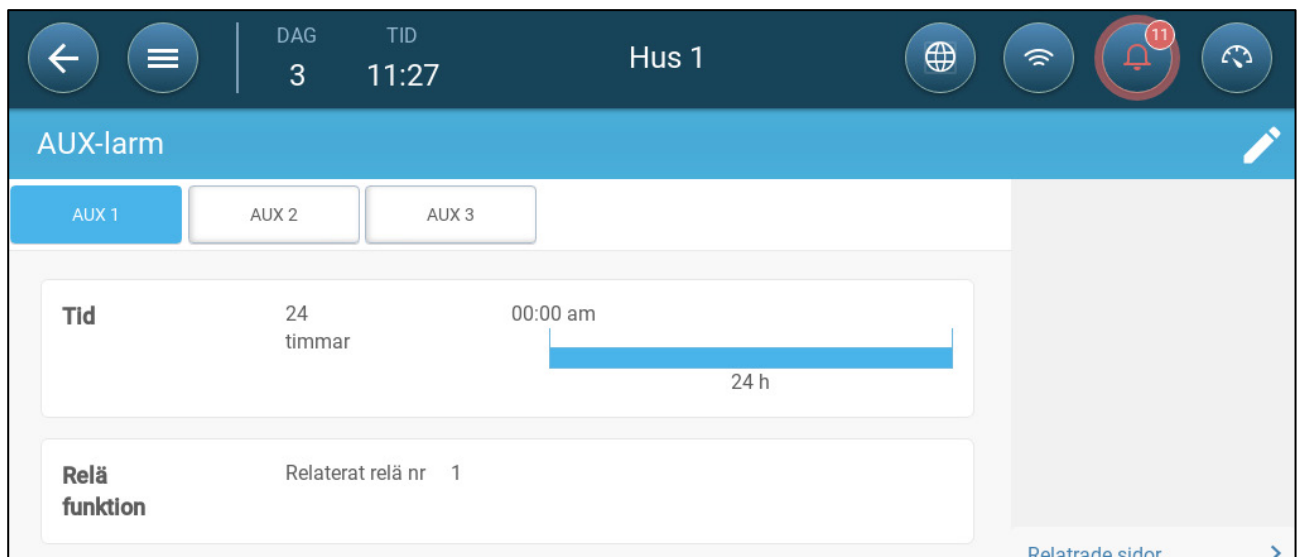

- 2. Klicka redigera, definiera ett larm som aktivt.
- 3. Definiera:
	- o Tidsramar: Definiera tidsramen, antingen 24 timmar om dygnet eller specifika tidsramar.
	- o Reläfunktion: Aktivera denna funktion
	- o Ange det relä som övervakas. När detta relä inte längre är i sitt definierade tillstånd (normalt öppet, normalt stängt) skickas ett larm.

### <span id="page-89-0"></span>16.4 Skicka ett Generellt Larm

1. Gå till System > Enheter och Sensorer.

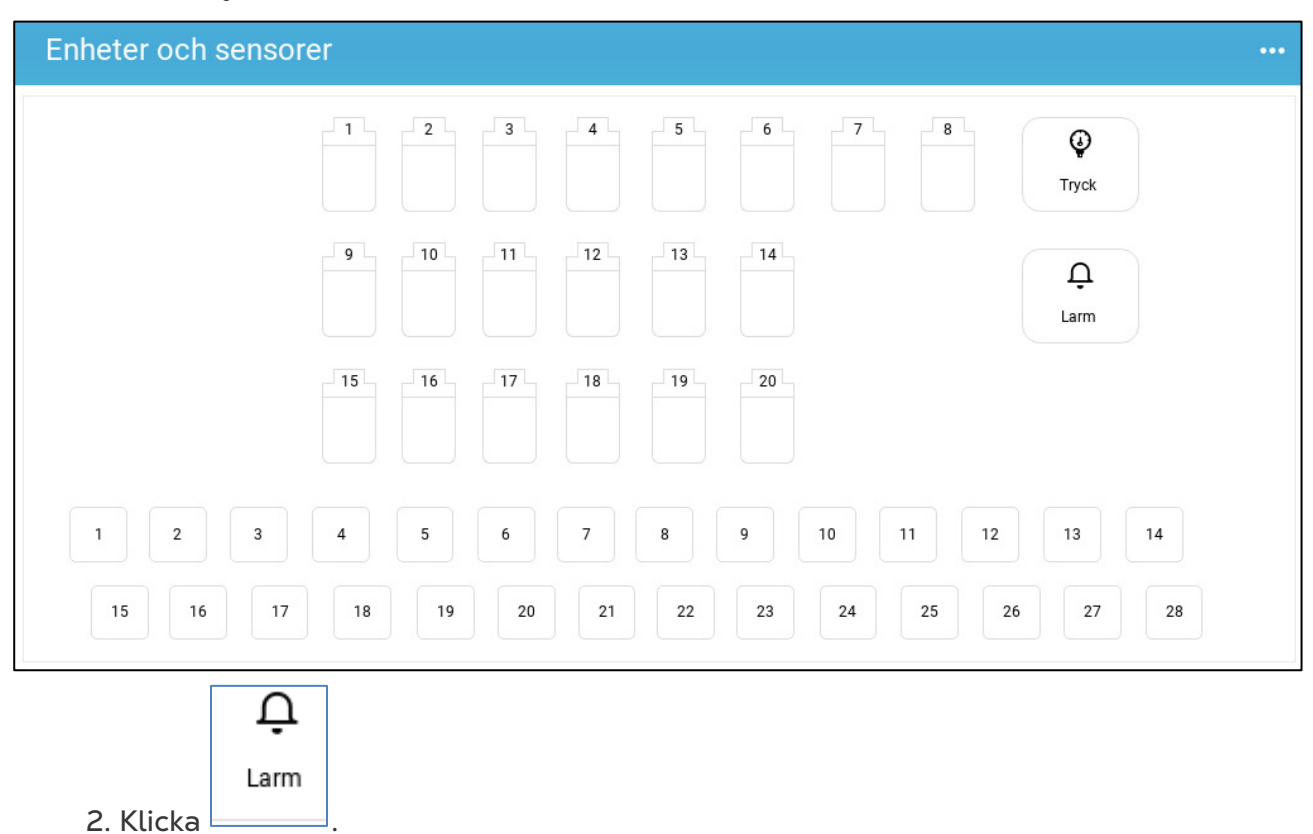

Ett larm skickas till alla i kontaktlistan.

# 17 Historik

- En TRIO-regulator sparar:
	- o 150 tillväxtdagar med datahistorik (minimum).
	- o Upp till 365 tillväxtdagar med datahistorik (beräknat maximum).
- TrioAir sparar data på servern under obegränsad tid.
- När en ny omgång/flock startas, raderas all datahistorik.
- Larm- och händelsehistoriktabellen kan lagra upp till 2 000 objekt.
- [Klimat och Luftkvalitet](#page-90-0)
- [Larm och Händelser](#page-91-0)
- [Vatten och Foderhistorik](#page-92-0)
- Enhets [Historik](#page-93-0)

## <span id="page-90-0"></span>17.1 Klimat och Luftkvalitet

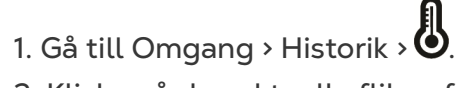

2. Klicka på den aktuella fliken för att se historiken.

#### *NOTE Skärmen Historik visar endast historiken för installerade sensorer.*

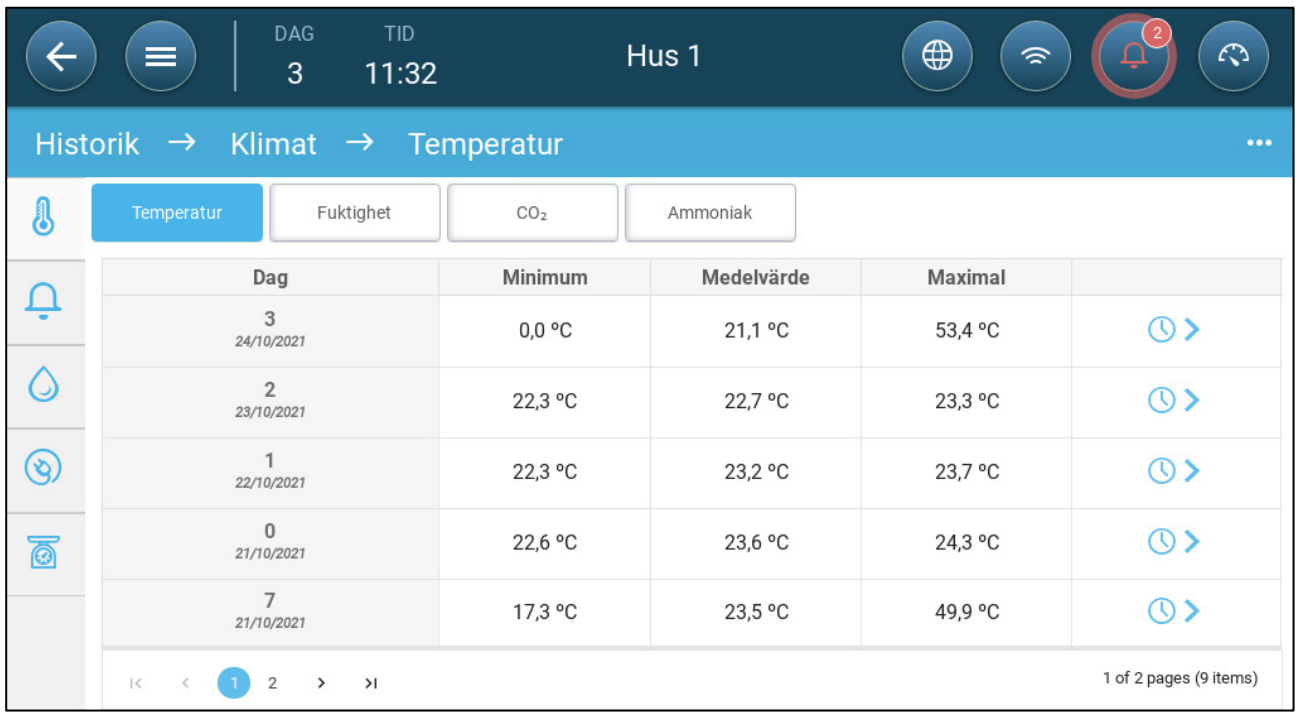

• Temperaturhistorik: Registrerar den genomsnittliga, lägsta och högsta temperaturen för varje tillväxtdag varje timme.

- Fuktighetshistorik: Registrerar den genomsnittliga, lägsta och högsta luftfuktigheten för varje tillväxtdag varje timme.
- CO2 historik: Registrerar genomsnittlig, lägsta och högsta Co2 för varje tillväxtdag varje timme.
- Ammoniakhistorik: Registrerar genomsnittlig, minimal och maximal ammoniak för varje tillväxtdag varje timme.

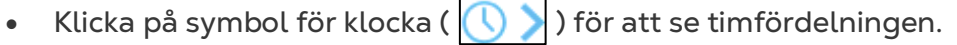

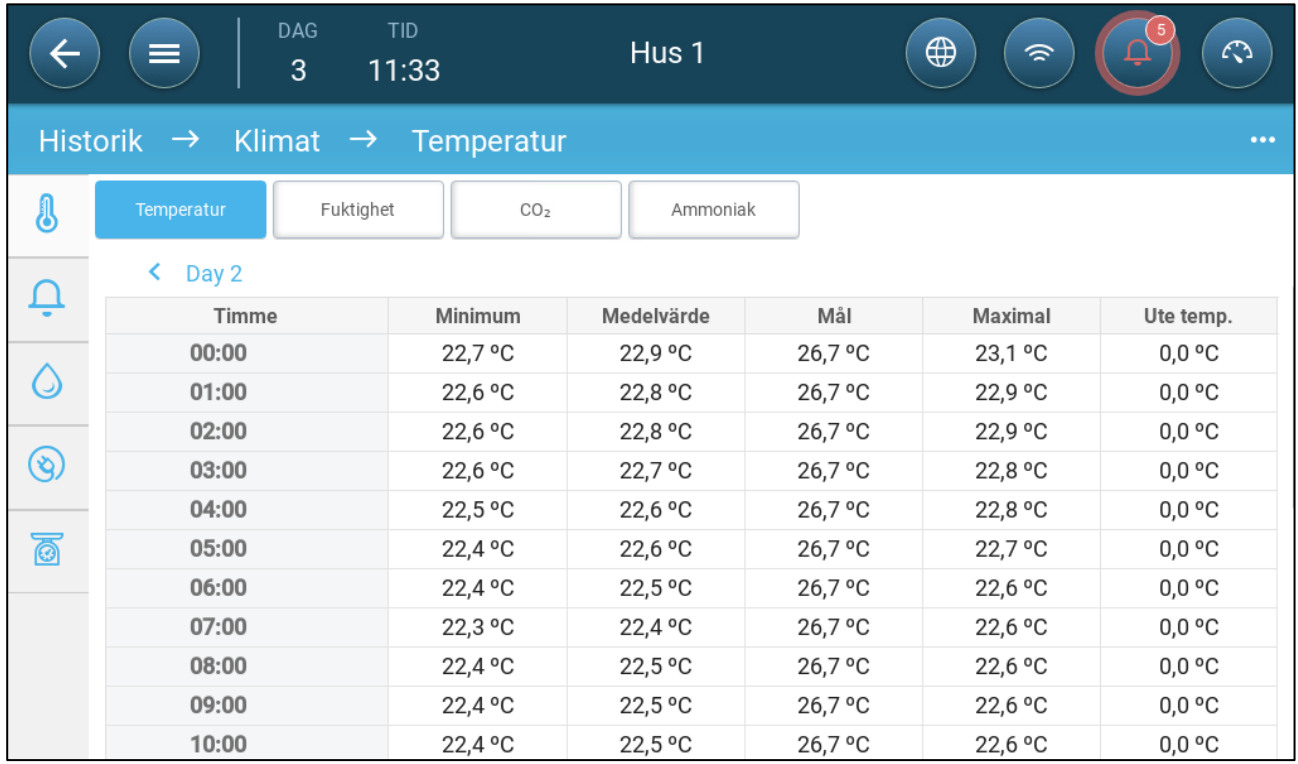

### <span id="page-91-0"></span>17.2 Larm och Händelser

Gå till den här skärmen för att visa de senaste 999 larmen och händelserna. Larmhistorik kan visa följande larm.

*NOTE Om du gör en kallstart eller startar en ny grupp rensas larmhistoriken.* 

- 1. Gå till Omgang > Historik > Larm
- 2. Klicka på relevant flik

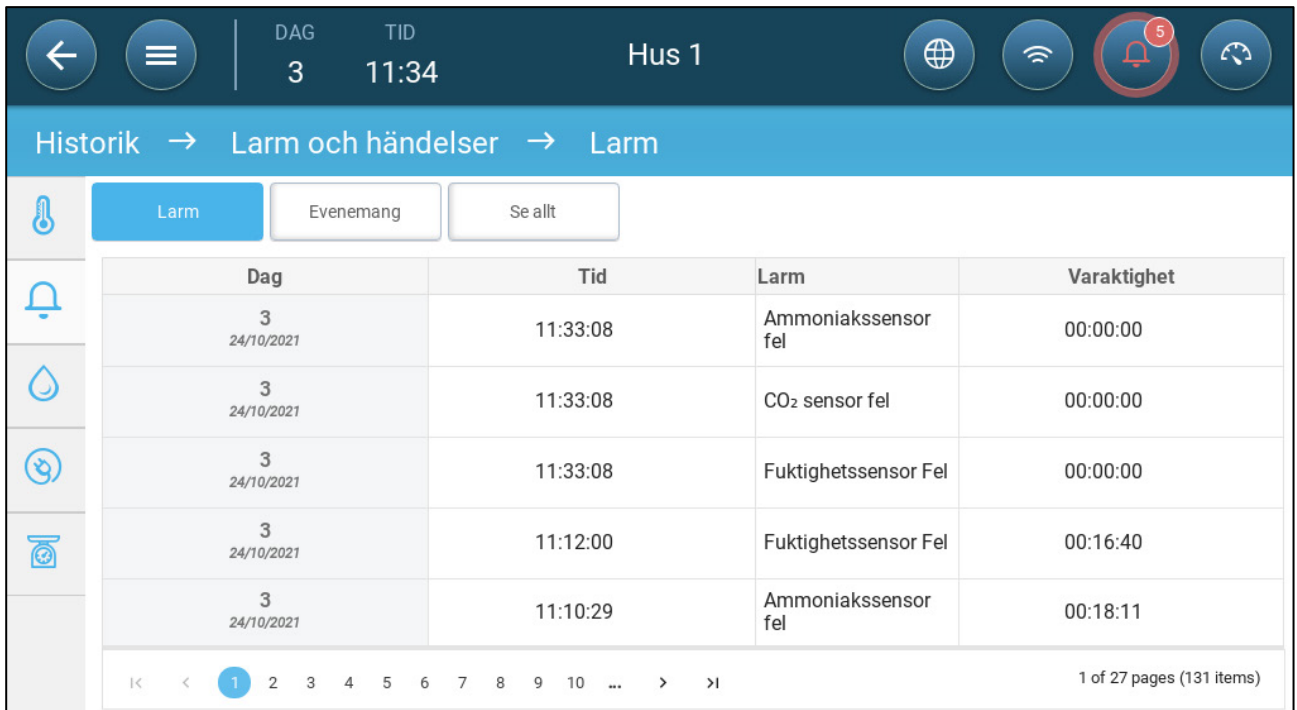

- Larmbeskrivning
	-
	-
	- o Sensor # hög temperatur o Hög fuktighet
	-
	-
	- o Vattenöverströmning o Vattenbrist
	-
	-
	- o Ammoniaksensorn fel o Trycksensorn fel
	- o Potentiometern fel o Hjälp # aktiverad
	-
	- o CPU lågt batteri o Nödtemperatur
- o Okänt larm o Låg temperatur
- o Hög temperatur o Sensor # låg temperatur
	-
- o Hög Co2 o Hög ammoniak
- o Lågt tryck o Högt tryck
	-
- o Ute-temperaturen fel o Temperatursensor # fel
- o Fuktsensorn fel o Co2-sensorn fel
	-
	-
- o Larm test o Otillräcklig lufttillgång
	-

### <span id="page-92-0"></span>17.3 Vatten och Foderhistorik

*NOTE Vatten och foderreläer eller sensorer måste vara aktiva för att se dessa skärmar*

- 1. Gå till Omgang > Historik > Vatten .
- 2. Klicka på den aktuella fliken för att se historiken.

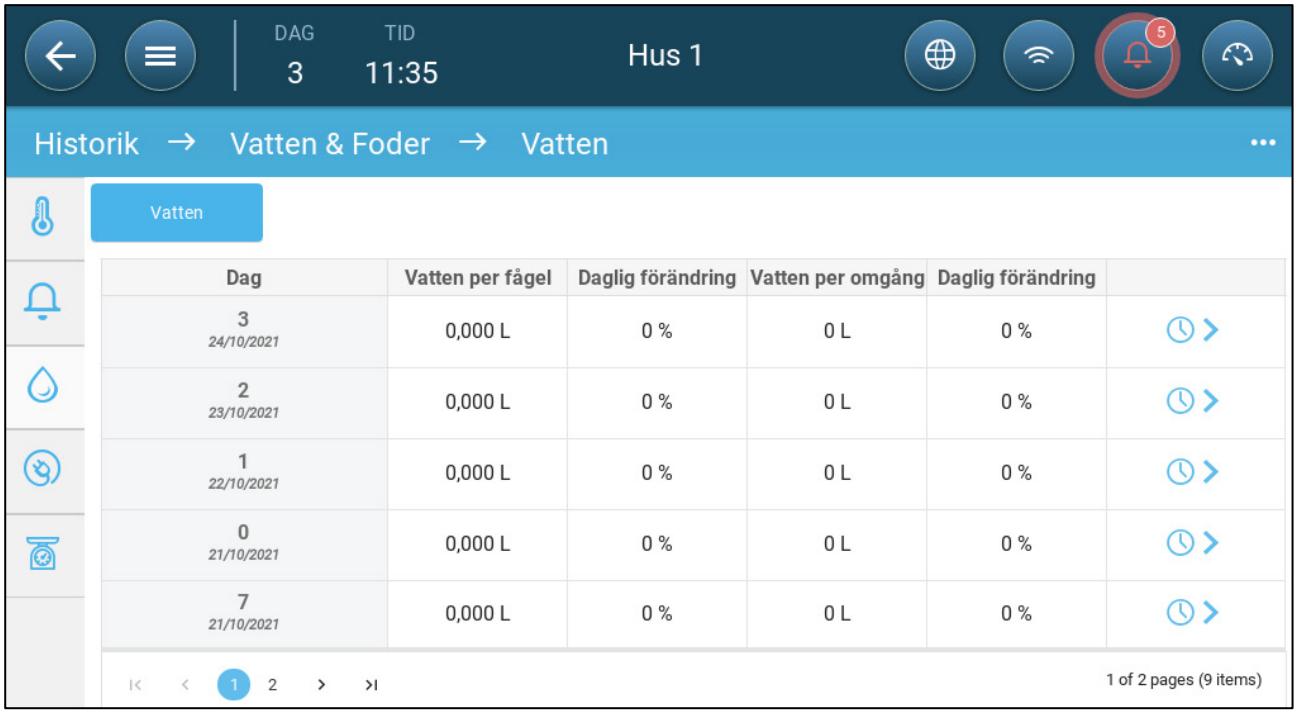

• Klicka på klocksymbolen för att se timfördelningen.

## <span id="page-93-0"></span>17.4 Enhets Historik

Registrerar värme och kylanordningarnas drifttid (i minuter) för varje tillväxtdag i 24 timmars upplösning. Denna information gör det möjligt att undersöka och verifiera om drifttiden för en anordning fungerar som förväntat.

• Gå till Omgang > Historik > Enheter $\left(\bigvee\limits_{}^{\bullet}\right)$ .

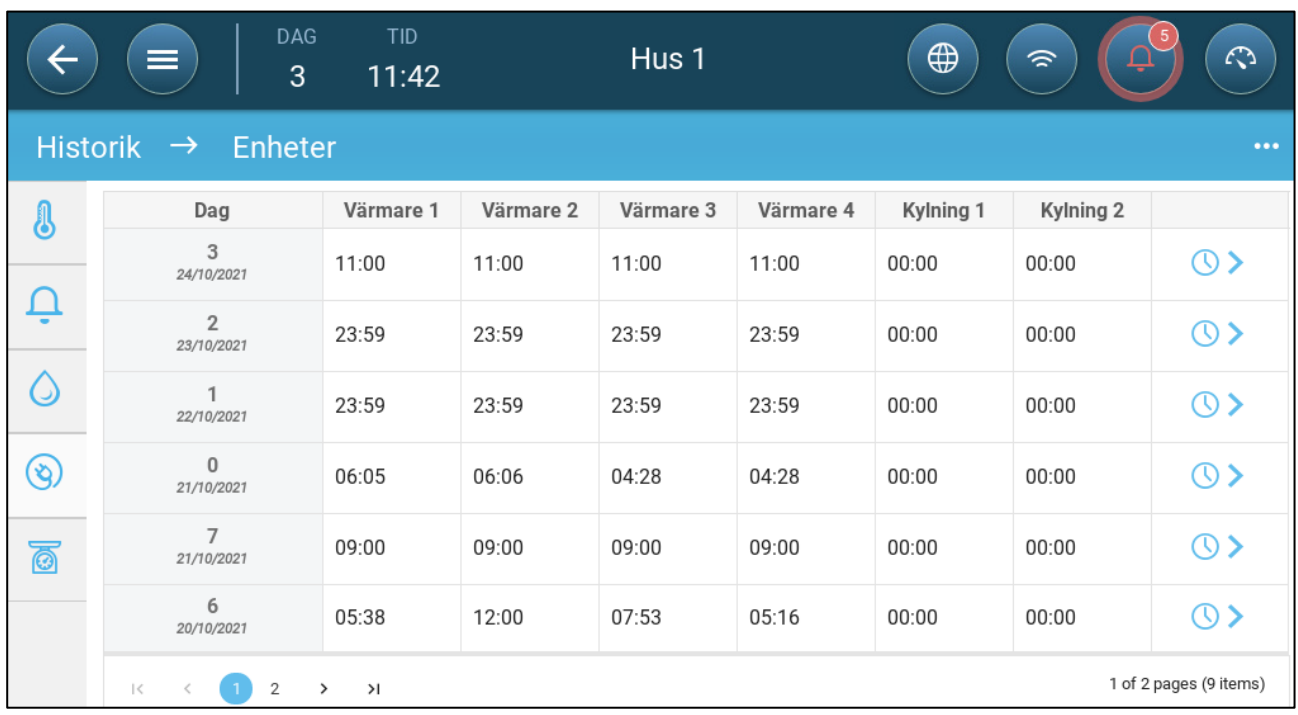

• Klicka på klocksymbolen för att se timfördelningen.

*NOTE Historik visar endast installerade enheter.* 

# 18 Återställning, Sparande och Laddning av Inställningar, Uppdatering av Programvara

Återställning innebär att tabellerna och de aktuella produktdefinitionerna raderas. När inställningarna har raderats kan användaren konfigurera om TRIO manuellt eller ladda in inställningar från en USB-enhet.

- [Återställa Inställningarna](#page-94-0)
- [Uppdatera Programvaran](#page-96-0)
- [Visa Loggen](#page-95-0)
- [Uppdatera Programvaran](#page-96-0)

### <span id="page-94-0"></span>18.1 Återställa Inställningarna

*CAUTION Koppla inte bort strömmen när du återställer enheten. Varje bortkoppling kan orsaka allvarliga skador på maskinvaran.*

#### **Återställa TRIO:**

1. Gå till System > Generella inställningar

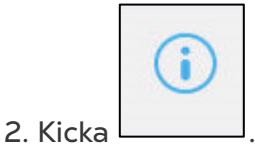

Återställ fabriksinställninga

Fabriksåterställningen

- 3. Klicka .
- 4. Följ on-line instruktionerna. Du har möjlighet att säkerhetskopiera inställningarna.

# 18.2 Spara Eller ladda ner Inställningarna

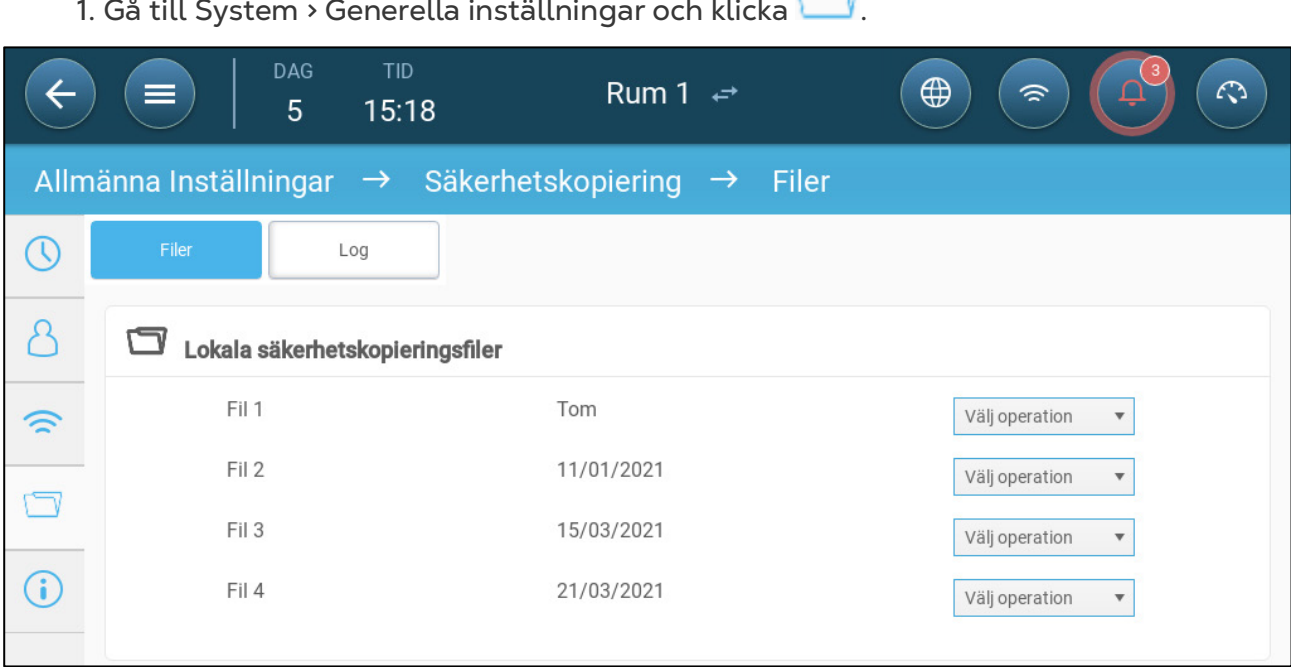

الكنا

2. Klicka på Välj operation och Välj Ladda inställningar eller Spara inställningar.

3. Följ instruktionerna.

## <span id="page-95-0"></span>18.3 Visa Loggen

Loggen visar vilka tabeller som sparades.

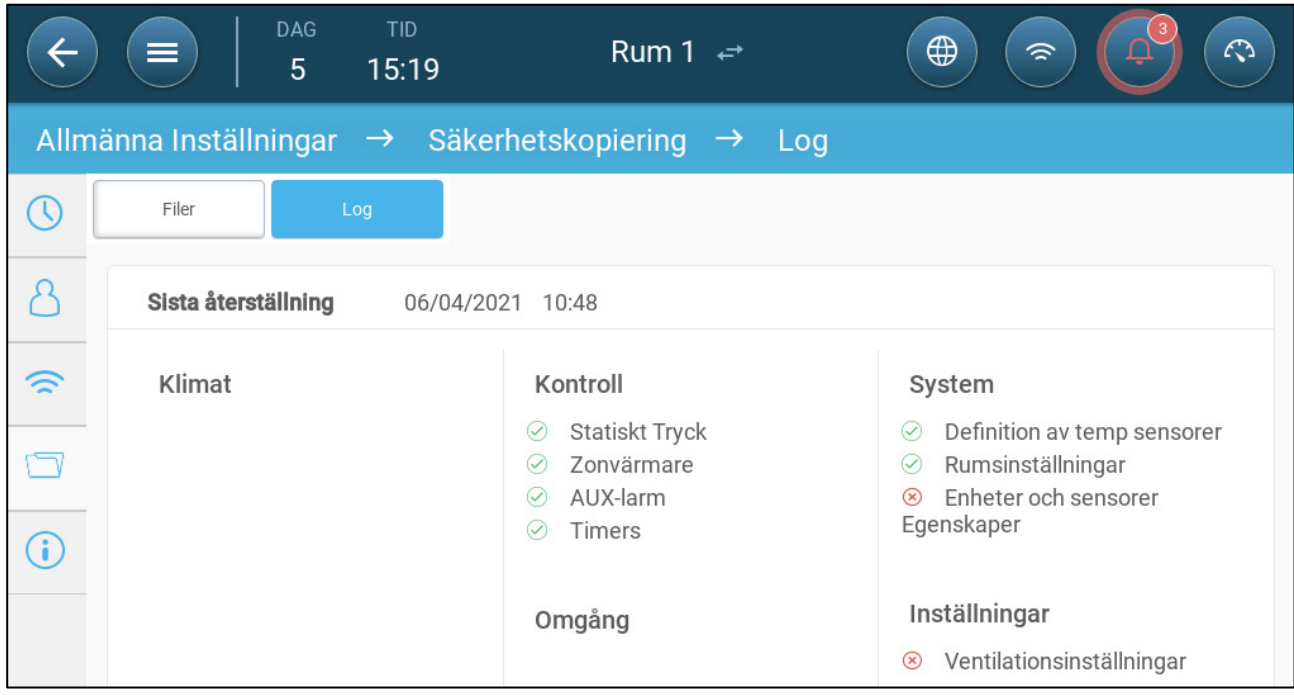

## <span id="page-96-0"></span>18.4 Uppdatera Programvaran

*CAUTION Koppla inte bort strömmen när du uppdaterar programvaran. Varje bortkoppling kan orsaka allvarliga skador på maskinvaran.*

Uppdatering av mjukvaran TRIO:

1. Gå till System > Generella inställningar.

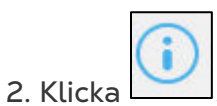

- 3. Klicka Uppdatera på mjukvaruversionen.
- 4. Följ on-line instruktionerna.

# 19 Garanti

Garanti och tekniskt stöd

Munters produkter är konstruerade och tillverkade för att ge tillförlitlig och tillfredsställande prestanda men kan inte garanteras fria från fel; även om de är tillförlitliga produkter kan de utveckla oförutsedda defekter och användaren måste ta hänsyn till detta och ordna adekvata nöd- eller larmsystem om fel i driften skulle kunna orsaka skador på de saker för vilka Munters-anläggningen krävdes. Om detta inte görs är användaren fullt ansvarig för de skador som han eller hon skulle kunna drabbas av.

Munters förlänger denna begränsade garanti till den första köparen och garanterar att produkterna är fria från fabrikations- eller materialfel i ett år från leveransdatumet, förutsatt att lämpliga villkor för transport, förvaring, installation och underhåll följs. Garantin gäller inte om produkterna har reparerats utan uttryckligt tillstånd från Munters, eller om de har reparerats på ett sådant sätt att deras prestanda och tillförlitlighet enligt Munters bedömning har försämrats, eller om de har installerats felaktigt eller utsatts för felaktig användning. Användaren tar fullt ansvar för felaktig användning av produkterna.

Garantin för produkter från externa leverantörer som är monterade på TRIO (t.ex. antenner, nätaggregat, kablar etc.) är begränsad till de villkor som anges av leverantören: alla reklamationer måste göras skriftligen inom åtta dagar efter det att felet upptäckts och inom tolv månader efter det att den defekta produkten levererats. Munters har trettio dagar på sig att vidta åtgärder från mottagningsdatumet och har rätt att undersöka produkten i kundens lokaler eller i sin egen anläggning (transportkostnaden betalas av kunden).

Munters har efter eget gottfinnande möjlighet att kostnadsfritt ersätta eller reparera produkter som Munters anser vara defekta och kommer att se till att de skickas tillbaka till kunden fraktfritt. När det gäller defekta delar av litet kommersiellt värde som är allmänt tillgängliga (t.ex. bultar etc.) för brådskande avsändning, där transportkostnaden skulle överstiga värdet av delarna, kan Munters ge kunden tillstånd att enbart köpa reservdelarna lokalt. Munters kommer att ersätta värdet av produkten till dess självkostnadspris.

Munters ansvarar inte för kostnader som uppstår för att demontera den defekta delen eller för den tid som krävs för att resa till platsen och tillhörande resekostnader. Ingen agent, anställd eller återförsäljare är auktoriserad att ge ytterligare garantier eller ta på sig något annat ansvar för Munters räkning i samband med andra Munters-produkter, utom skriftligen och med underskrift av en av företagets chefer.

VARNING: För att förbättra kvaliteten på sina produkter och tjänster förbehåller sig Munters rätten att när som helst och utan föregående meddelande ändra specifikationerna i denna manual.

Tillverkaren Munters ansvar upphör i händelse av:

- demonterade säkerhetsanordningarna;
- användning av otillåtet material;
- bristfälligt underhåll;
- användning av reservdelar och tillbehör som inte är original.

Med undantag för särskilda avtalsvillkor ska följande bekostas av användaren:

- förberedelse av installationsplatser;
- tillhandahålla en elförsörjning (inklusive skyddsledare för potentialutjämning (PE) i enlighet med CEI EN 60204-1, punkt 8.2), för korrekt anslutning av utrustningen till elnätet;
- tillhandahålla stödtjänster som är anpassade till anläggningens behov på grundval av den information som lämnats i samband med installationen;
- verktyg och materiel som krävs för montering och installation;
- smörjmedel som behövs för igångsättning och underhåll.

Det är obligatoriskt att endast köpa och använda originalreservdelar eller reservdelar som rekommenderas av tillverkaren.

Demontering och montering måste utföras av kvalificerade tekniker och enligt tillverkarens anvisningar.

Användning av reservdelar som inte är original eller felaktig montering befriar tillverkaren från allt ansvar.

Förfrågningar om teknisk hjälp och reservdelar kan göras direkt till [närmaste Munters](https://www.munters.com/en-us/contact/)[kontor.](https://www.munters.com/en-us/contact/)

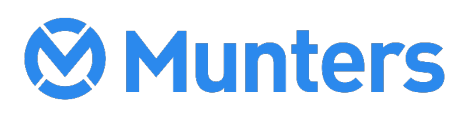

4g/MIS/UmSw-2829-11/21 Rev 1.3 Ag/MIS/UmSw-2829-11/21 Rev 1.3